Consulta Social CUS

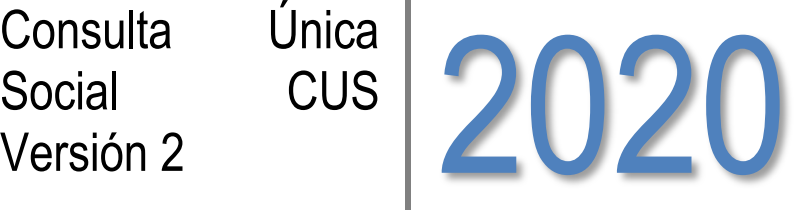

*Centro de Apoyo Monitoreo:* 

*Martín Gonzalez (martingonzalez@mendoza.gov.ar) Diego López (dglopez@mendoza.gov.ar) Lucas Salmerón (lsalmeron@mendoza.gov.ar) Gustavo Sánchez (gsanchezreal@mendoza.gov.ar) Tel.: 4492123/3144*

Guía para Usuarios de Sistema Válido a partir del mes de Diciembre de 2020

# **Contenido**

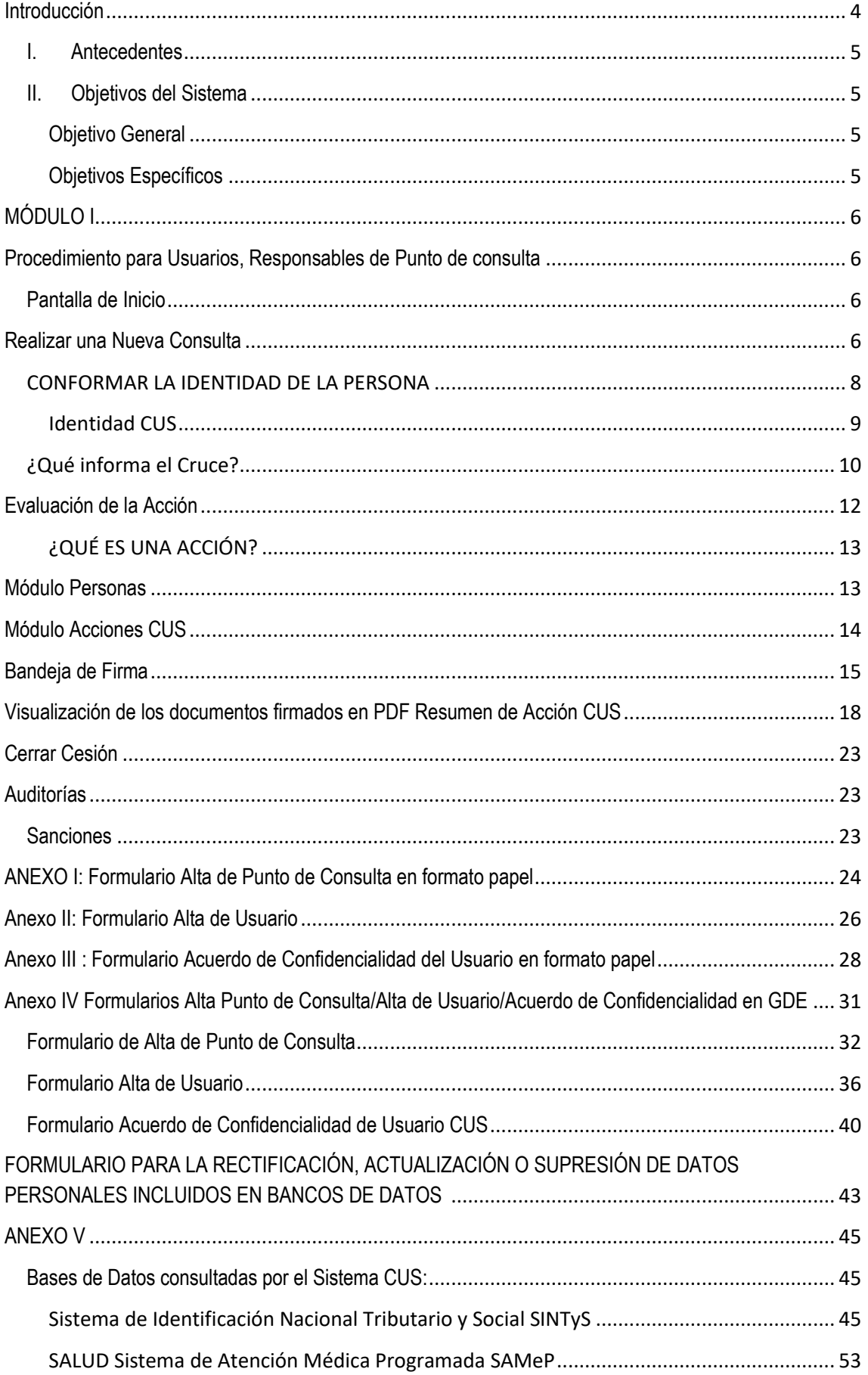

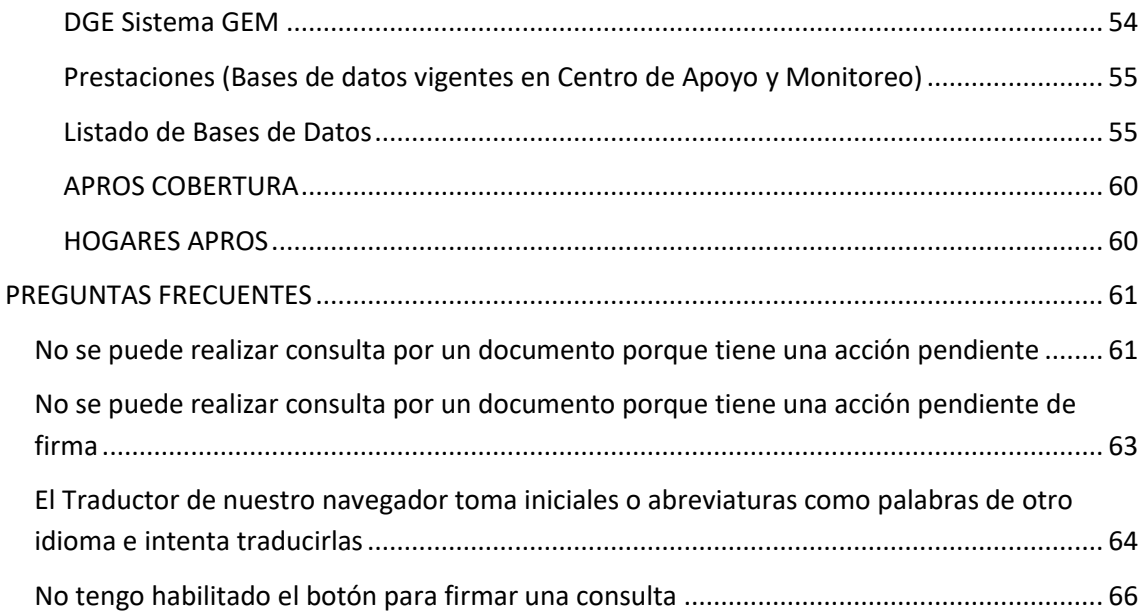

#### <span id="page-3-0"></span>**Introducción:**

El Sistema Consulta Única Social (CUS) ha sido desarrollado con el objetivo de brindar una herramienta que permita realizar consultas integradas online en forma simple y dinámica sobre la validez de la identidad de una persona, su historial de prestaciones recibidas y las consultas que haya realizado en los Organismos del Estado.

*"El Centro de Apoyo Monitoreo dependiente de la Subdirección de Planificación Social, Informática y Sistemas garantiza el desarrollo de la aplicación CUS, y el acceso a las bases de datos vigentes en la misma.*

*Es importante aclarar que la aplicación CUS es un método alternativo de cruce de base de datos vigente (resolución 714/17) que utiliza servicios WEB, conexiones a bases de datos y otras tecnologías de organismos externos provinciales y nacionales, éstos a veces tienen sus problemas para brindar éstos servicios por lo cual cuando éstos problemas suceden el Centro de Apoyo Monitoreo no puede garantizar el correcto funcionamiento de la aplicación en lo que se refiere a accesos a datos y tecnologías externas, en éstos casos se define volver al método tradicional de cruce de base de datos vigentes en Subdirección de Planificación Social, Informática y Sistemas detallado en la resolución 316/11 que continua vigente."*

*La Versión 2 del sistema CUS es la vigente a partir del mes de Marzo de 2020 donde se establece como válidas todas aquellas consultas CUS que posean firma de Responsable registrado en Sistema, de acuerdo al tipo de Acción configurada pueden tener número asociado de GDE de manera opcional. Este número se genera automáticamente cuando el usuario designado como Responsable del Punto de Consulta ingresa en la aplicación Consulta Única Social y firma las acciones CUS que posee en su bandeja de firma.*

*Para el caso de querer utilizar estos documentos digitales de acciones CUS en expedientes impresos o dada la necesidad de presentar estos documentos en un ámbito administrativo externo al Sistema de Gestión Documental Electrónica (GDE) deberá descargarse obligatoriamente la acción CUS que posea número de GDE, si su acción fue configurada de esa forma, pudiendo hacer esta descarga desde la aplicación Consulta Única Social o en el Sistema de Gestión Documental Electrónica (GDE) y posteriormente firmando en forma ológrafa el mismo con sello aclaratorio para expedientes impresos o archivo digital firmado con firma digital para ámbitos externos al Sistema de Gestión Documental Electrónica (GDE) .*

*Los documentos digitales de acciones CUS generados en conjunto con GDE de forma automática son de validez administrativa con el fin de informar cruce de base de datos vigentes en Subdirección de Planificación Social, Informática y Sistemas, se realizan con firma electrónica que garantiza la validez interna dentro del sistema GDE conforme las normativas legales vigentes.*

Este manual pretende ser una guía para los Usuarios del Sistema, en su contenido podremos observar los aspectos más esenciales para poder utilizar de una manera muy fácil el sistema CUS.

<span id="page-4-0"></span>**I. Antecedentes:** El Área de Monitoreo interactúa con los diversos efectores del Estado en pos de colaborar con los mecanismos de control dispuestos en la diversa legislación con respecto a la entrega de bienes y servicios a la población. Es preciso desarrollar una herramienta que permita a los efectores realizar consultas al instante, evitando las demoras que ocasiona para el solicitante y, a su vez, poder integrar los diversos controles en una sola consulta teniendo en cuenta los requerimientos legales de cada programa o prestación.

#### <span id="page-4-2"></span><span id="page-4-1"></span>**II. Objetivos del Sistema:**

**Objetivo General:** Brindar información online necesaria para la evaluación de postulantes de acuerdo a las Normas Legales vigentes en cada Punto de Consulta.

#### <span id="page-4-3"></span>**Objetivos Específicos:**

- Simplificar el circuito del expediente reduciendo el tiempo y la cantidad de actores intervinientes.
- Integrar la información relacionada a las diferentes intervenciones sociales que se realizan a una persona desde efectores estatales que actualmente se encuentran dispersas en diversos registros no unificados.
- Facilitar el cumplimiento de la Normativa en cuanto al otorgamiento de Prestaciones por parte del Estado.

**III.I** A quién está dirigido el Manual**:** Referentes de Organismos Estatales, Provinciales y Municipales que adhieran al Sistema CUS.

**III.II. Organización del Manual:** Es una guía para Usuarios registrados, que describe el procedimiento para realizar consultas denominadas acciones CUS que poseen los diferentes Puntos de Consulta.

# **MÓDULO I**

### <span id="page-5-0"></span>**Procedimiento para Usuarios, Responsables de Punto de consulta**

<span id="page-5-1"></span>Ingreso a la Consulta: En la Barra de Direcciones del navegador ingresar la URL: [https://cus2.social.mendoza.gov.ar.](https://cus.social.mendoza.gov.ar/)

Escribir la cuenta de correo electrónico oficial del Gobierno de Mendoza del usuario habilitado en el campo "*email*".

Escribir la contraseña en el campo "Contraseña" y hacer clic en el botón "Entrar"

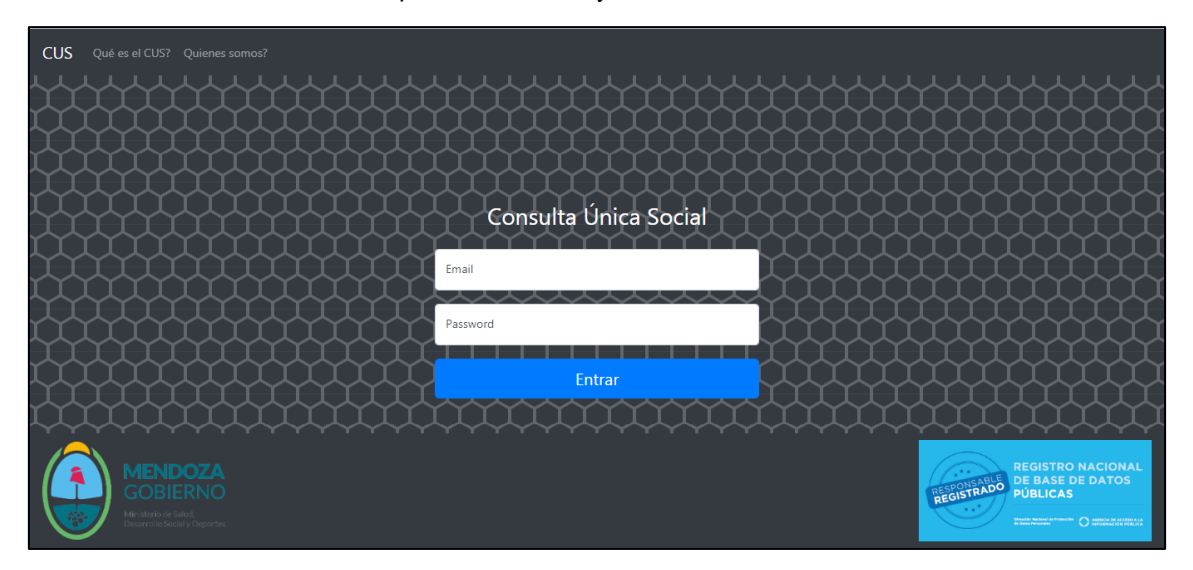

### **Pantalla de Inicio**

<span id="page-5-2"></span>**Noticias:** En esta pantalla el usuario podrá visualizar Notificaciones sobre funcionamiento del sistema, actualizaciones y novedades en general.

<span id="page-5-3"></span>Imagen pantalla de inicio en desarrollo.

### **Realizar una Nueva Consulta**

Consulta: Se define como la opción para realizar una Acción CUS, para ello se debe elegir del Menù la opción "Consulta"

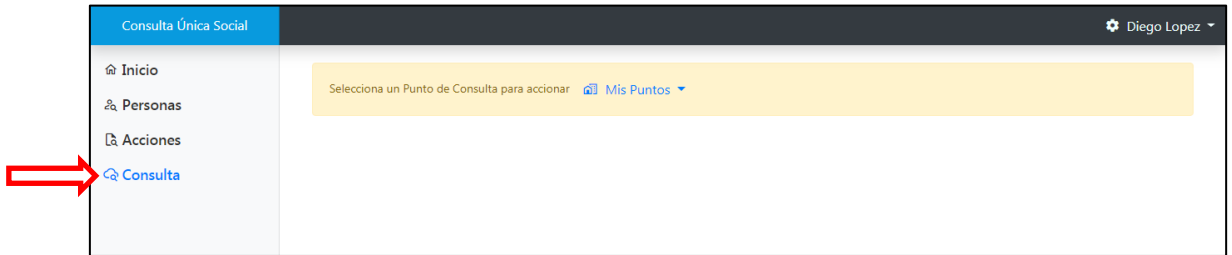

Seleccionar el punto de consulta al que pertenece el usuario, *debe seleccionar el Punto de Consulta por el cual se va a llevar a cabo la consulta, es importante la selección del mismo ya que el Sistema no permite realizar el cruce si no se ha seleccionado el Punto.*

*Un Punto de Consulta es una dependencia estatal la cual posee un responsable y una dirección postal con funciones de consulta a base de datos vigentes en Subdirección de Planificación Social, Informática y Sistemas según su propia normativa legal vigente. Se recomienda definir las mismas a nivel de programas.*

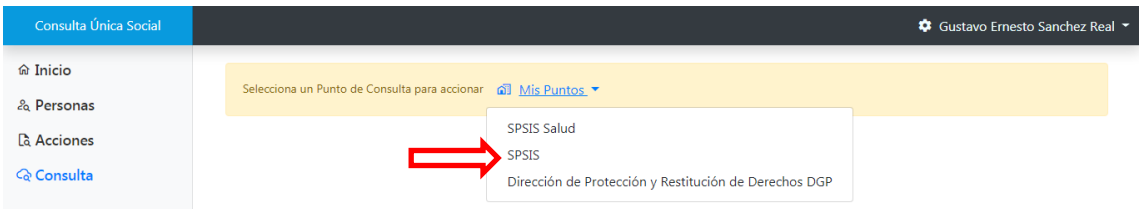

Una vez seleccionado el Punto de Consulta el usuario visualizará las acciones a las cuales tiene acceso según sus permisos, de ellas debe elegir cual va a realizar haciendo click en la flecha azul que se encuentra en el margen inferior derecho de cada una:

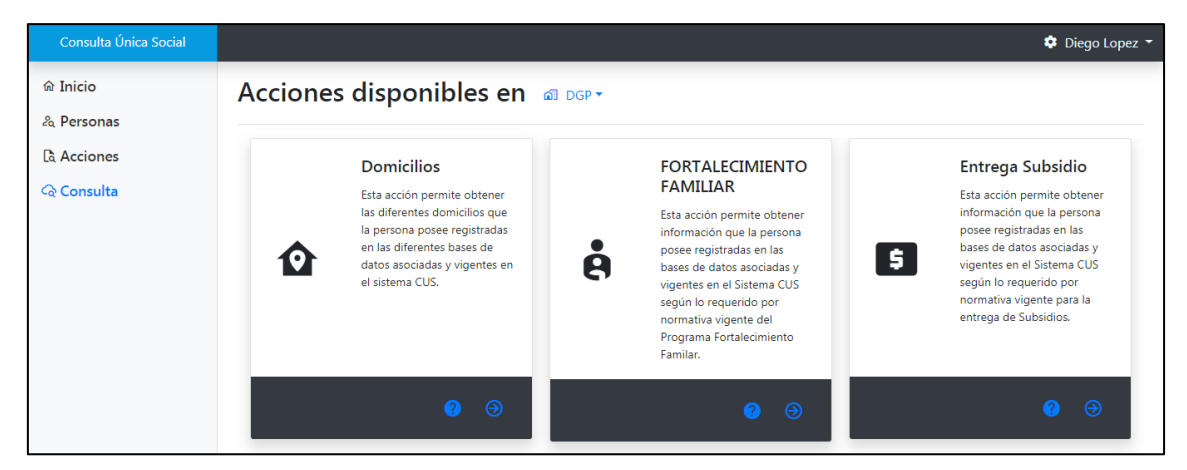

Ingresa Número de documento del postulante en el buscador correspondiente al menú de consulta y luego presionar la flecha azul:

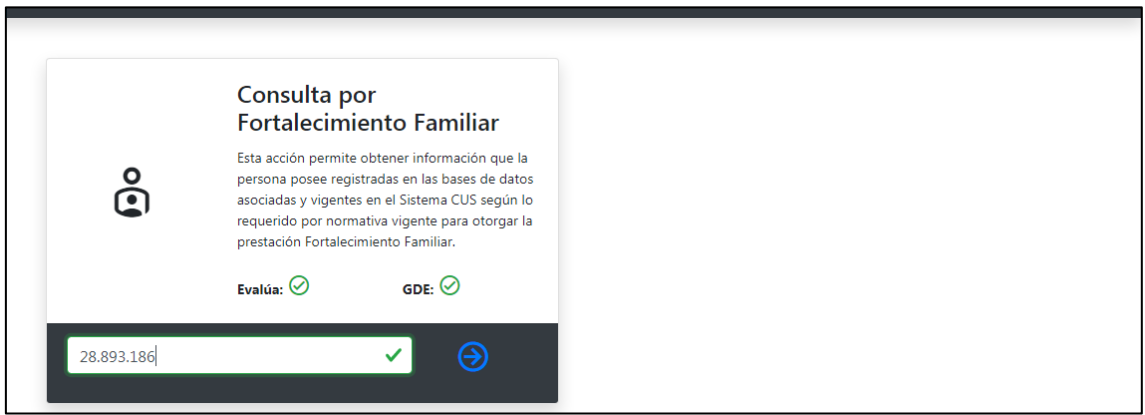

**IMPORTANTE: Es imprescindible que al momento de realizar la consulta el usuario tenga a mano el documento de la persona o, en caso de que el postulante no se encuentre presente, una fotocopia del mismo para validar la identidad de la persona.** 

### **CONFORMAR LA IDENTIDAD DE LA PERSONA**

<span id="page-7-0"></span>1. El sistema muestra las bases en las cuales encontró identidades asociadas al número de documento ingresado, el usuario debe elegir la identidad más próxima al documento que deberá tomar como principal, haciendo click en "Seleccionar identidad como principal", esta identidad es la considerada VALIDA para realizar la acción CUS elegida, para el caso de que ninguna de las identidades encontradas sea igual a la documentación que respalda la identidad, podrá elegirse la más próxima y editarse la misma o crear una nueva identidad para garantizar esa igualdad, procedimiento denominado Identidad Cus y que explicaremos más adelante en detalle.

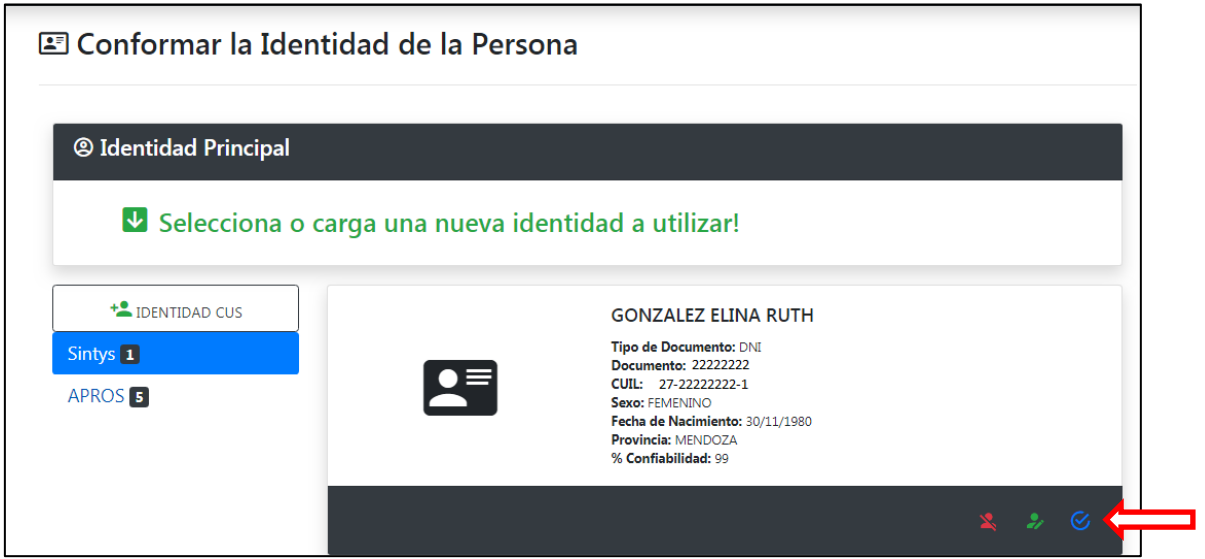

2. Revisar el resto de las identidades y, en el caso de ser necesario, desvincular las que no correspondan a la persona haciendo click en el botón rojo ubicado en el extremo derecho inferior de la identidad denominado "Desvincular Identidad".

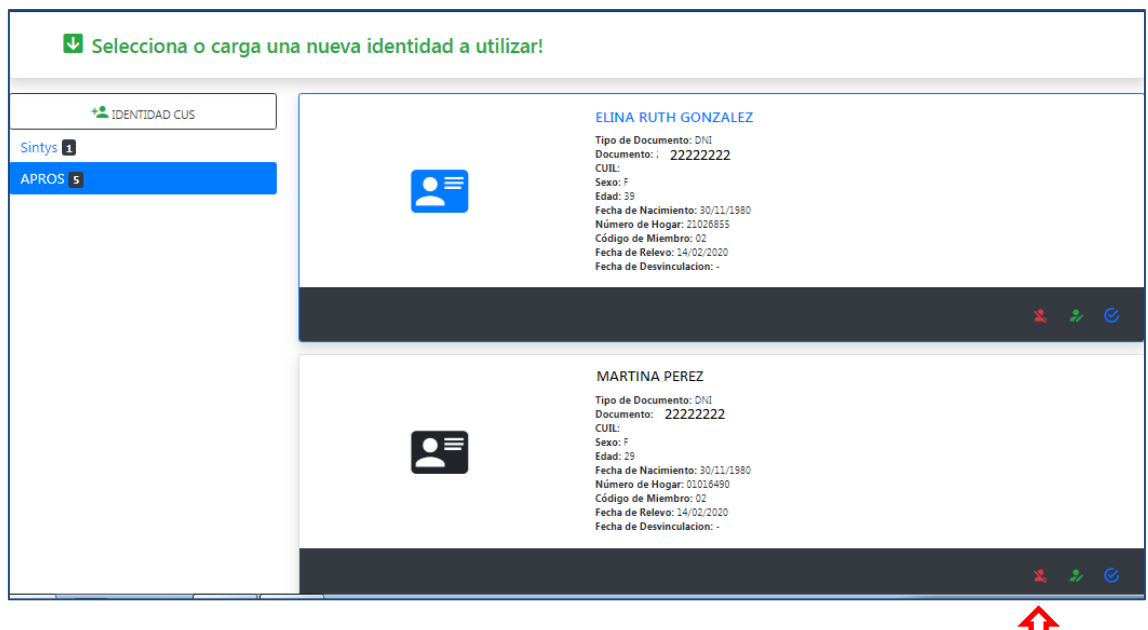

3. Conformar identidad y realizar consulta haciendo click en el botón azul ubicado en la parte derecha inferior del apartado Identidad Principal como indica la imagen.

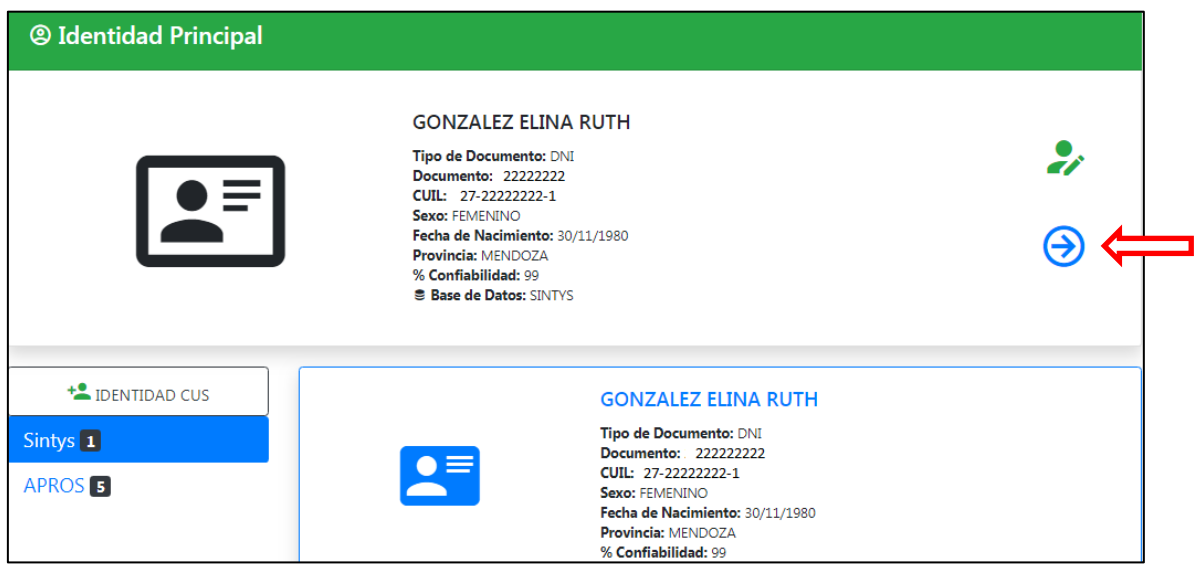

#### <span id="page-8-0"></span>**Identidad CUS**

Para el caso de que ninguna de las identidades encontradas sea igual al documento que respalda la identidad, podrá elegirse la más próxima y editarse la misma para garantizar esa igualdad presionando el botón "Editar Identidad" o bien dar de Alta una nueva identidad presionando el botón "IDENTIDAD CUS", cualquiera de estos dos medios nos va a permitir generar una nueva Identidad llamada CUS que asegura la concordancia con la documentación presentada. Se sugiere elegir la misma como Identidad Principal para realizar la acción CUS en curso.

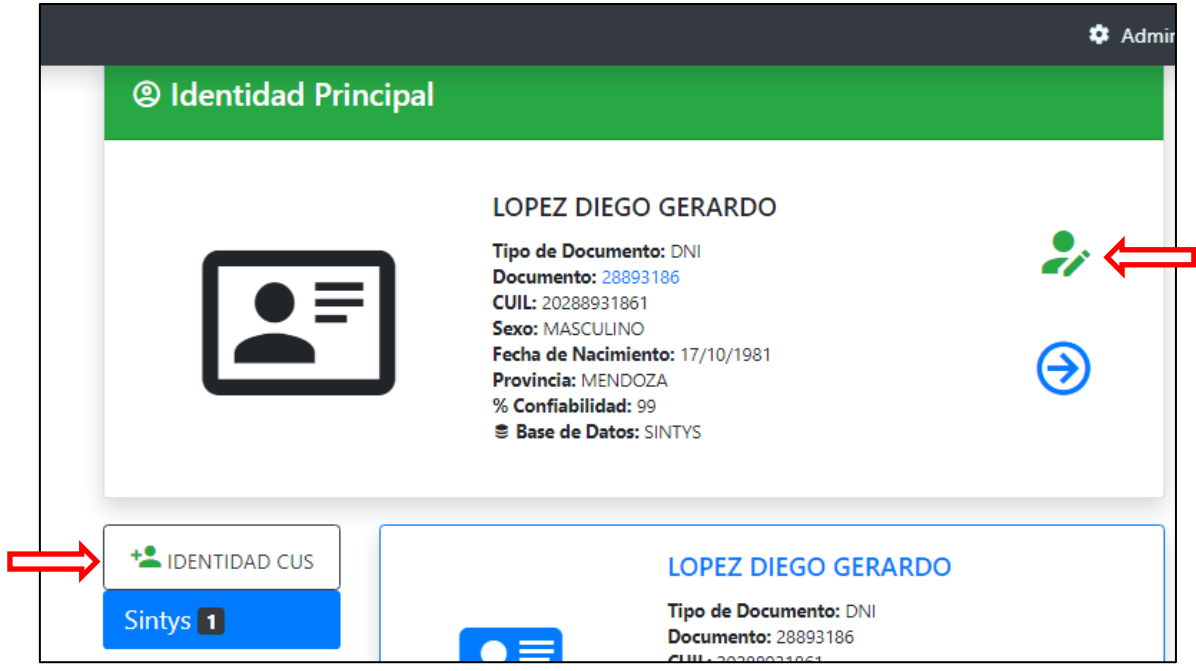

#### **Formulario de carga o Edición de Identidad**

Es el formulario que nos permite ingresar una identidad nueva o modificar una existente.

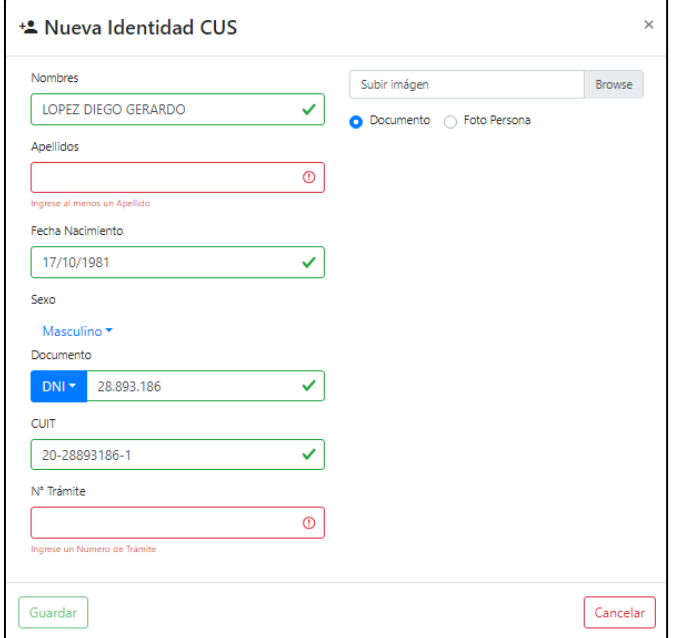

Para respaldar la nueva Identidad, debe ingresarse el número de trámite. Este número, de once dígitos, se encuentra en la parte inferior del DNI, debajo de la fecha de vencimiento del mismo, junto al número de documento, y figura como "Trámite N°/ Of.ident." y es el número que identifica al trámite realizado. Y también debe adjuntarse una foto del titular de los datos o la imagen del DNI del mismo.

Una vez ingresados todos los datos, el usuario debe presionar GUARDAR para finalizar la creación de una nueva Identidad CUS.

*La diferencia entre ambos procedimientos radica en que en la Edición tomamos una identidad previamente creada y podemos modificar algún dato erróneo o faltante. En IDENTIDAD CUS, por otro lado, la carga de la identidad se realiza desde cero.*

### <span id="page-9-0"></span>**¿Qué informa el Cruce?**

- Historial de Acciones realizadas a esa persona

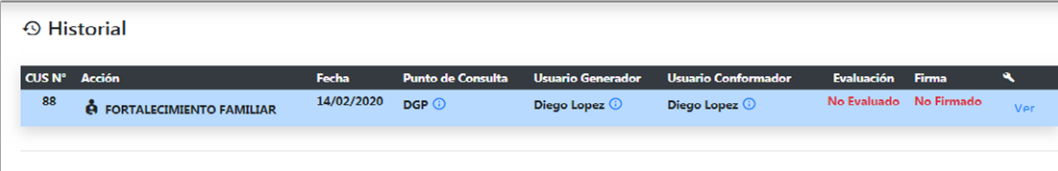

Identidad seleccionada como principal

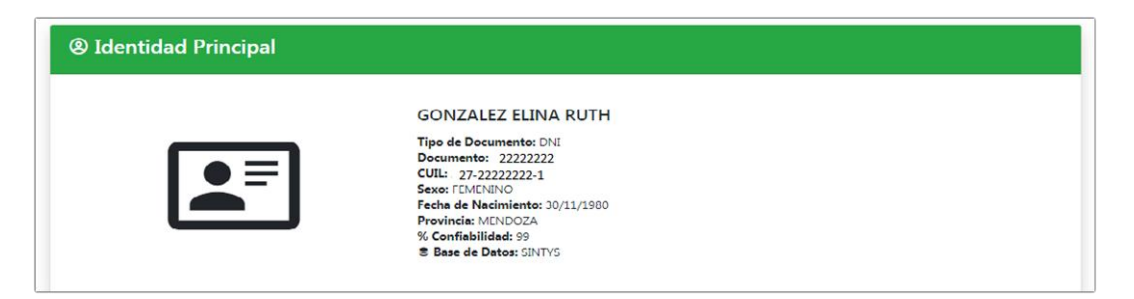

#### - Identidades asociadas

Refieren a las identidades que el usuario elige como asociadas y que el mismo infiere (por medio del análisis de documentación existente) que pertenecen a la misma persona física cuya Identidad Principal fue seleccionada. Cabe mencionar que se pueden encontrar errores ortográficos o de compatibilidad de sistemas en las mismas dado que son consultas a sistemas externos, estos errores no descalifican la identidad como asociada dado que nos permiten ver las referencias a prestaciones o servicios que poseen en esos sistemas externos, pero al poseer estos errores ortográficos o de interpretación sólo pueden ser elegidas en carácter de "Identidad Principal" si se editan en el sistema CUS quedando como una identidad CUS, subiendo las fotos de la documentación pertinente (fotos de documento o de fotocopia autenticada, etc).

Sintys<sup>1</sup> **APROS** 

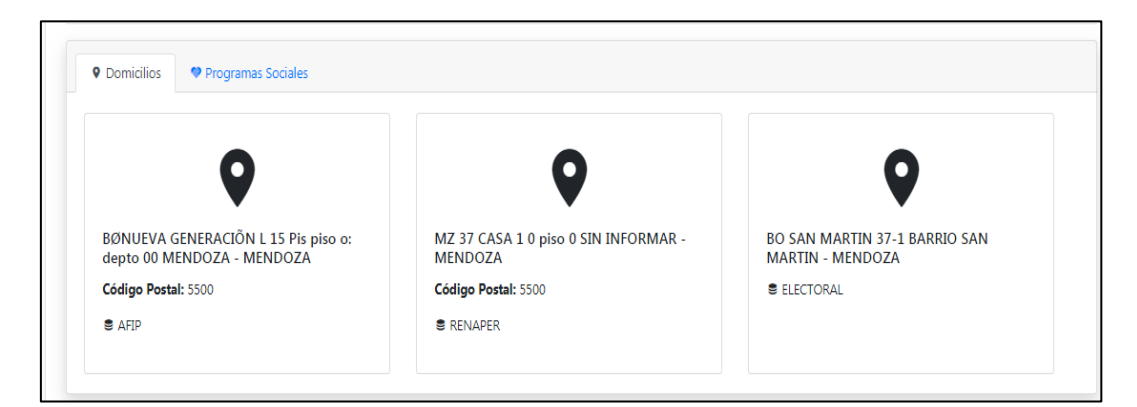

- Información requerida por la Acción realizada

- La Acción concluye con la firma del Responsable del Punto de Consulta.
- Cabe informar que al configurar las acciones las mismas pueden contener un apartado de evaluación y, a su vez, pueden requerir la generación de Documento Electrónico GEDO dentro del Sistema GDE oficial de Gobierno.

#### **Evaluación de la Acción**

<span id="page-11-0"></span>Como señalamos previamente, en la configuración de cada Acción se determina si la misma requiere evaluación o no. En caso afirmativo y teniendo en cuenta la información obtenida por el Cruce de base de datos provisto por el Sistema y las Normas Legales vigentes correspondientes al Punto de Consulta, el usuario procede a realizar la evaluación.

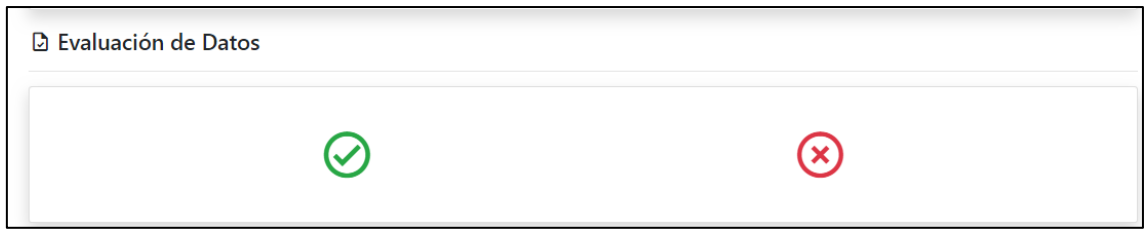

En caso de no existir observaciones presionar el botón verde ubicado a la izquierda del apartado Evaluación de Datos denominado "Sin Observación".

Caso contrario presionar el botón rojo ubicado a la derecha para dejar registrado porqué se observó la misma, para ello cuenta con un campo libre de 200 caracteres donde puede detallar la observación que justifique o acompañe la evaluación.

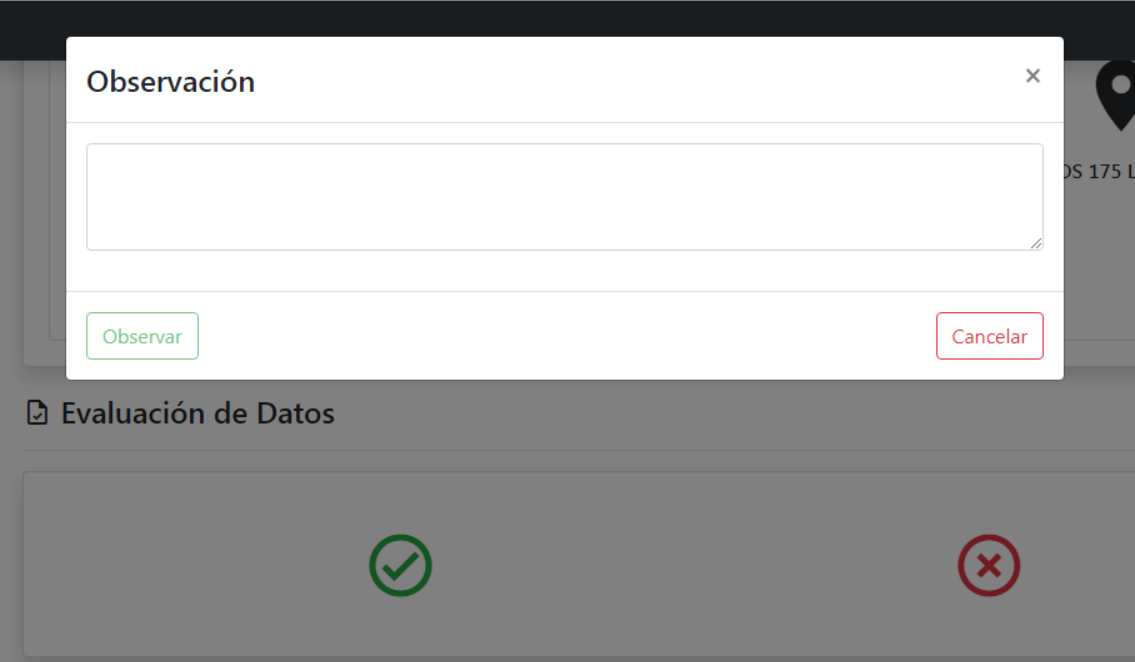

#### <span id="page-12-0"></span>**¿QUÉ ES UNA ACCIÓN?**

Una acción permite obtener información que la persona posee registradas en las bases de datos asociadas y vigentes en el Sistema CUS **(ANEXO V)**, los datos personales que cada acción muestra depende de cómo se ha configurado la misma.

Configuración de una Acción:

- La información que muestra cada acción depende de la incumbencia legal que otorgue la normativa de cada Punto de Consulta.
- Los actores intervinientes en la configuración de la Acción deberán acordar si la misma requiere evaluación y generación de GEDO. Independientemente de esto, es obligatoria la firma del Responsable por cada Acción realizada en su Punto.

Cabe mencionar que al crear una Acción Cus dentro de un Punto de Consulta y dentro de sus módulos elegimos que tenga información del sistema APROS, el resto de las acciones lo heredará aunque no sea incluido en los módulos de las mismas. La validación del Sistema APROS es por Punto de Consulta, es decir si la normativa del Punto de Consulta posee incumbencia legal para ver información del sistema APROS, por lo menos una Acción de las que incluya debe tener el módulo APROS configurado y así todas las Acciones Cus restantes lo tendrán.

### Módulo Personas

<span id="page-12-1"></span>**Personas:** En esta pantalla el usuario podrá visualizar todas las Personas consultadas en el Sistema detallando:

Número de documento consultado

Identidad de la persona seleccionada como principal

Fecha de nacimiento de la persona

Fecha Confirmación ID: fecha en que se consultó el documento y se conformó la identidad seleccionada como principal y asociadas.

Cantidad de Acciones CUS realizadas sobre esa persona por todos los usuarios de consulta del sistema.

VER: permite ver en Detalle las Acciones CUS realizadas a la persona.

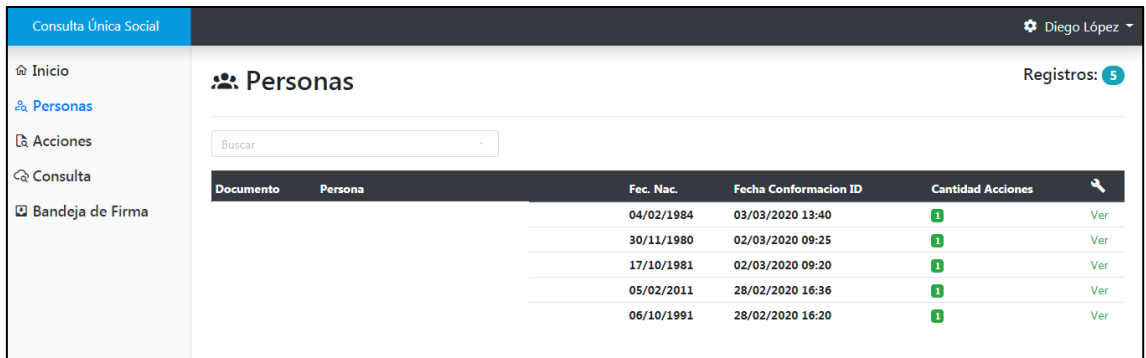

### Módulo Acciones CUS

<span id="page-13-0"></span>Este módulo se puede visualizar siempre y cuando el usuario tenga permiso de Lectura.

**Acciones:** En esta pantalla el usuario podrá visualizar todas las Acciones CUS realizadas a personas detallando:

Número de Acción CUS

Descripción de la Acción CUS

Identidad de la persona seleccionada como principal para esa Acción CUS

Punto de Consulta en el cual se generó

Usuario generador: es aquel que comienza la acción seleccionando la misma, introduciendo un número de documento y presionando el botón azul para comenzar la búsqueda.

Usuario conformador: es aquel usuario que continúa la búsqueda, seleccionando la identidad principal y asociadas de las existentes para la persona, como así también desvincula las que no corresponden a la misma para luego cerrar la búsqueda.

Evaluación: Indica si la acción requiere evaluación o no, y el resultado de la misma.

VER: esta opción sólo estará habilitada si el usuario posee permisos de Lectura y le permitirá ver el detalle de la ACCIÓN CUS seleccionada.

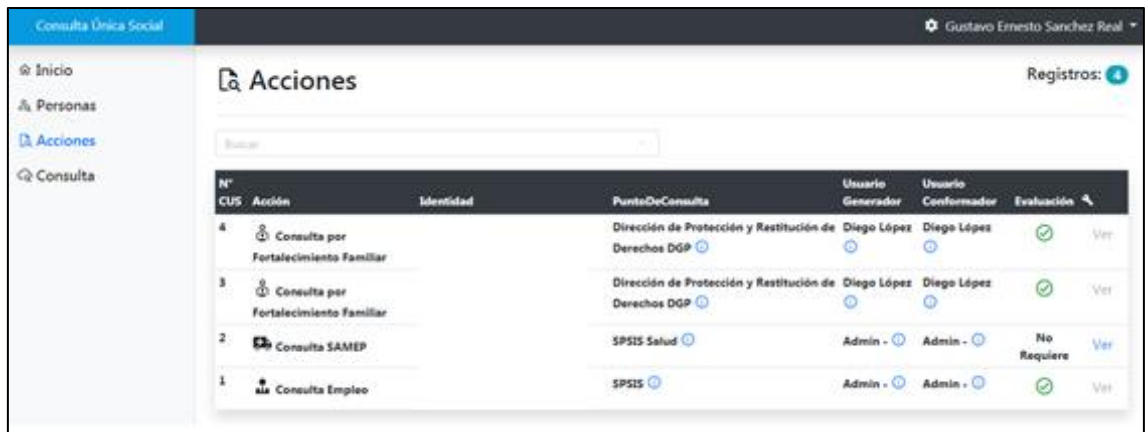

\*1 Presionando el botón azul de información se puede obtener información complementaria de la misma.

### Bandeja de Firma

<span id="page-14-0"></span>Este módulo se puede visualizar siempre y cuando el usuario tenga permiso de Responsable en un Punto de Consulta. En él podrá visualizar el listado de ACCIONES CUS, como se muestra a continuación, realizadas por los usuarios con permiso de consulta.

Solo podrá firmar las siguientes ACCIONES CUS:

- Acciones que no requieran evaluación
- Acciones que requieran evaluación y posean efectivamente realizada la misma (en el caso de no poseer la evaluación deberá ser realizada la misma para luego pasar a la bandeja de firma).

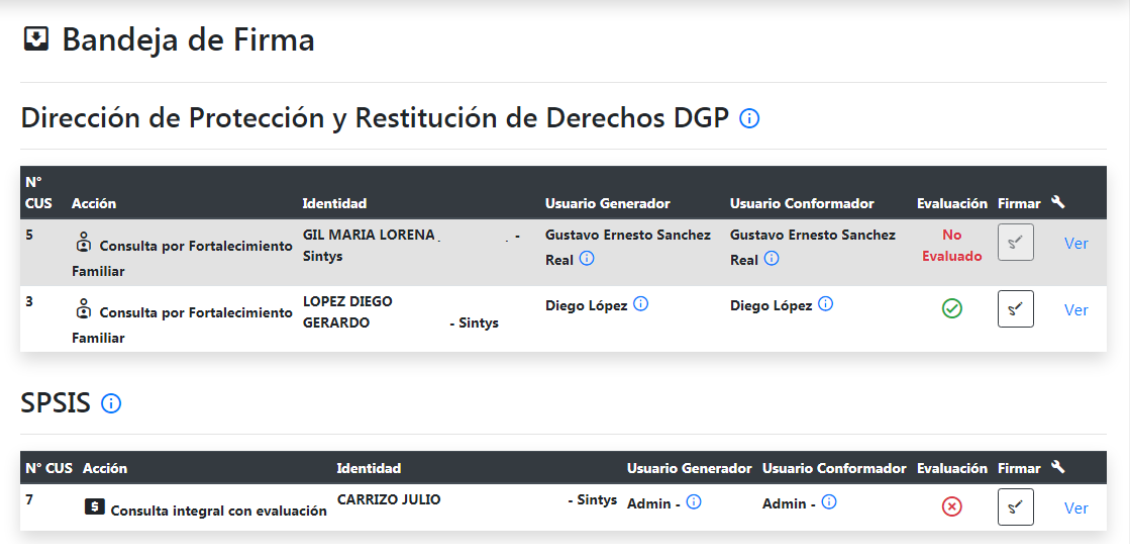

**Firma de ACCIÓN CUS que en su configuración no requiere GDE: para este tipo de Acción se debe presionar el botón Firmar**

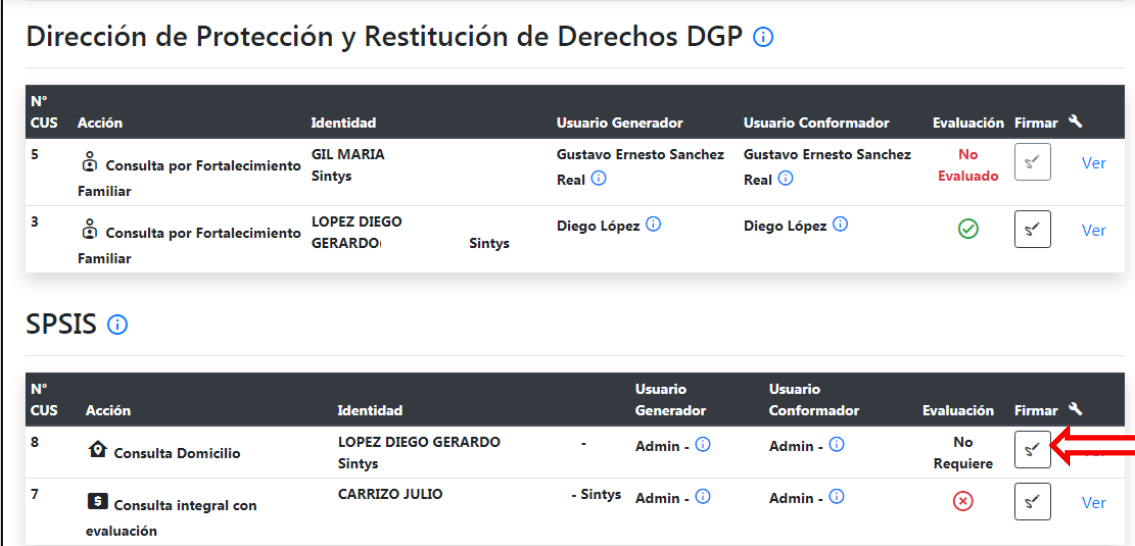

Presionar el botón FIRMAR

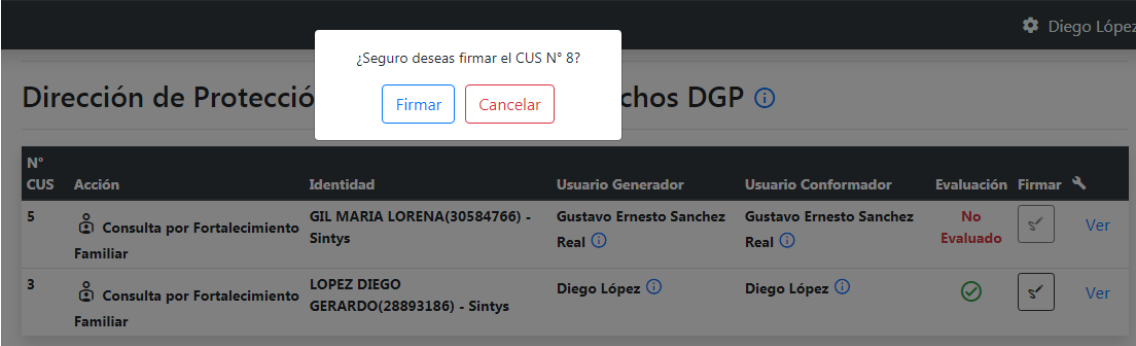

La Acción CUS se ha firmado correctamente, el Responsable puede visualizar el PDF generado o presionar el botón CERRAR para volver a la Bandeja de Firma

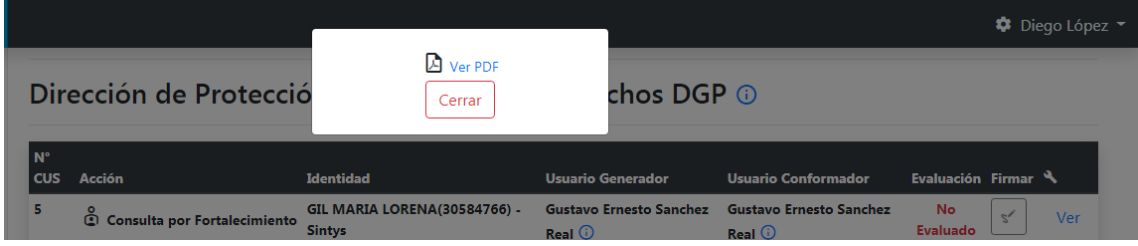

**Firma de ACCIÓN CUS que en su configuración requiere GDE: para este tipo de Acción se debe presionar el botón Firmar**

#### Presionar el botón Firmar

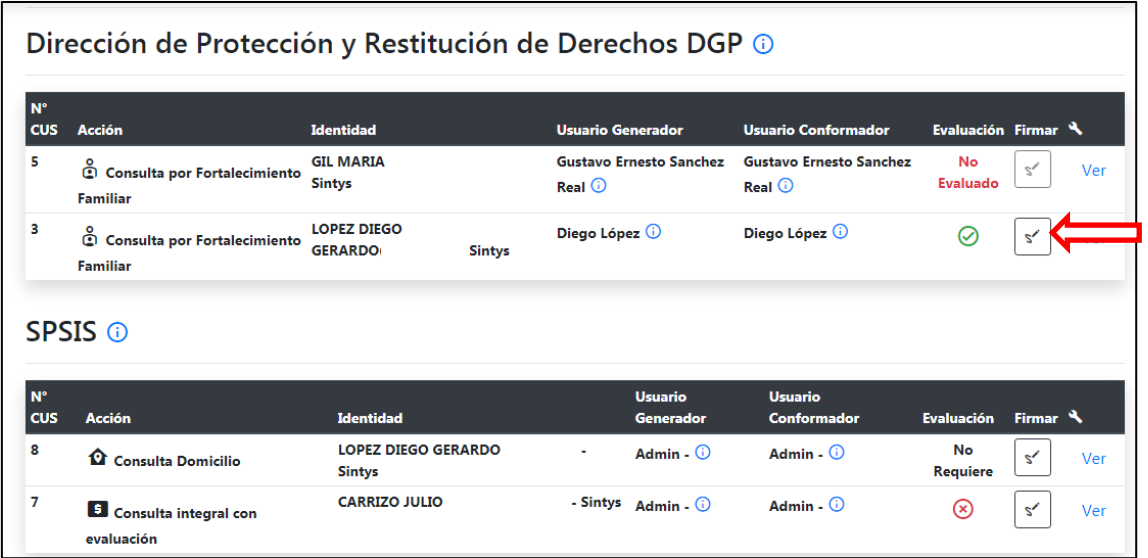

Se despliega el cuadro de firma para completar:

Destinatario: ingresar el Usuario GDE o su nombre que recibirá el GEDO generado, luego de la firma, que puede ser, el mismo usuario creador de la Acción que necesita seguir trabajando con ella o cualquier otro destinatario que necesite acceder al documento GDE.

Detalle: al activar está opción el CUS firmado va a mostrar el historial de la información contenida en la ACCIÓN CUS correspondiente, en el caso de no activar solo mostrará el último período disponible.

Por último presionar el botón firmar y se inicia el proceso de firma electrónica conectando con el Sistema GDE (Generador de Documentos Electrónicos).

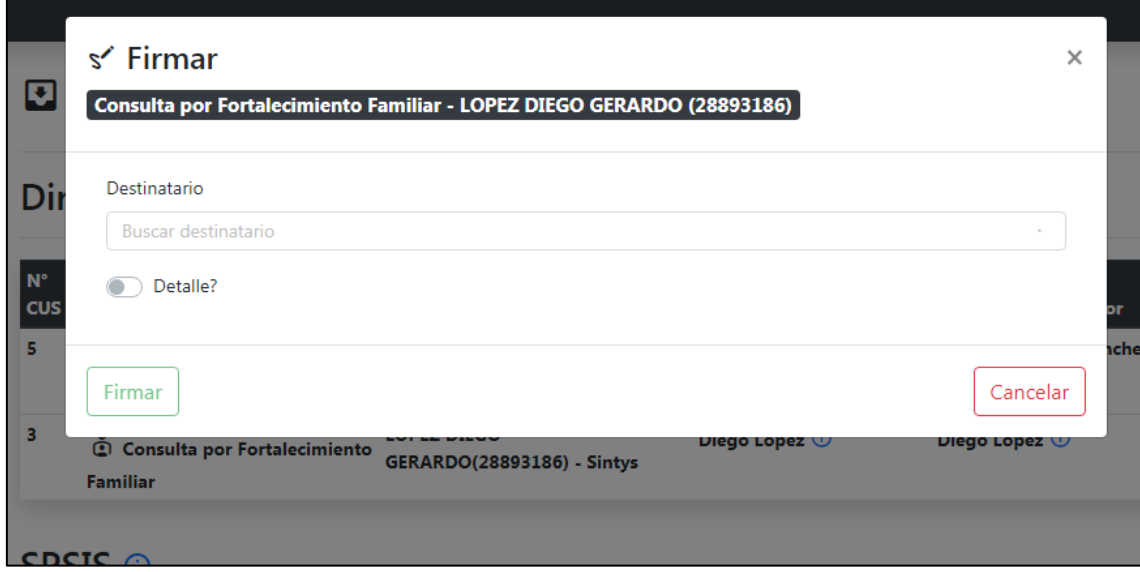

El documento GDE ya fue creado y se le ha asignado un Número, los destinatarios reciben el documento en su ESCRITORIO en el Sistema GDE para poder seguir trabajando con el mismo en forma digital.

Colocando el mouse sobre el Número de Documento GDE generado se podrá descargar el PDF de la consulta Firmada electrónicamente.

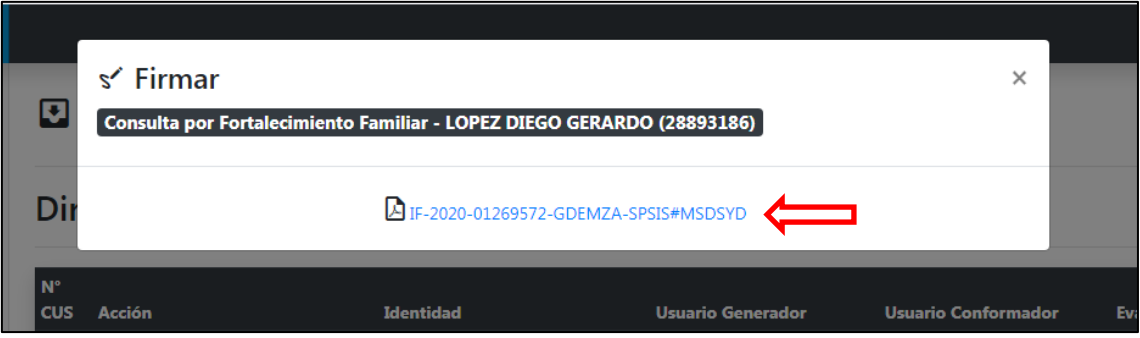

**Recuerde que las consultas con datos de Salud muestran una leyenda que describe el contenido sensible de la información se encuentra disponible solo en sistema CUS para ser visualizado en el mismo con usuarios que posean permisos de SALUD asignados, esta información no figura en el PDF originado con firma electrónica según normativa legal vigente.**

#### **Visualización de los documentos firmados en PDF Resumen de Acción CUS**

<span id="page-17-0"></span>Las Acciones Cus, una vez firmadas por el Responsable del Punto de Consulta, también pueden ser visualizadas en un documento PDF generado por el sistema, pueden ser de dos tipos:

- Generados por el sistema CUS con vínculo con GDE (sistema oficial de Documentación Electrónica del Gobierno de Mendoza).
- Generados por el sistema CUS sin vínculo con GDE.

Ambos casos explicados en la sección anterior, este tipo de visualización tiene como finalidad poder comunicar las Acciones CUS a personas o instituciones que lo requieran y que no poseen usuarios autorizados en el sistema CUS.

Para el caso de los documentos PDF con vínculo GDE cobran un valor legal administrativo dentro del sistema GDE, dado que se realiza dentro del mismo y poseen firma electrónica validada.

En cambio en el caso de los documentos PDF sin vínculo GDE sólo tendrán validez legal administrativa si se firman los mismos con dispositivos de firma digital vigentes en organismo ONTI, también se pueden imprimir en papel y firmar de forma ológrafa con sello del responsable de la repartición que lo emitan dando conformidad al contenido.

Cabe aclarar que estos documentos PDF pueden presentar en algunos bloques de información errores ortográficos u omisiones de caracteres especiales no reconocidos por el sistema CUS dado que utiliza una codificación estándar internacional denominada UTF8 que es la sugerida para sistemas en la actualidad, como pueden ser los siguientes ejemplos : letras como ñ, vocales acentuadas como ó, diéresis como ü, y otros, estos caracteres en algunos casos no poseen compatibilidad global dado que no se utilizan en algunos lenguajes del mundo por eso pueden aparecer OMITIDOS o GENERAR ERRORES ORTOGRAFICOS sólo en la visualización PDF, en consecuencia estos errores no INVALIDAN ni DESACREDITAN la Acción CUS en curso ni el contenido de la mismas.

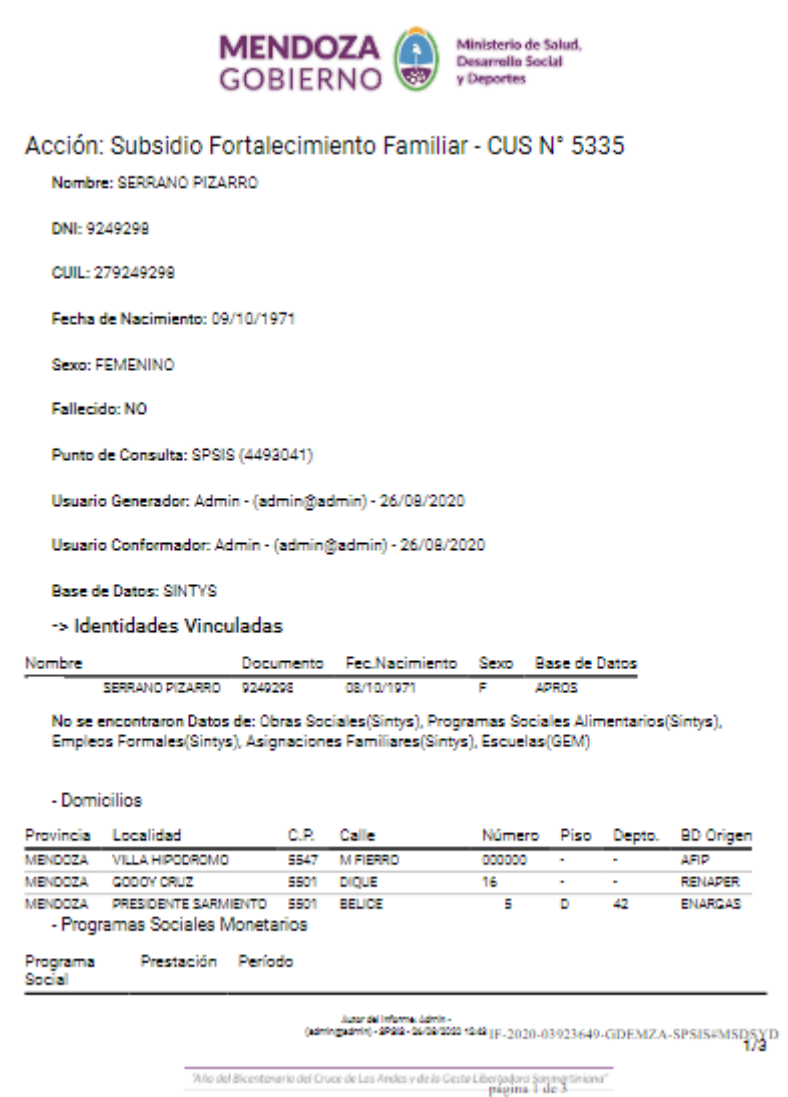

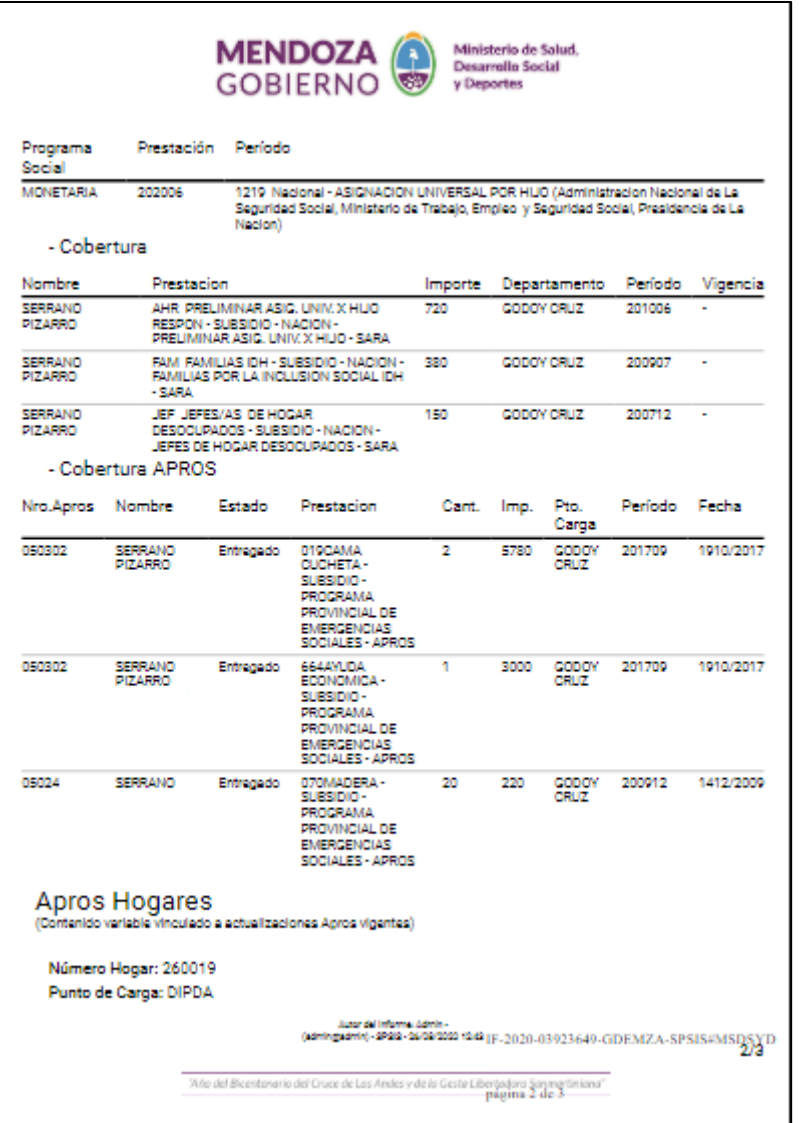

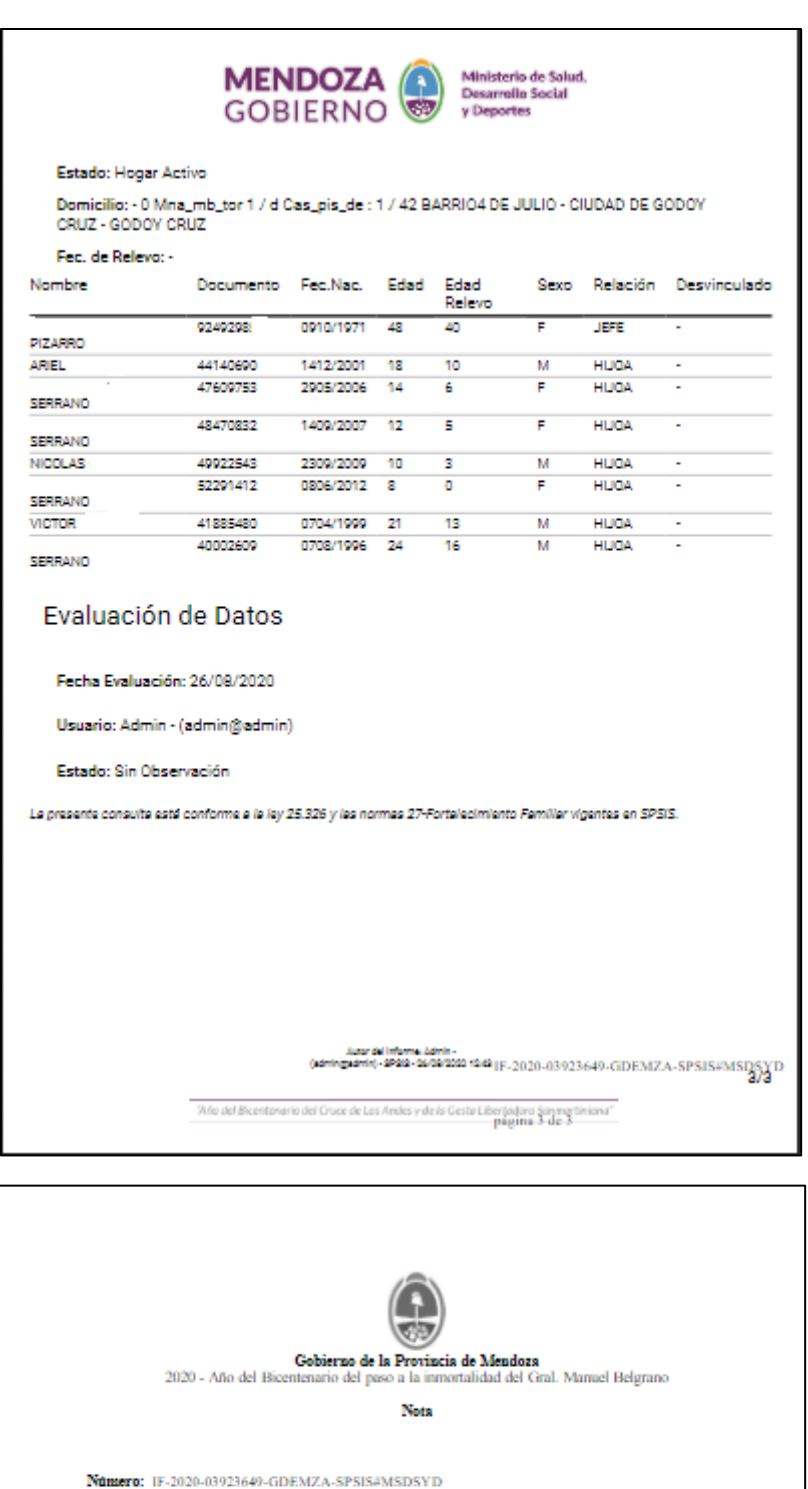

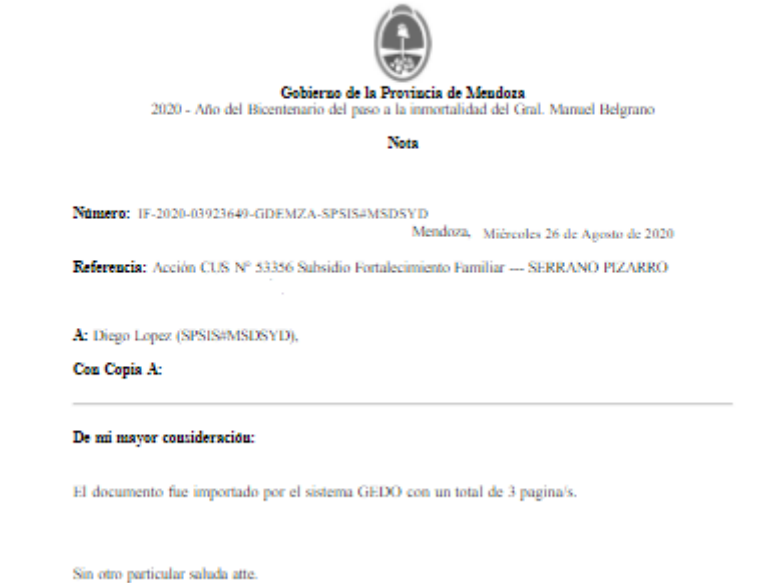

### **Cerrar Cesión**

<span id="page-22-0"></span>En el extremo derecho de la pantalla, el usuario debe hacer click sobre su nombre de usuario y presionar "Salir".

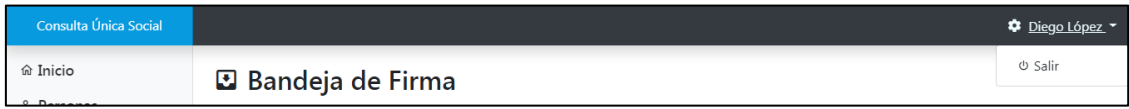

### **Auditorías**

<span id="page-22-1"></span>En cumplimiento de la Ley 25.326 de Protección de los Datos Personales, la Resolución 714/10 del Ministerio de Salud, Desarrollo Social y Deportes y el Acuerdo de Confidencialidad celebrado entre el usuario y la Subdirección de Planificación Social, Informática y Sistemas; el Centro de Apoyo y Monitoreo tendrá a cargo la responsabilidad de auditar el correcto ingreso, uso del Sistema por parte de los usuarios, información que produce el mismo y además el proceso de aprobación del responsable del Punto de Consulta.

#### <span id="page-22-2"></span>**Sanciones**

Si se detecta el uso incorrecto del Sistema, el Centro de Apoyo y Monitoreo procederá en el primer informe de auditoría observada a advertir los problemas y dejar en calidad de observaciones para que sean modificadas con plazo extendido hasta la próxima auditoría.

En el caso de que en la próxima auditoría el problema persista se procederá a suspender por 1 semana más al usuario que registre la observación, y se deja a cargo del Responsable de Punto de Consulta la obligación de dar de Alta o designar a otro usuario del Punto de consulta para que corrija las observaciones en el plazo de una semana más y así consecutivamente.

Para el caso de que no se dispongan de más usuarios para corregir las observaciones se suspenderá el Punto de Consulta y su Responsable y se elevará a la autoridad que designó el Responsable la tarea de Designar uno en su reemplazo el cual deberá designar los nuevos usuarios para que den cumplimiento al arreglo de las observaciones.

De permanecer las observaciones por más de 1 mes, se elevará informe a la Autoridad Superior que dio el Alta al Responsable de Punto de Consulta para dar de baja al mismo.

### **SE RECUERDA LEER LOS DERECHOS Y OBLIGACIONES MANIFESTADOS EN ANEXO I ACUERDO DE CONFIDENCIALIDAD DEL DATO.**

#### **ANEXO I: Formulario Alta de Punto de Consulta en formato papel**

<span id="page-23-0"></span>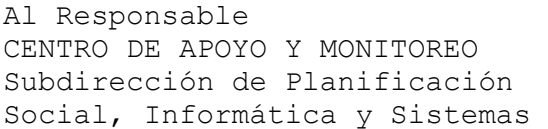

S\_\_\_\_\_\_\_\_\_\_\_\_\_\_\_/\_\_\_\_\_\_\_\_\_\_\_\_\_D

Por la presente solicito:

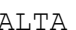

BAJA MODIFICACION

Del siguiente Punto de Consulta en el SISTEMA CONSULTA UNICA SOCIAL:

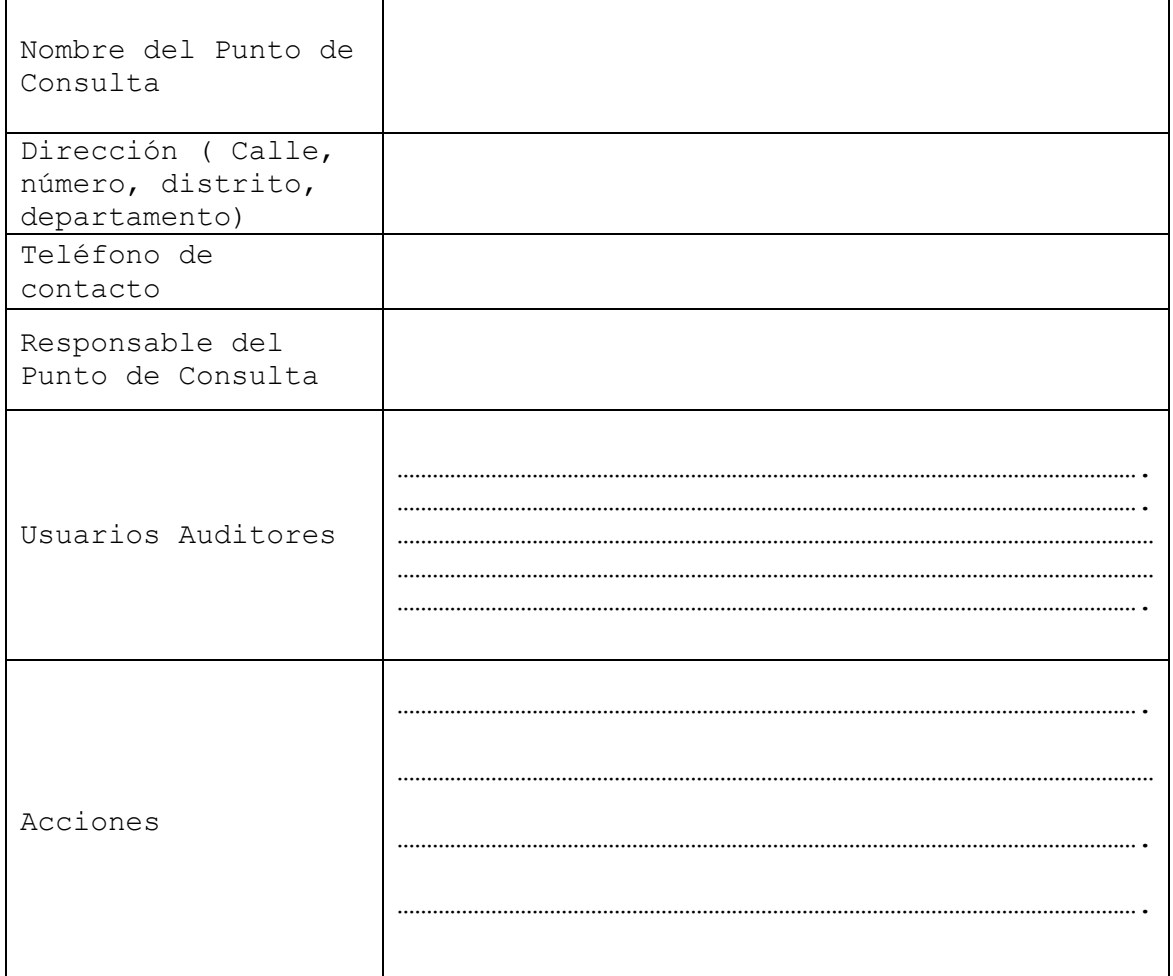

A tal fin solicito a usted se realicen las gestiones pertinentes. Asimismo, declaro conocer y aceptar las obligaciones emergentes del decreto 1806/99, de las Normas de Seguridad de Sistemas de Información de la Dirección de Sistemas y Comunicaciones, como así

también los artículos descriptos en la Ley 25.326 de Protección de Datos Personales y su Decreto Reglamentario Nº 1558/2001.

Sin otro particular, me despido atte

#### **Anexo II: Formulario Alta de Usuario**

<span id="page-25-0"></span>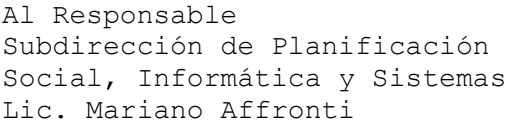

S  $/$  D

Por la presente solicito:

ALTA | BAJA | MODIFICACION

DE USUARIO en el SISTEMA CONSULTA UNICA SOCIAL (CUS) a las siguientes personas:

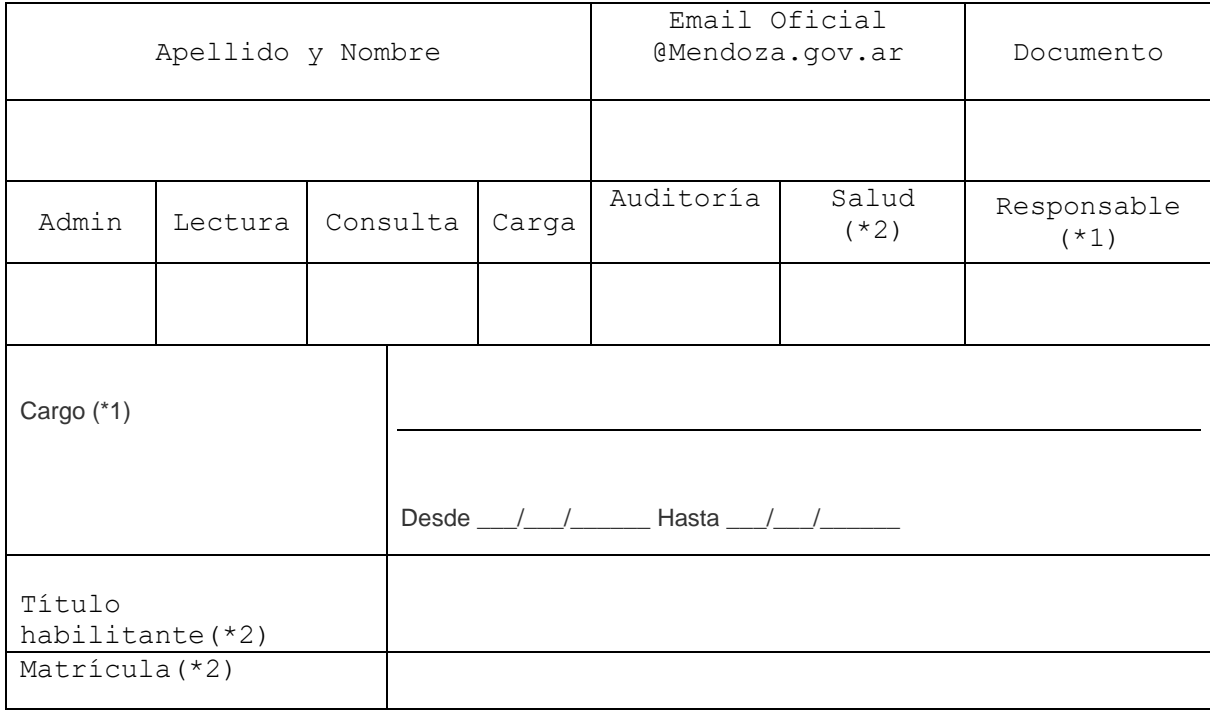

#### En el siguiente punto de Consulta:

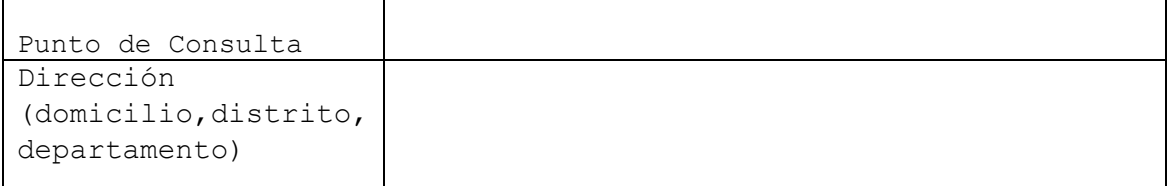

A tal fin solicito a usted se realicen las gestiones pertinentes. Además se anexa a la presente y por cada usuario descrito anteriormente el "Acuerdo de Confidencialidad del Usuario" respectivo. Asimismo, declaro conocer y aceptar las obligaciones emergentes del decreto 1806/99, de las Normas de Seguridad de Sistemas de Información de la Dirección de Sistemas y Comunicaciones, como así también los artículos descriptos en la Ley 25.326 de Protección de Datos Personales y su Decreto Reglamentario Nº 1558/2001.

Sin otro particular, me despido atte

(\*1)Para ser completado solo cuando el usuario es Responsable de Punto de Consulta.

(\*2)Para ser completado solo cuando el usuario tiene título habilitante en función con incumbencia legal para ver la información contenida en el perfil "Salud".

### <span id="page-27-0"></span>**Anexo III : Formulario Acuerdo de Confidencialidad del Usuario en formato papel**

Entre el Responsable de la Subdirección de Planificación Social, Informática y Sistemas Lic. Mariano Affronti DNI Nº , por una parte;  $y_{-}$ D.N.I. Nº \_\_\_\_\_\_\_\_\_\_\_\_\_\_\_\_\_\_\_\_ por la otra, en adelante el USUARIO, en representación de

Considerando que:

\_\_\_\_\_\_\_\_\_\_\_\_\_\_\_\_\_\_\_\_\_\_\_\_\_\_\_\_\_.

-Ambas partes tienen la intención de colaborar en el Sistema Consulta Única Social (CUS) con el propósito de intercambiar información;

-Y con el objeto de definir el contenido de la colaboración, las partes tienen la voluntad de intercambiar información de naturaleza confidencial actualmente en su poder, y además la intención de asegurarse de que continúe siendo confidencial.

Se celebra el presente acuerdo de confidencialidad, el que se regirá por las cláusulas siguientes:

1º-Las partes declaran conocer y aceptar las obligaciones emergentes del Decreto 1806/99, de las Normas de Seguridad de Sistemas de Información de la Dirección de Sistemas y Comunicaciones, y de la Ley 25.326 de Protección de Datos Personales y su Decreto Reglamentario N°1558/2001.

2º-Con objeto del presente acuerdo se entiende por:

— Datos personales: Información de cualquier tipo referida a personas físicas o de existencia ideal determinadas o determinables.

— Datos sensibles: Datos personales que revelan origen racial y étnico, opiniones políticas, convicciones religiosas, filosóficas o morales, afiliación sindical e información referente a la salud o a la vida sexual.

— Archivo, registro, base o banco de datos: Indistintamente, designan al conjunto organizado de datos personales que sean objeto de tratamiento o procesamiento, electrónico o no, cualquiera que fuere la modalidad de su formación, almacenamiento, organización o acceso.

— Tratamiento de datos: Operaciones y procedimientos sistemáticos, electrónicos o no, que permitan la recolección, conservación, ordenamiento, almacenamiento, modificación, relación, evaluación, bloqueo, destrucción, y en general el procesamiento de datos personales, así como también su cesión a terceros a través de comunicaciones, consultas, interconexiones o transferencias.

— Responsable de archivo, registro, base o banco de datos: Persona física o de existencia ideal pública o privada, que es titular de un archivo, registro, base o banco de datos.

— Datos informatizados: Los datos personales sometidos al tratamiento o procesamiento electrónico o automatizado.

— Titular de los datos: Toda persona física o persona de existencia ideal con domicilio legal o delegaciones o sucursales en el país, cuyos datos sean objeto del tratamiento datos.

— Usuario de datos: Toda persona, pública o privada que realice a su arbitrio el tratamiento de datos, ya sea en archivos, registros o bancos de datos propios o a través de conexión con los mismos.

— Información: toda comunicación o representación de conocimiento como datos, en cualquier forma, con inclusión de formas textuales, numéricas, gráficas, cartográficas, narrativas o audiovisuales, y en cualquier medio, ya sea magnético, en papel, en pantallas de computadoras, audiovisual u otro.

— Confidencialidad: se garantiza que la información sea accesible sólo a aquellas personas autorizadas a tener acceso a la misma.

3º-Las partes declaran que bajo ningún concepto serán objeto del derecho de propiedad intelectual, los datos personales contenidos en las bases de datos, en concordancia con lo que establece la ley 25.326.

4º-Las partes acuerdan otorgar a todos los datos referidos a personas físicas o jurídicas, ya sea que consten en informes, formularios, documentación, publicaciones, estudios o en cualquier otro tipo de información, impresos en papel u obrantes en medios electrónicos o magnéticos, discos, ópticos, microfilmes, películas u otros medios

similares a los cuales el USUARIO tenga o pudiera llegar a tener acceso, el carácter de CONFIDENCIAL, por lo que está obligado a guardar SECRETO PROFESIONAL, del que sólo podrá ser relevado/a por expresa autorización de la Subdirección de Planificación Social, Informática y Sistemas, o mediante resolución judicial, y/o por mediar fundadas razones relativas a la seguridad pública, la defensa nacional o la salud pública. Además, **el USUARIO se compromete a no utilizar los datos, a los que tenga acceso, en beneficio propio, de familiares o terceros en general, ni utilizarlos con finalidades distintas o incompatibles con aquellas que motivaron su obtención.**

5º-El Usuario se compromete en forma personal, a adoptar las medidas técnicas, administrativas u organizativas que individualmente pudieran corresponderle, para garantizar la seguridad y confidencialidad de los datos personales, y evitar de ese modo su adulteración, pérdida, consulta o tratamiento no autorizado.

6º-La violación por parte del USUARIO del secreto profesional especificado en la cláusula 2º u omisión en la toma de las medidas previstas en la cláusula 3º, la hará pasible de las sanciones administrativas correspondientes, en los términos de la ley N° 25.326, su Decreto Reglamentario N° 1558/2001, la Disposición DNPDP 1/2004 que prevé multas de entre pesos UN MIL (\$ 1000) y pesos CIEN MIL (\$ 100.000).

7º-Está prohibido insertar o hacer insertar a sabiendas datos falsos en un archivo de datos personales; proporcionar a un tercero a sabiendas información falsa contenida en un archivo de datos personales; acceder de cualquier forma, a sabiendas e ilegítimamente, o violando sistemas de confidencialidad y seguridad de datos, a un banco de datos personales; o relevar a otro información registrada en un banco de datos personales cuyo secreto estuviere obligado a preservar por disposición de una ley. La ejecución de esas acciones están penadas por el Código Penal de la Nación en los términos de los artículos 117 bis y 157 bis, cuyos textos se transcriben a continuación:

#### ARTICULO 117 bis. —

1°. Será reprimido con la pena de prisión de un mes a dos años el que insertara o hiciera insertar a sabiendas datos falsos en un archivo de datos personales.

2°. La pena será de seis meses a tres años, al que proporcionara a un tercero a sabiendas información falsa contenida en un archivo de datos personales.

3°. La escala penal se aumentará en la mitad del mínimo y del máximo, cuando del hecho se derive perjuicio a alguna persona.

4°. Cuando el autor o responsable del ilícito sea funcionario público en ejercicio de sus funciones, se le aplicará la accesoria de inhabilitación para el desempeño de cargos públicos por el doble del tiempo que el de la condena.

ARTICULO 157 bis. -Será reprimido con la pena de prisión de un mes a dos años el que:

1°. A sabiendas e ilegítimamente, o violando sistemas de confidencialidad y seguridad de datos, accediere, de cualquier forma, a un banco de datos personales;

2°. Revelare a otro información registrada en un banco de datos personales cuyo secreto estuviere obligado a preservar por disposición de una ley. Cuando el autor sea funcionario público sufrirá, además, pena de inhabilitación especial de uno a cuatro años.

8º: La obligación del USUARIO a que se refiere el artículo anterior seguirá vigente aún después de la finalización de la relación que lo rige con la Subdirección de Planificación Social, Informática y Sistemas, y sólo puede ser relevado/a de la misma, por las causales previstas en la cláusula 2º, haciéndose responsable el USUARIO de los daños y perjuicios que pudiera irrogar la violación de dicha obligación. El transcurso del tiempo desde que se interrumpa la relación que la vincula con la Subdirección de Planificación Social, Informática y Sistemas, no es causal de relevamiento de la obligación de guardar secreto profesional.

9º: El usuario declara conocer y aceptar, las obligaciones emergentes del decreto 1806/99, de las Normas de Seguridad de sistemas de Información de la Dirección de Sistemas y Comunicaciones, respecto del manejo de la información y el Sistema de Consulta Única Social. En prueba de conformidad se firman dos ejemplares de un solo tenor y al mismo efecto, en Mendoza, a los \_\_\_\_ días del mes de \_\_\_\_\_\_\_\_\_\_\_\_\_\_\_ de \_\_\_\_\_

# <span id="page-30-0"></span>**Anexo IV Formularios Alta Punto de Consulta/Alta de Usuario/Acuerdo de Confidencialidad en GDE**

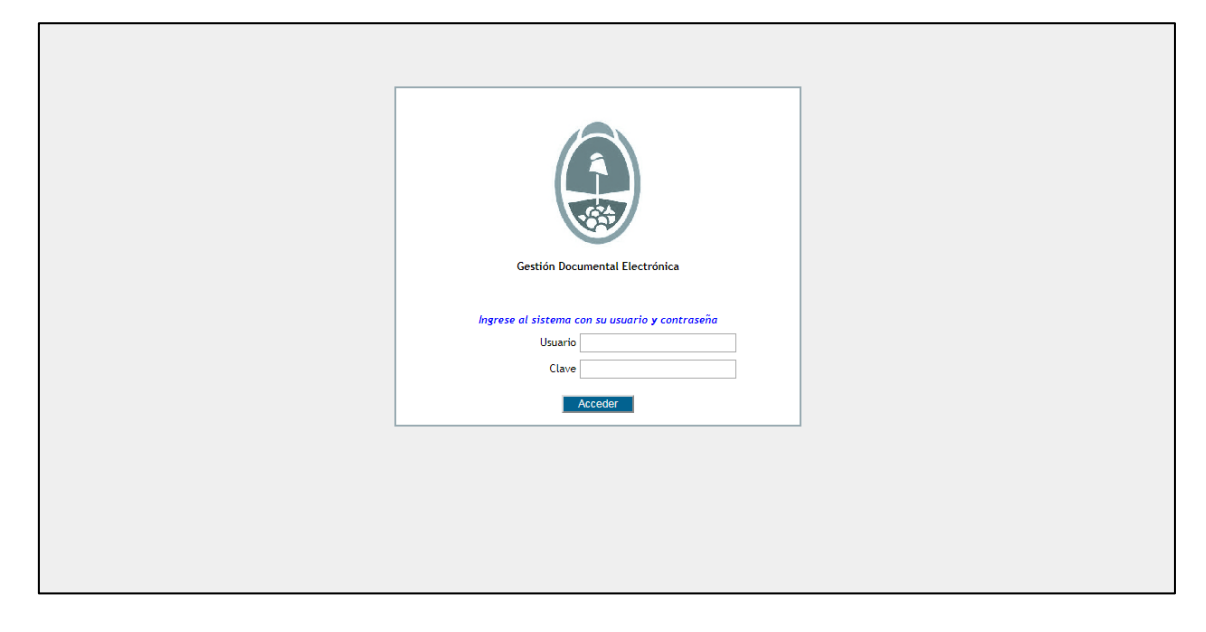

Ingresar a<https://cas.gde.mendoza.gov.ar/cas/login> con usuario y contraseña

En Escritorio Único seleccionar Comunicaciones Oficiales (CCOO)

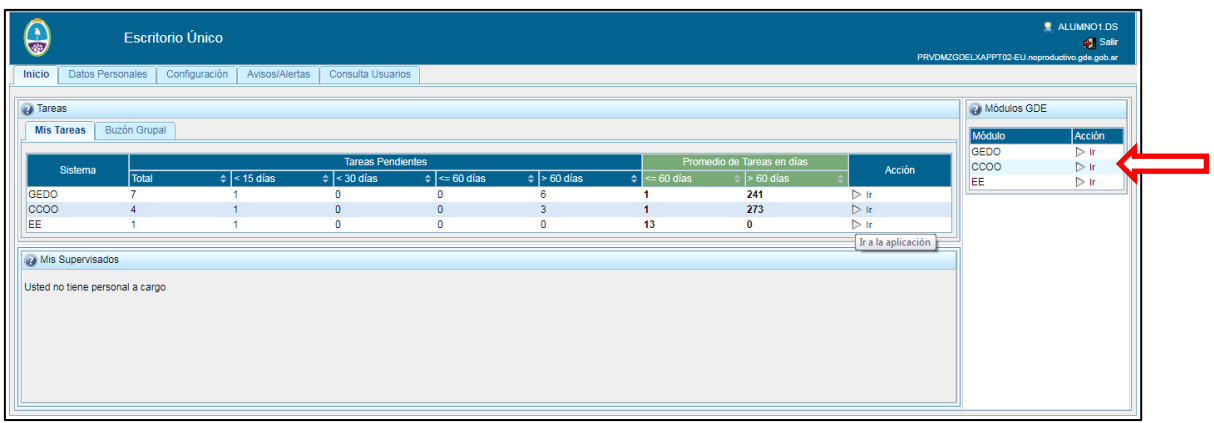

En CCOO seleccionar **"Inicio de Documento"**

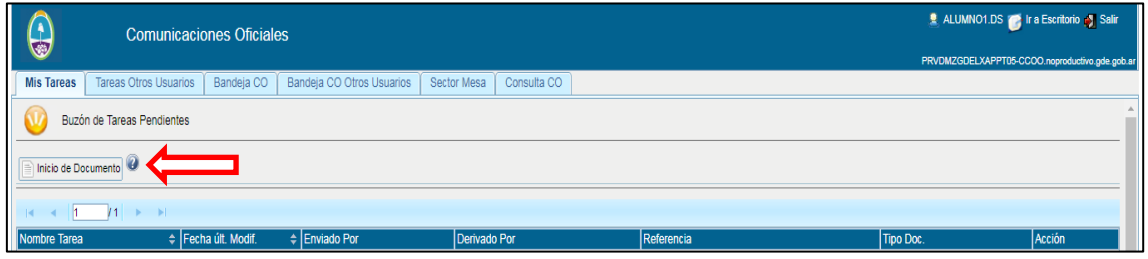

En el buscador de Documento Electrónico escribir **"CUS"** y desplegar el menú presionando la flecha que se encuentra junto a **"MSDSYD"**

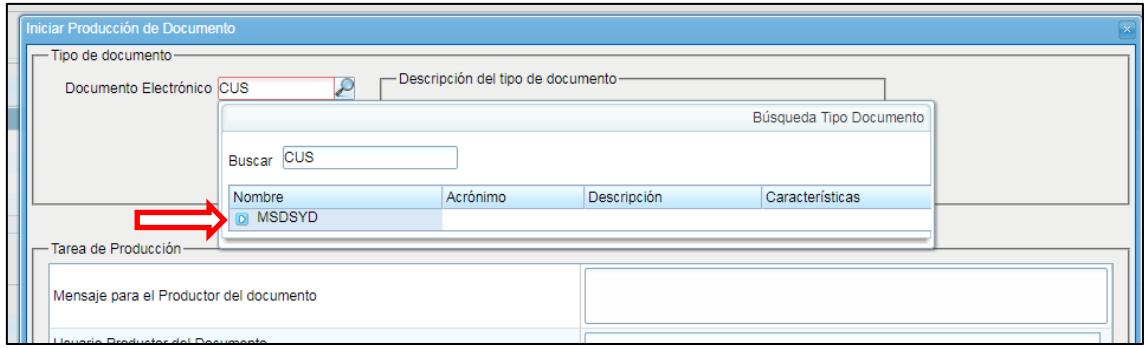

Así podrá visualizar los tres formularios necesarios para poder utilizar los servicios del Sistema de Consulta Única Social CUS.

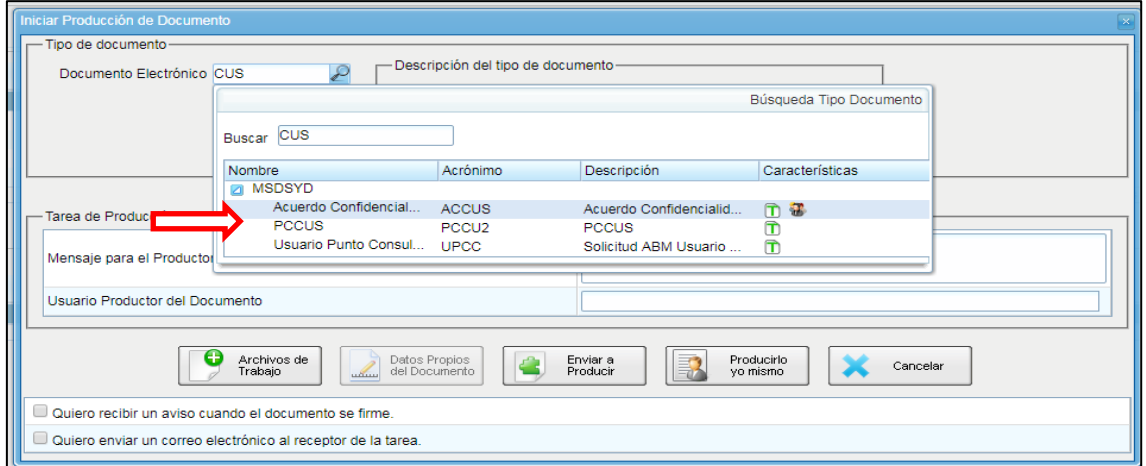

#### **Formulario de Alta de Punto de Consulta**

<span id="page-31-0"></span>Para acceder al Formulario de Alta de Punto de Consulta seleccionar **"PCCU2"** y seleccionar **"Producirlo yo mismo"**

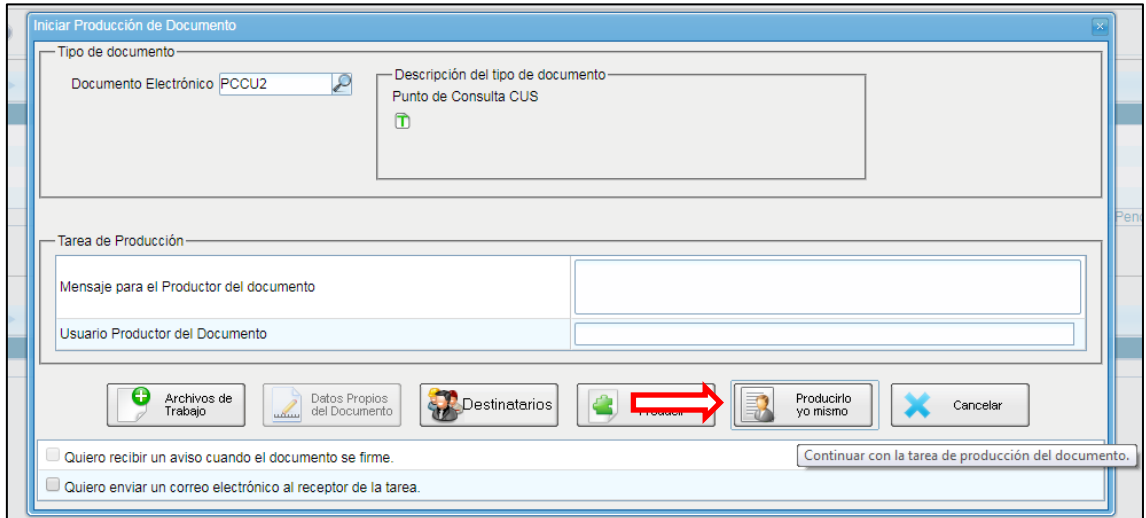

A continuación colocar la referencia indicando ALTA, BAJA o MODIFICACION de Punto de **Consulta** 

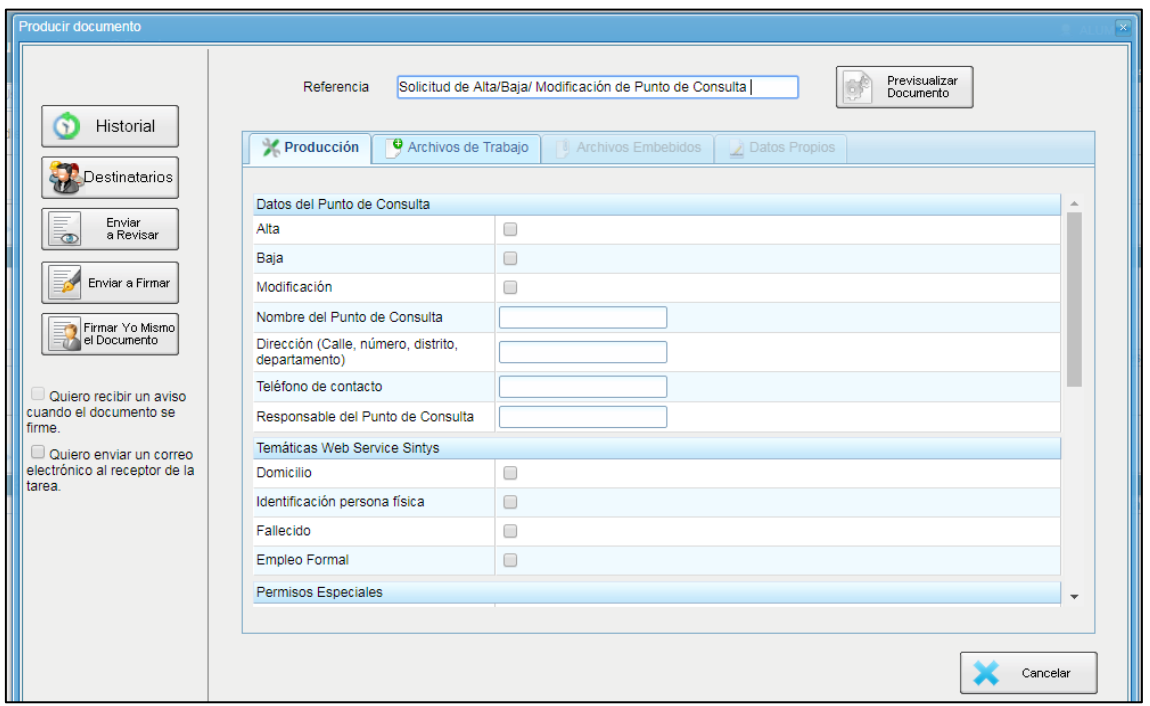

En **"Producción"** completar los campos del Formulario:

# Tildar **ALTA, BAJA o MODIFICACIÓN**

**Nombre del Punto de Consulta:** Indicar el Nombre de la Dirección, Organismo, Programa, etc que solicita los servicios del Sistema CUS.

**Responsable del Punto de Consulta:** Indicar el Nombre del Responsable del Punto de Consulta.

**Temáticas Web Service Sintys:** Indicar las temáticas a consultar a Sintys

- Domicilio
- **·** Identificación persona física
- Fallecido
- Empleo Formal

### **Permisos Especiales**

Consulta Hogar APROS

Consulta Salud\*

Consulta Alimentario\*

\*Para ser completado solo cuando el Punto de Consulta tenga usuarios con título habilitante en función con incumbencia legal para ver la información contenida en el perfil "Salud" o "Alimentario".

**Normas:** Indicando la/s Norma/s que regulan la actividad del Punto de Consulta y dan incumbencia de acceso a la información.

#### **Seleccionar los Destinatarios**

**Destinatario:** como destinatario colocar:

- Responsable de la Subsecretaría de Desarrollo Social.
- Responsable de la Subdirección de Planificación Social, Informática y Sistemas.
- Responsable del Punto de Consulta solicitado.
- Responsable y Personal del Centro de Apoyo Monitoreo.

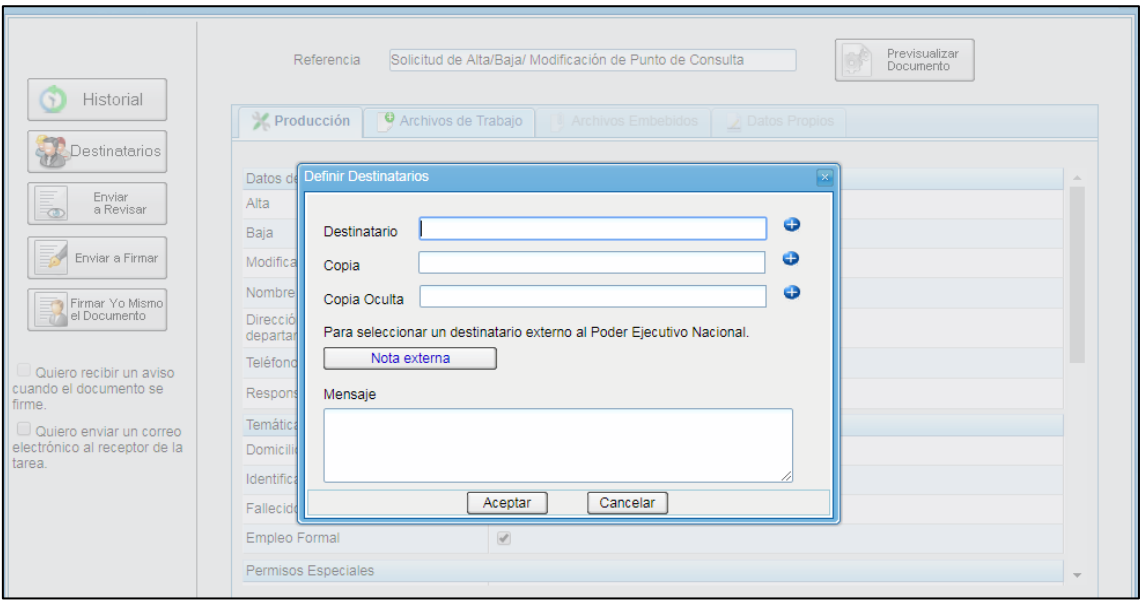

Seleccionar **"Enviar a Revisar"** por el Responsable del Centro de Apoyo y Monitoreo (GSANCHEZREAL).

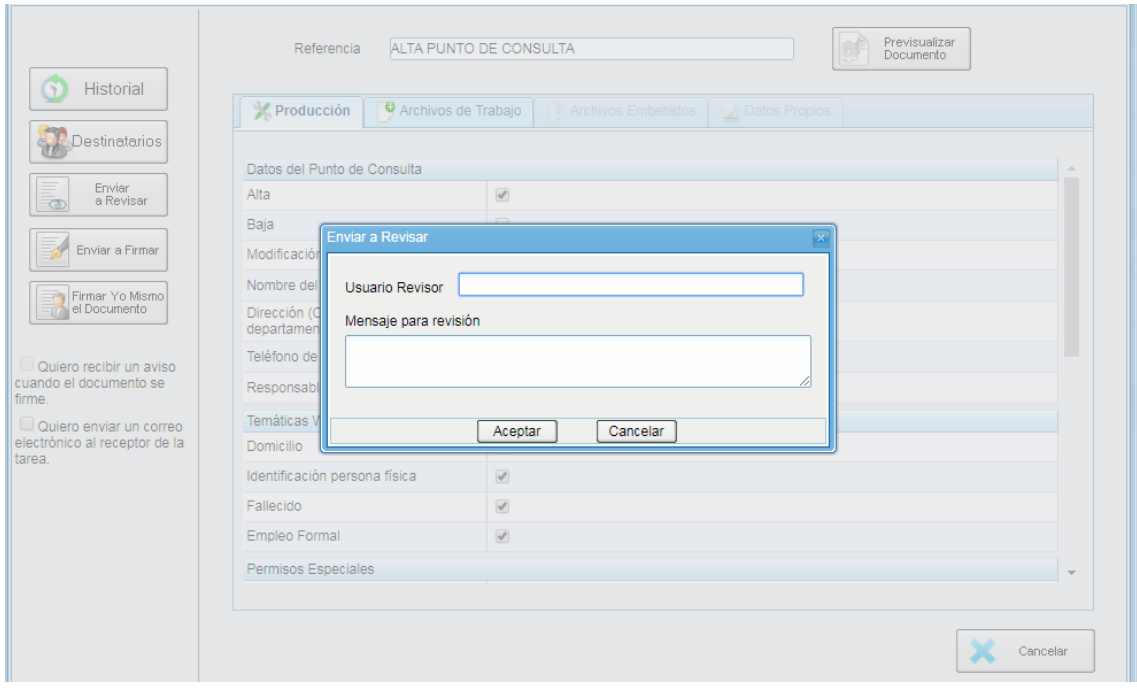

El Responsable del Centro de Apoyo y Monitoreo recibe la Solicitud de Revisión, agrega los Usuarios habilitados para Auditar las consultas del punto y envía a firmar por la Autoridad de la Subsecretaría de Desarrollo Social para dar término a la Solicitud.

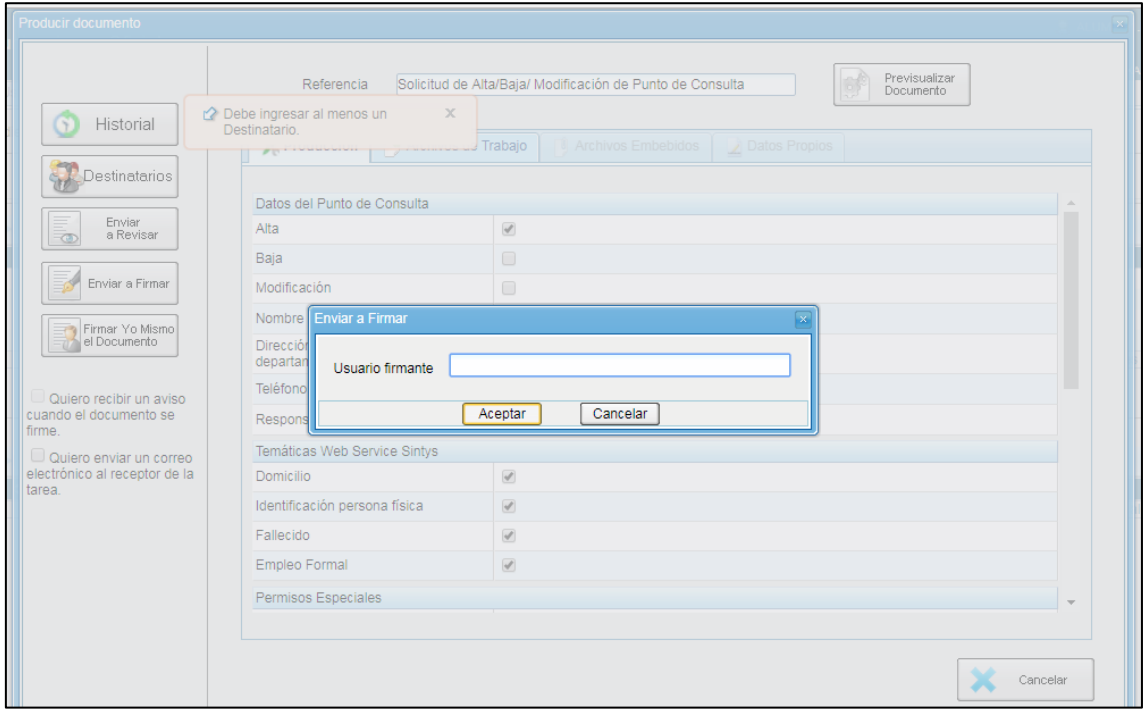

### **Formulario Alta de Usuario**

<span id="page-35-0"></span>Para acceder al Formulario de Alta de Punto de Consulta seleccionar **"UPCC"** y seleccionar **"Producirlo yo mismo"**

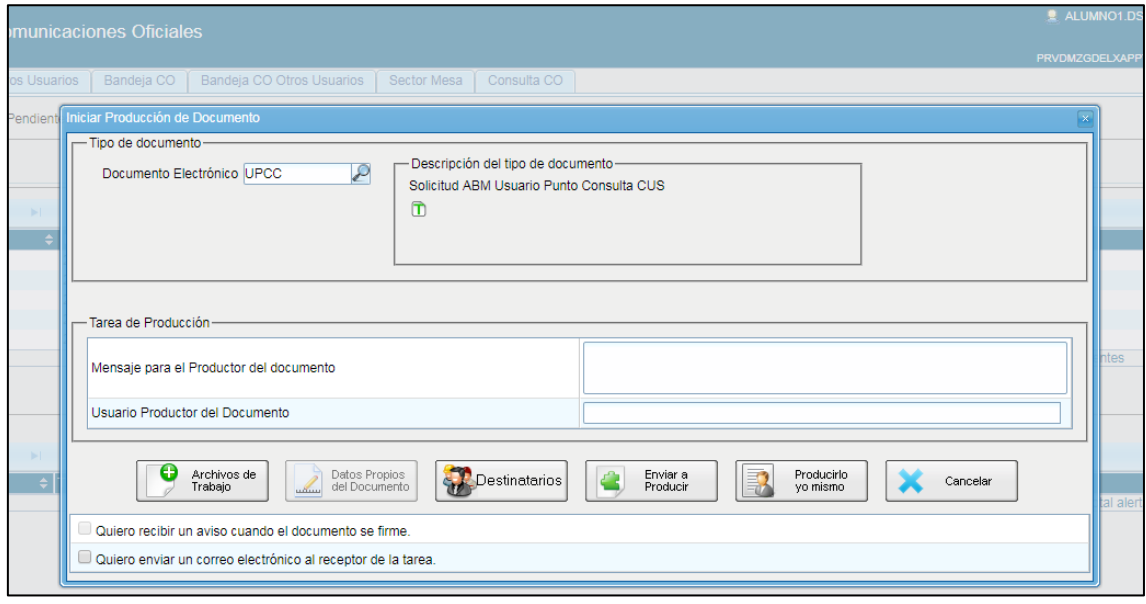

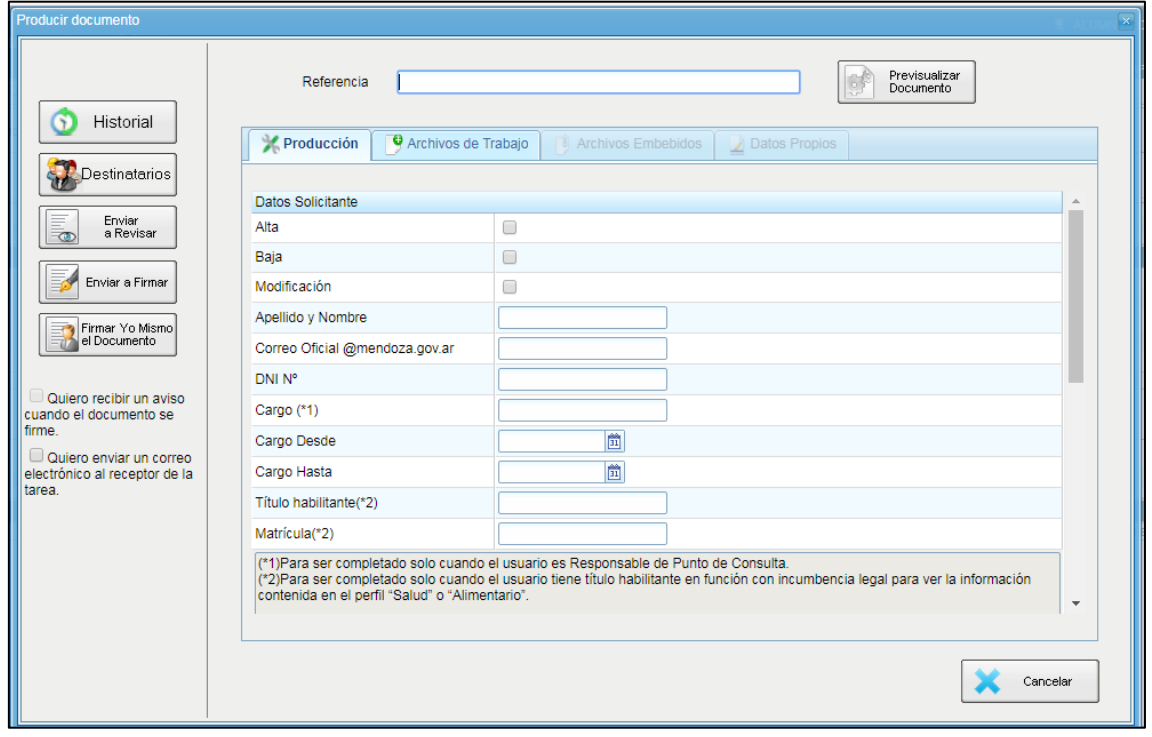

A continuación colocar la referencia indicando ALTA, BAJA o MODIFICACION de Usuario

En **"Producción"** completar los campos del Formulario:

### **Datos Solicitante**

Indicar si se va a dar **Alta, Baja o Modificación**

**Apellido y Nombre** del postulante

**Correo Oficial** @mendoza.gov.ar (debe ser el correo personal, no se aceptan genéricos)

**DNI Nº** Número de Documento del postulante

**Cargo (\*1)** cargo que desempeña el Usuario.

**Cargo Desde** Fecha de alta en la Función desempeñada

**Cargo Hasta** Fecha de baja en la Función desempeñada

**Título habilitante (\*2)**

**Matrícula(\*2)**

(\*1)Para ser completado solo cuando el usuario es Responsable de Punto de Consulta.

(\*2)Para ser completado solo cuando el usuario tiene título habilitante en función con incumbencia legal para ver la información contenida en el perfil "Salud" o "Alimentario".

#### **Permisos Especiales**

**Web Service** en caso de solicitar intercambiar datos con nuestra aplicación.

**Salud (\*2)**

**Alimentario (\*2)**

**Responsable (\*1)**

#### **Perfil**

**Consulta** Para realizar solo consultas.

**Admin** Para permisos de administración creación de Puntos, Usuarios, Normas, etc.

**Auditor** Solo para usuarios designados para realizar auditoría de uso del Sistema.

### **En el Punto de Consulta**

**Punto de Consulta** Nombre del Punto de Consulta

**Dirección (domicilio, distrito, departamento)** dirección del Punto de Consulta.

### **Seleccionar los Destinatarios**

**Destinatario:** como destinatario colocar:

- Responsable de la Subdirección de Planificación Social, Informática y Sistemas.
- Responsable del Punto de Consulta que solicita la creación de Usuario.
- Responsable y Personal del Centro de Apoyo y Monitoreo.
- Postulante para creación de Usuario.

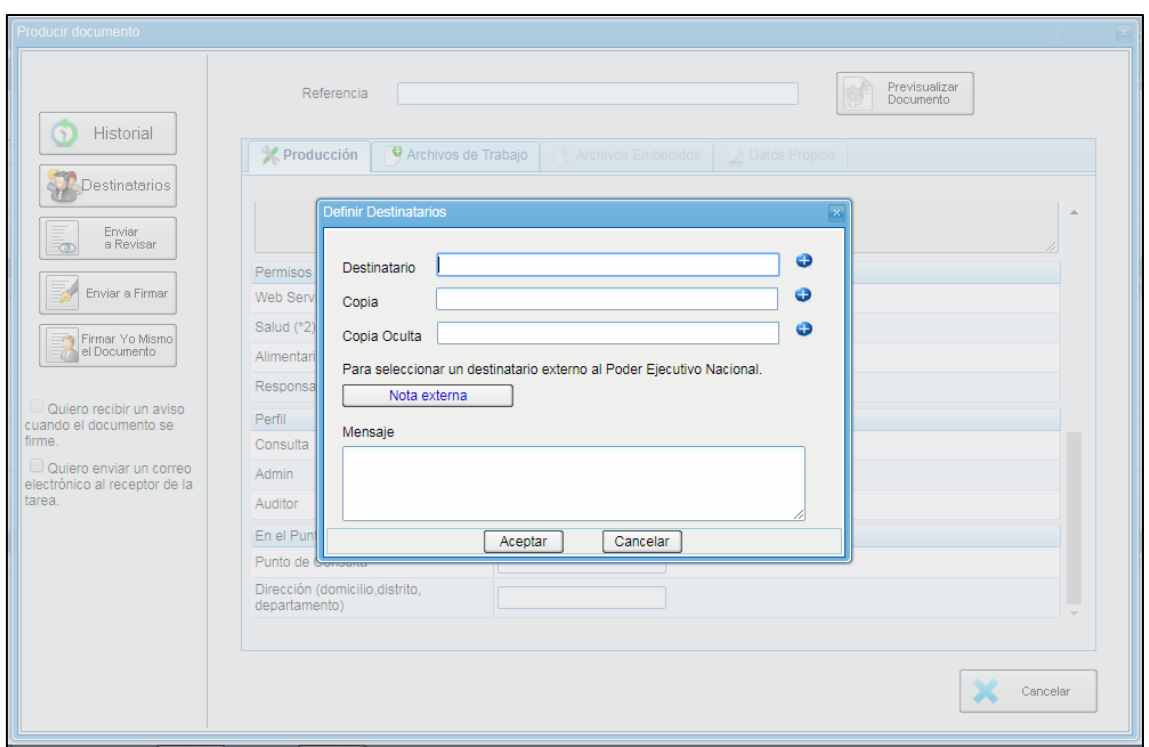

Si el formulario de Alta ha sido confeccionado en GDE por el Responsable del Punto de Consulta, debe seleccionar **"Firmar Yo mismo el Documento"**

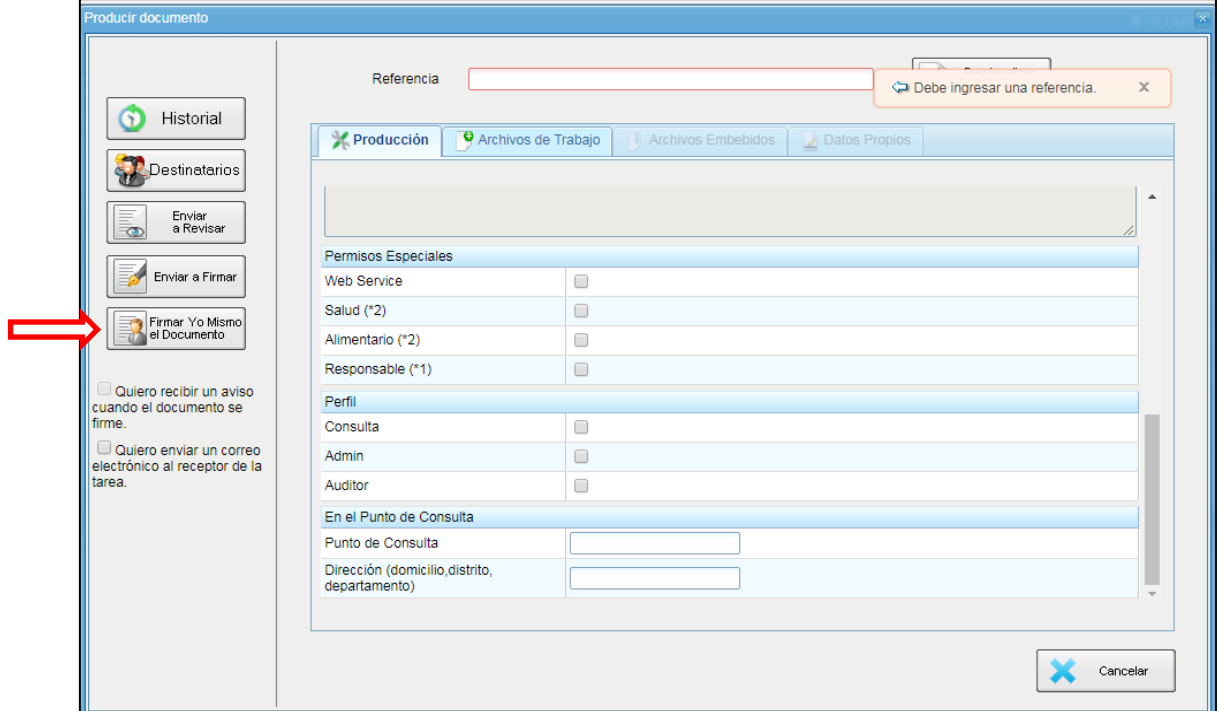

Si el formulario de Alta ha sido confeccionado en GDE por el postulante debe enviarlo a la firma del Responsable del Punto de Consulta, seleccionando **"Enviar a Firmar"** designándolo como Usuario Firmante.

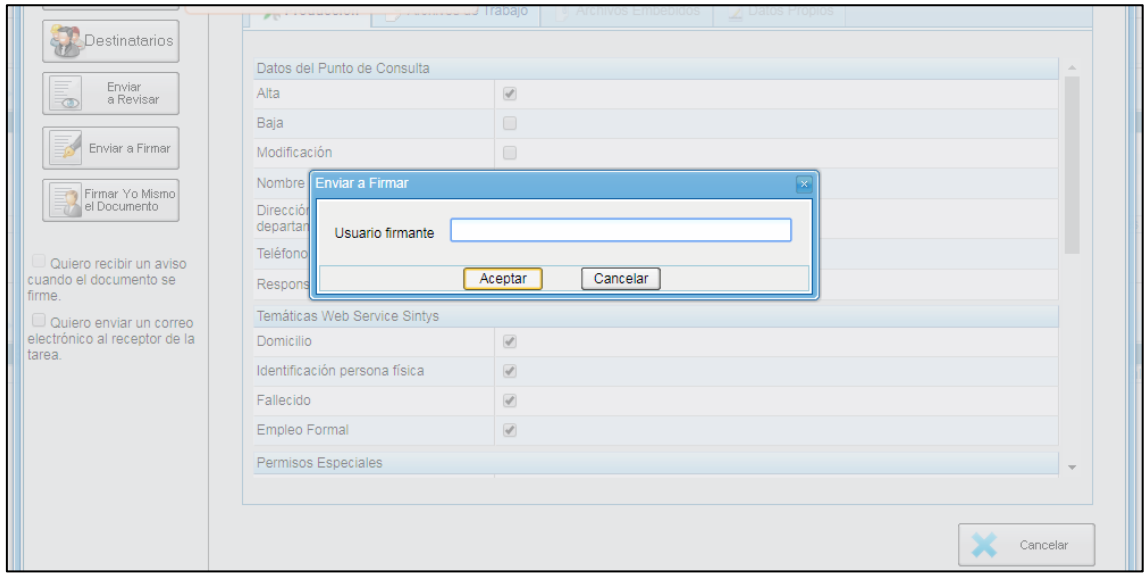

# **Formulario Acuerdo de Confidencialidad de Usuario CUS**

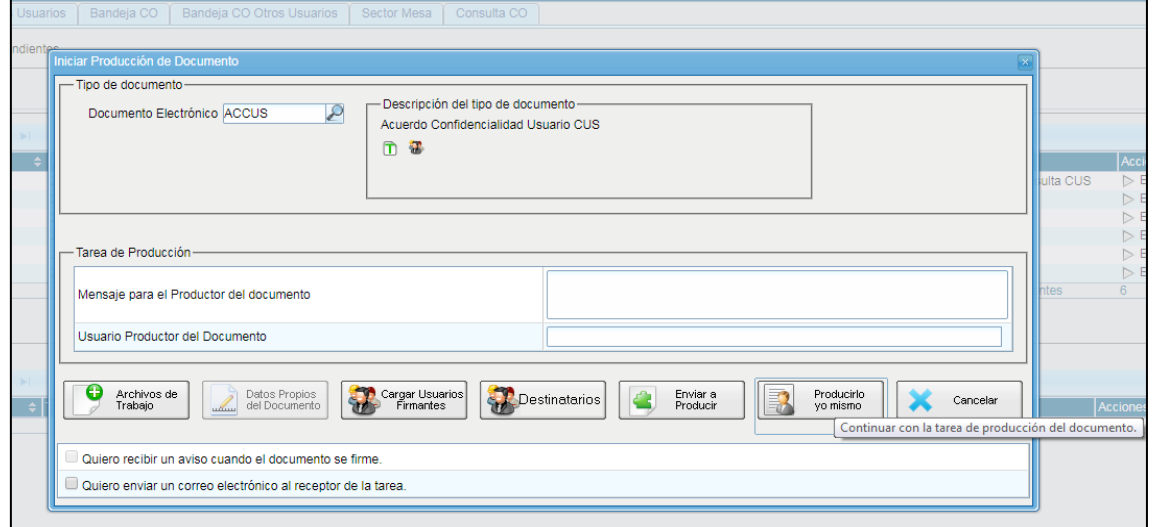

<span id="page-39-0"></span>Para acceder al Formulario seleccionar **"ACCUS"** y seleccionar **"Producirlo yo mismo"**

A continuación colocar la referencia indicando Nombre y Apellido del Usuario que firma el Convenio

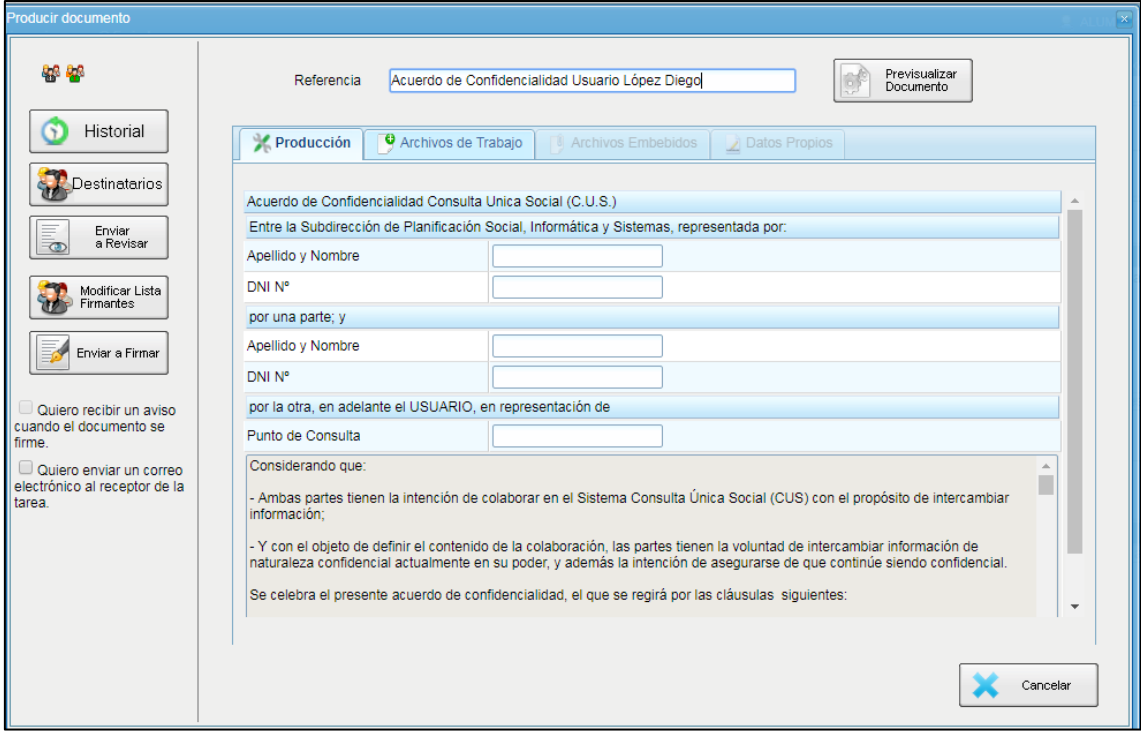

**Completar los campos:**

**Entre la Subdirección de Planificación Social, Informática y Sistemas, representada por:**

**Apellido y Nombre:** Debe completarlo el usuario Revisor

**DNI Nº:** Debe completarlo el usuario Revisor

**por una parte; y**

**Apellido y Nombre:** del usuario firmante.

**DNI Nº: del usuario firmante.** 

**por la otra, en adelante el USUARIO, en representación de**

**Punto de Consulta:** Nombre del Punto de consulta al que pertenece el Usuario.

**Luego leer detenidamente los puntos del acuerdo antes de enviar a firmar.**

#### **Seleccionar los Destinatarios**

**Destinatario:** como destinatario colocar:

- Responsable de la Subdirección de Planificación Social, Informática y Sistemas.
- Responsable del Punto de Consulta que solicita la creación de Usuario.
- Responsable y Personal del Centro de Apoyo y Monitoreo.
- Postulante para creación de Usuario.

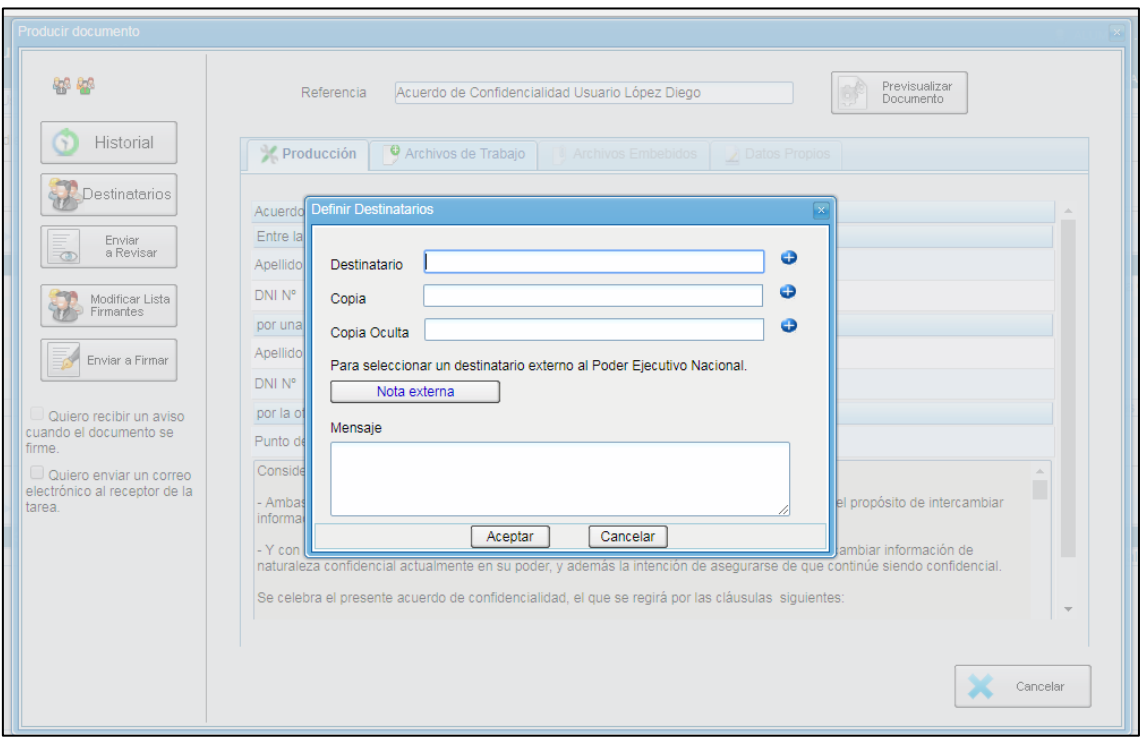

El Acuerdo de Confidencialidad es un Documento de Firma conjunta para ser firmado por el Usuario solicitante y el Responsable de la Subdirección de Planificación Social, Informática y Sistemas. Para designar los usuarios firmantes debe seleccionar **"Modificar Lista Firmantes"**

El Usuario Solicitante debe buscarse a si mismo dentro de los usuarios GDE, seleccionar el el que coincide con su identidad, seleccionar "Agregar" y luego "Guardar".

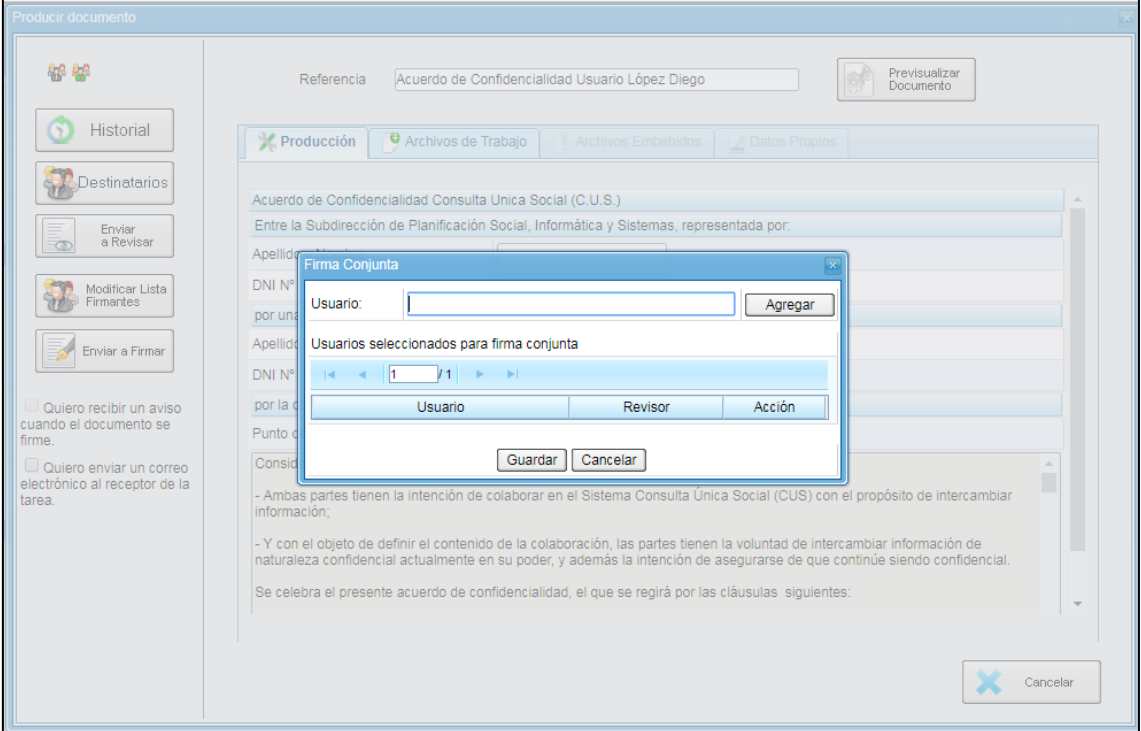

Seleccionar **"Enviar a Revisar"** por el Responsable del Centro de Apoyo Monitoreo (GSANCHEZREAL)

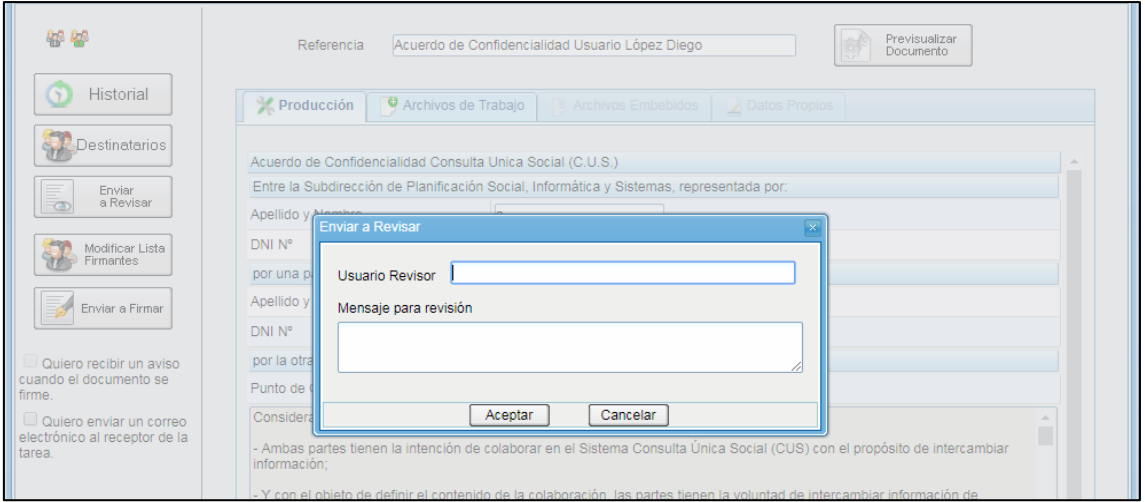

El usuario revisor debe primero seleccionar el Responsable de la Subdirección de Planificación Social, Informática y Sistemas, seleccionar "Agregar" y luego "Guardar".

## <span id="page-42-0"></span>**FORMULARIO PARA LA RECTIFICACIÓN, ACTUALIZACIÓN O SUPRESIÓN DE DATOS PERSONALES INCLUIDOS EN BANCOS DE DATOS** <sup>1</sup>

# **1.- DATOS DEL RESPONSABLE DEL BANCO DE DATOS**

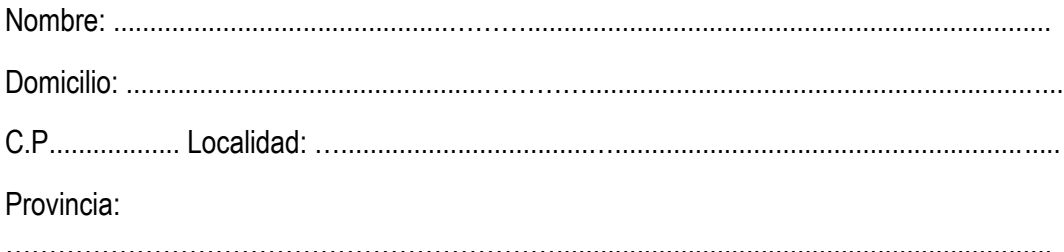

# **2.- DATOS DEL SOLICITANTE (TITULAR DE LOS DATOS PERSONALES)**

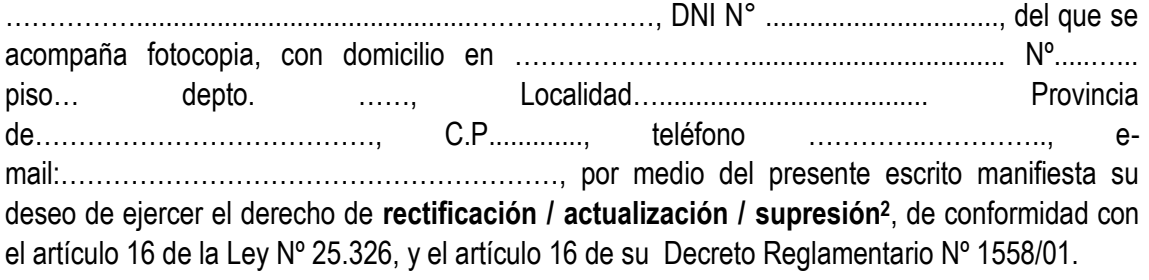

### **3.- DATOS QUE DEBEN RECTIFICARSE /ACTUALIZARSE / SUPRIMIRSE<sup>3</sup>**

 $\mathcal{L}^{\text{max}}$ ………………………………………………………………………………………………………………… …………………………………………..

### **SOLICITO:**

 $\overline{\phantom{a}}$ 

- 1. Que en el plazo de cinco (5) días hábiles desde la recepción de esta solicitud se proceda gratuitamente a la **rectificación/actualización/supresión**, de los datos relativos a mi persona que se encuentren en su base de datos y que fueran referenciados precedentemente.
- 2. Que me comuniquen por escrito a la dirección arriba indicada, la **rectificación/actualización/supresión** de los datos, una vez realizada.
- 3. Que para el caso que el responsable del banco de datos considere que la **rectificación/actualización/supresión** no procede, lo comunique en forma motivada, por escrito y dentro del plazo de cinco (5) días.

 $<sup>1</sup>$  Los derechos se ejercen ante el responsable del banco de datos: Organismo Público o Privado, empresa,</sup> profesional o particular, que es quien dispone de los datos. La Dirección Nacional de Protección de Datos Personales no dispone de sus datos personales.

<sup>&</sup>lt;sup>2</sup> Tachar lo que no corresponda

<sup>&</sup>lt;sup>3</sup> Individualizar claramente los datos que deben rectificarse, actualizarse o suprimirse y adjuntar documentos que acrediten lo solicitado.

Se deja constancia de que, si transcurre el plazo sin que en forma expresa se conteste la petición efectuada, esta se entenderá denegada, en cuyo caso se podrá interponer el reclamo ante la Dirección Nacional de Protección de Datos Personales y quedará expedita la vía para ejercer la acción de protección de los datos personales, en virtud de lo dispuesto por el artículo 16 inciso 3 de la Ley Nº 25.326.

En..................................., a los ........... días del mes de............................. de 20.....

### **ANEXO V**

<span id="page-44-0"></span>Por medio de la presente se informa el Origen de Bases de Datos consultadas por Sistema Consulta Única Social CUS.

<span id="page-44-1"></span>**Bases de Datos consultadas por el Sistema CUS:**

#### <span id="page-44-2"></span>**Sistema de Identificación Nacional Tributario y Social SINTyS**

La Dirección Nacional SINTyS coordina el intercambio de información de personas físicas y jurídicas entre organismos nacionales, provinciales y municipales. A través de la red SINTyS los organismos públicos pueden mantener sus bases de datos depuradas y actualizadas. El acceso a datos específicos permite que se tomen decisiones en base a información certera.

**VALIDACIÓN DE IDENTIDAD** SINTyS otorga un porcentaje de confiabilidad de la identidad de la persona, para ello utiliza "Padrones confiables": AFIP, ANSES, RENAPER; ELECTORAL, Padrón de Obras Sociales Nacional y SISFAM. Por ejemplo: si la persona no es encontrada en ninguno de los "Padrones confiables", el grado de confiabilidad que tendrá será del 0% y una descripción "NO CONFIABLE".

Como vimos anteriormente, en el momento que el usuario consulta un DNI, el Sistema muestra las distintas bases en las cuales encontró ese número. Esto es así porque el sistema integra en una consulta distintas bases de datos y por lo tanto, contempla casos especiales en los cuales un número de Documento puede tener asociadas distintas identidades en una misma base de datos o en diferentes bases.

**SINTYS -FALLECIDOS** SINTyS utiliza el Padrón Nacional de Fallecidos.

**SINTYS - DOMICILIOS** recorre los "Padrones confiables": AFIP, ANSES, RENAPER; ELECTORAL, Padrón de Obras Sociales Nacional y SISFAM e informa el o los domicilios en los que vive o vivió la persona. Estos domicilios pueden o no coincidir con la documentación que el punto de consulta posee, es información de carácter COMPLEMENTARIO NO OBLIGATORIO.

**SINTYS - EMPLEO FORMAL** Para saber si la persona se encuentra empleada formalmente como empleado Privado Dependiente, Planta Permanente, Contratado o Monotributista**;** SINTyS consolida las bases Nacional de Sistemas de Recursos Humanos, UEPEXS, Sistema Integrado Previsional Argentino, base Nacional de Servicio Doméstico.

Informa: Nombre y CUIT del Empleador, situación laboral, **último período (período vigente en el momento que se consolidaron las bases) y resumen detallando en que base se encontró el registro.**

**Nota: PERÍODO o ÚLTIMO PERÍODO se refiere al período vigente en la base de datos consultada.**

**Fecha SINTyS: En el caso de los datos consultados por Sintys, los mismos tienen una vigencia de 30 días corridos, vencido el plazo y ante una nueva consulta CUS realizada sobre la misma persona, el sistema CUS automáticamente vuelve a generar la consulta al organismo Sintys de los datos y a actualizar los mismos, dejando los datos históricos en las consultas realizadas anteriormente.**

**SINTYS - RELACIONES FAMILIARES** muestra si la persona tiene o no registradas relaciones familiares en alguna de las bases de datos que integra Sintys.

**SINTYS - OBRAS SOCIALES** Si el individuo tiene o no obra/s social/es y, en caso de tener, cuál/es:

- **Parentesco:** Se llama Jefe de Hogar al individuo titular de la Obra Social y se registran las relaciones de parentesco de cada integrante del grupo familiar siempre con relación a la persona que ha sido señalada como Jefe de Hogar**.**
- **Fecha de Alta:** fecha de alta del individuo en la obra social.
- **El código de la/s misma/s y el último periodo informado**.
- **BD Origen:** señala la base de datos de la cual se obtuvo la información.

**SINTYS - PENSIONES NO CONTRIBUTIVAS** Las prestaciones no contributivas son las que no requieren de aportes para su otorgamiento. El sistema muestra si el individuo cobra o no pensión/s y, en caso de tener, cuál/es, que Tipo de Beneficio y el último período informado.

**SINTYS - PROGRAMAS SOCIALES** muestra si la persona es beneficiaria o no de programa/s sociales e indica el nombre del mismo y el último período informado.

**SINTYS - JUBILACIONES/PENSIONES** El sistema muestra si el individuo cobra o no Jubilación/es o pensión/s y, en caso de tener, cuál/es, que Tipo de Beneficio y el último período informado. En caso de que el individuo sea beneficiario de una Pensión no contributiva se informa nuevamente en este campo.

**A continuación se detallan las bases que integra SINTYS para el Sistema Consulta Única Social**

## **. NACIONAL PADRON DE FALLECIDOS**

### **. IDENTIDAD Y DOMICILIOS**

ENARGAS MENDOZA

OTRAS FUENTES - BC CIUDAD AUTONOMA DE BS AS

OTRAS FUENTES - BNA

RENAPER

AFIP

ELECTORAL

### **. PROVINCIAL Y NACIONAL PENSIONES NO CONTRIBUTIVAS**

### **- NACIONAL - PENSIONES NO CONTRIBUTIVAS**

- 51 Santa Fe JUBILACIONES Y PENSIONES LEY 5110
- 65 Santa Fe PENSIONES MALVINAS
- 111 Nacional JUBILADOS
- 115 Chubut PENSIONES VETERANOS DE GUERRA
- 116 Chubut PENSIONES PROVINCIALES GRACIABLES
- 286 Buenos Aires JUBILACIONES Y PENSIONES DE LA PROVINCIA
- 332 San Juan PNCP LEY 182-S (INVALIDEZ Y VEJEZ)
- 333 San Juan PNCP LEY 312-S (LEGISLATURA)
- 341 Corrientes PENSIONES NO CONTRIBUTIVAS EX

COMBATIENTES DE MALVINAS

- 379 Chaco JUBILADOS
- 380 San Juan PENSIONES MALVINAS
- 410 Entre Ríos JUBILACIONES Y PENSIONES DE LA PROVINCIA
- 418 Buenos Aires PENSIONES SOCIALES
- 473 Nacional TITULARES DE RETIROS Y PENSIONADOS MILITARES
- 590 Formosa PENSIONES SOCIALES

622 - Entre Ríos - PENSIONES PROVINCIALES LEY 4035 (TITULARES Y POSTULANTES)

- 920 Formosa PENSIONES GRACIABLES
- 963 La Rioja PENSIONES NO CONTRIBUTIVAS PNC
- 978 Córdoba VETERANOS DE MALVINAS
- 1017 Santa Fe TITULARES J Y P INSTITUTO MUNICIPAL DE

PREVISION SOCIAL - ROSARIO

- 1042 Corrientes PENSIONES NO CONTRIBUTIVAS
- 1169 La Rioja PENSIONES VETERANOS DE GUERRA
- 1398 Neuquén PENSIONES NO CONTRIBUTIVAS
- 1413 Mendoza PENSIONES NO CONTRIBUTIVAS
- 1560 Neuquén JUBILADOS Y PENSIONADOS DEL IMPS
- 1596 Rio Negro PROGRAMA SIPROVE
- 1672 Santa Fe CAJA DE PENSIONES SOCIALES LEY 13330 PMD
- 1673 Santa Fe CAJA DE PENSIONES SOCIALES LEY 13298 PEP
- 1685 Mendoza BASE DE PENSIONES LEY 8395
- 1776 Córdoba REGIMEN PROVINCIAL DE RECONOCIMIENTO AL

MERITO DEPORTIVO

1911 - Santa Fe - PASIVOS CAJA PROFESIONALES ARTE DE CURAR

#### **. PROVINCIAL Y NACIONAL PROGRAMAS SOCIALES**

- **- Nacional - PROGRAMAS NACIONALES DE EMPLEO**
- 57 Córdoba PROGRAMA PRIMER PASO
- 355 Tierra Del Fuego PEL USHUAIA
- 386 Nacional PLAN MAYORES (TITULARES)
- 393 Buenos Aires PROGRAMA BARRIOS BONAERENSES
- 411 Chubut PROGRAMA EMERGENCIA LABORAL
- 430 Tucumán PROGRAMA NACIONAL DE SEGURIDAD ALIMENTARIA

(FAMILIAS CRÍTICAS)

- 469 Chubut EMPLEO MIXTO
- 470 Chubut PADRES DE FAMILIA
- 557 Chubut TITULARES DE TARJETA SOCIAL
- 561 Nacional MANOS A LA OBRA
- 621 Entre Ríos PROGRAMA ALIMENTARIO
- 631 La Pampa PILQUEN TITULARES
- 669 Capital Federal PROGRAMA CIUDADANIA PORTEÑA (GCBA)
- 776 Nacional PLAN SUMAR
- 831 Córdoba PNSA CORDOBA
- 853 Nacional SEGURO DE CAPACITACION Y EMPLEO
- 908 La Rioja FAMILIAS RIOJANAS
- 909 La Rioja FORMADORES COMUNITARIOS
- 910 La Rioja VALE LA PENA
- 911 La Rioja VIVIR JUNTOS
- 951 Salta TARJETA SOCIAL PNSA
- 955 Córdoba BENEFICIARIOS PAICOR
- 974 La Rioja A LA MESA EN FAMILIA PNSA
- 1006 Capital Federal PROGRAMA TICKET SOCIAL
- 1047 Chubut PADRON DE TITULARES TRABAJAR PARA INCLUIR
- 1056 San Juan TARJETA SOCIAL SISTEMA UNICO ALIMENTARIO
- 1062 Santa Fe TITULARES DEL PLAN TARJETA UNICA
- 1096 Rio Negro LEY PROVINCIAL 3772
- 1182 Nacional PROGRAMA NACIONAL DE SEGURIDAD ALIMENTARIA
- 1219 Nacional ASIGNACION UNIVERSAL POR HIJO
- 1255 La Rioja TUTORIAS LABORALES
- 1329 Capital Federal PROGRAMA NUESTRA FAMILIA
- 1427 Nacional JOVENES CON MÁS Y MEJOR TRABAJO
- 1443 La Rioja PROGRAMA DE ENTRENAMIENTO MUNICIPAL PEM
- 1483 Corrientes PEQUEÑOS HOGARES
- 1484 Corrientes NIÑOS Y NIÑAS
- 1487 Corrientes FAMILIAS SUSTITUTAS
- 1536 Capital Federal ATENCION FAMILIAS EN SITUACION DE CALLE
- PROGRAMA 690
- 1597 Rio Negro VALE ALIMENTARIO SOCIAL
- 1649 Jujuy UN LOTE PARA CADA FAMILIA JUJEÑA QUE LO NECESITE
- 1655 La Pampa PLAN MADRES
- 1660 La Pampa APOYO A LA TERCERA EDAD
- 1699 Chubut MI PRIMER EMPLEO
- 1733 Nacional EFECTORES DE DESARROLLO LOCAL Y ECONOMIA

**SOCIAL** 

- 1759 Nacional PROGRAMA HOGAR
- 1817 Nacional ASIGNACION POR EMBARAZO PARA PROTECCION

SOCIAL

- 1860 Córdoba PROGRAMA POR MI
- 1871 La Rioja FAMILIAS RETRIBUIDAS
- 1876 Nacional SALARIO SOCIAL COMPLEMENTARIO
- 1923 Nacional PROGRAMA NACIONAL DE PROTECCION SOCIAL
- 2015 Córdoba PROGRAMA DE AYUDA Y ASISTENCIA ECONOMICA
- 2020 Córdoba PROGRAMA PILA
- 2046 Nacional PROGRAMA HACEMOS FUTURO

#### **. PROVINCIAL Y NACIONAL VIVIENDAS SOCIALES**

- 28 Mendoza INSTITUTO PROVINCIAL DE LA VIVIENDA
- 29 Córdoba DIRECCION PROVINCIAL DE LA VIVIENDA
- 30 Chubut INSTITUTO PROVINCIAL DE LA VIVIENDA
- 37 Tucumán INSTITUTO PROVINCIAL DE LA VIVIENDA TUCUMAN
- 44 Catamarca INSTITUTO PROVINCIAL DE LA VIVIENDA
- 67 Tierra Del Fuego INSTITUTO PROVINCIAL DE LA VIVIENDA
- 96 Corrientes INSTITUTO PROVINCIAL DE LA VIVIENDA
- 363 Misiones IPV MISIONES (IPRODHA)
- 369 Salta INSTITUTO PROVINCIAL DE LA VIVIENDA
- 598 La Rioja IPV
- 1198 Jujuy IVUJ DIRECTO A TU CASA
- 1491 Entre Ríos INSTITUTO AUTARQUICO DE PLANEAMIENTO Y

VIVIENDA

### **. NACIONAL EMPLEO INDEPENDIENTE**

101 - Nacional - SISTEMA INTEGRADO PREVISIONAL ARGENTINO - EMPLEADORES

- 102 Nacional AUTONOMOS
- 103 Nacional AUTONOMOS MONOTRIBUTISTAS
- 104 Nacional MONOTRIBUTO PREVISIONAL
- 104 Nacional MONOTRIBUTO PREVISIONAL EMPLEADORES
- 238 Nacional MONOTRIBUTO IMPOSITIVO

#### **. NACIONAL EMPLEO DEPENDIENTE**

- 49 Nacional SISTEMA DE RECURSOS HUMANOS
- 49 Nacional SISTEMAS DE RECURSOS HUMANOS UEPEXS
- 101 Nacional SISTEMA INTEGRADO PREVISIONAL ARGENTINO
- 105 Nacional SERVICIO DOMESTICO

#### **. PROVINCIAL Y NACIONAL JUBILACIONES Y PENSIONES**

- 7 Corrientes CAJA DE JUBILACIONES Y PENSIONES CORRIENTES
- 35 Córdoba JUBILADOS Y PENSIONADOS DE LA PROVINCIA
- 50 Santa Fe JUBILADOS PROVINCIALES SANTA FE
- 111 Nacional JUBILADOS
- 112 Chubut PADRON DE JUBILADOS DE LA PROVINCIA
- 286 Buenos Aires JUBILACIONES Y PENSIONES DE LA PROVINCIA
- 315 Misiones PASIVOS PROVINCIALES
- 377 Formosa CAJA DE PREVISION SOCIAL
- 379 Chaco JUBILADOS
- 410 Entre Ríos JUBILACIONES Y PENSIONES DE LA PROVINCIA
- 420 Santa Cruz JUBILADOS Y PENSIONADOS
- 422 Nacional PASIVOS PREFECTURA
- 440 Nacional PERSONAL RETIRADO Y PENSIONADO DE

GENDARMERIA NACIONAL

473 - Nacional - TITULARES DE RETIROS Y PENSIONADOS MILITARES

660 - Buenos Aires - PASIVOS POLICIA BONAERENSE

1017 - Santa Fe - TITULARES J Y P INSTITUTO MUNICIPAL DE

PREVISION SOCIAL - ROSARIO

1105 - Santa Fe - JUBILACIONES Y PENSIONES MUNICIPIO DE

SANTA FE.

1228 - La Rioja - JUBILACIONES NO TRANSFERIDAS

1337 - Buenos Aires - PASIVOS CAJA DE PREVISION SOCIAL - AGRIM,

ARQ, ING Y TEC

1410 - Nacional - PASIVOS DE LA CAJA COMPLEMENTARIA PARA LA ACTIVIDAD DOCENTE 1560 - Neuquén - JUBILADOS Y PENSIONADOS DEL IMPS 1732 - Buenos Aires - CAJA DE JUBILACIONES DEL BANCO DE LA PROVINCIA DE BUENOS AIRES 1749 - Buenos Aires - BENEFICIARIOS DE LA CAJA DE ABOGADOS DE LA PROVINCIA DE BUENOS AIRES 1828 - Córdoba - PASIVOS DE LA CAJA DE PROFESIONALES DE LA SALUD 1830 - Córdoba - PASIVOS DE LA CAJA DE PREVISION SOCIAL DE PROFESIONALES DE CIENCIAS ECONOMICAS 1851 - Santa Fe - JUBILACIONES Y PENSIONES CIENCIAS ECONOMICAS 1874 - Santa Fe - CAJA SEGURIDAD SOCIAL PROFESIONALES EN CIENCIAS ECONOMICAS DE SANTA FE 1911 - Santa Fe - PASIVOS CAJA PROFESIONALES ARTE DE CURAR 2032 - Chubut - PENSIONES ORDINARIAS BOMBEROS VOLUNTARIOS

**CHUBUT** 

### **. PROVINCIAL Y NACIONAL OBRAS SOCIALES**

18 - Mendoza - OSEP - OBRA SOCIAL DE EMPLEADOS PUBLICOS

38 - Nacional - OBRA SOCIAL PAMI

48 - Santa Fe - INSTITUTO AUTARQUICO PROVINCIAL DE OBRA **SOCIAL** 

101 - Nacional - SISTEMA INTEGRADO PREVISIONAL ARGENTINO

127 - Chubut - OBRA SOCIAL DE EMPLEADOS PUBLICOS

132 - Nacional - PADRON DE OBRAS SOCIALES

226 - Jujuy - INSTITUTO DE SEGUROS

273 - Salta - INSTITUTO PROVINCIAL DE LA SALUD

281 - San Juan - OBRA SOCIAL PROVINCIAL

285 - Buenos Aires - INSTITUTO DE OBRA MEDICO ASISTENCIAL

338 - Corrientes - INSTITUTO DE OBRA SOCIAL DE CORRIENTES

(IOSCOR)

385 - Rio Negro - OBRA SOCIAL (IPROSS)

434 - Formosa - IASEP (OBRA SOCIAL)

482 - Catamarca - OBRA SOCIAL DE EMPLEADOS PUBLICOS

490 - La Rioja - APOS (AFILIADOS)

510 - Neuquén - OBRA SOCIAL (ISSN)

547 - Tucumán - AFILIADOS DE LA OBRA SOCIAL DE TUCUMAN

597 - La Pampa - SERVICIO MEDICO PREVISIONAL

1389 - Nacional - PADRON UNICO CONSOLIDADO OPERATIVO -

PUCO

1831 - Nacional - IOSFA

#### <span id="page-52-0"></span>**SALUD Sistema de Atención Médica Programada SAMeP**

La Resolución N° 1644/15 del Ministerio de Salud autoriza a la Dirección de Tecnologías de Información y Comunicación (Informática) a implementar el Sistema de Atención Médica Programada (SAMeP) en todos los efectores públicos que realizan atención del Primer Nivel. El CUS accede a la información registrada en cada persona por los diferentes efectores que utilizan el mismo, solo cuando el usuario tiene permiso de ingresar a Puntos de Consulta que tienen habilitado el apartado de Salud, además deben registrar en su usuario el título habilitante en función de la incumbencia legal que le da la normativa específica y su título para ver la información contenida en el perfil "Salud" o "Alimentario".

#### <span id="page-53-0"></span>**DGE Sistema GEM**

Muestra alumnos registrados y vigentes en Sistema GEM perteneciente a la Dirección General de Escuelas, en el mismo podemos obtener datos como Nombre y Apellido del alumno, Documento, sexo, Número y Nombre del Establecimiento, curso, división, año, Padra/Madre/Tutor en que se obtuvieron los datos.

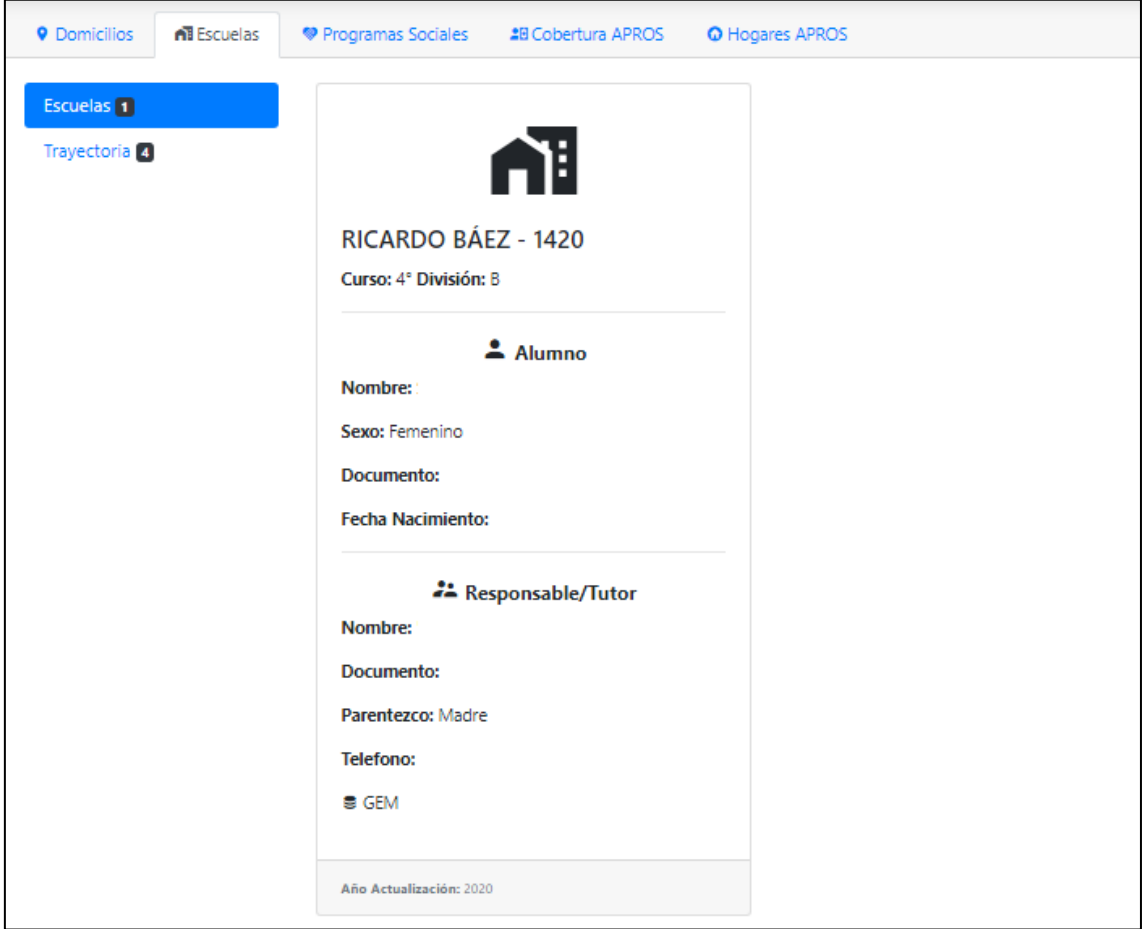

#### *Trayectoria escolar*

En este módulo también podemos obtener información sobre la trayectoria escolar de una persona registrada y vigente en sistema GEM a partir del año 2017. Datos informados en trayectoria: Ciclo lectivo, Nivel, Gestión pública o privada, Turno, Curso, División, Escuela y Dirección de la Escuela.

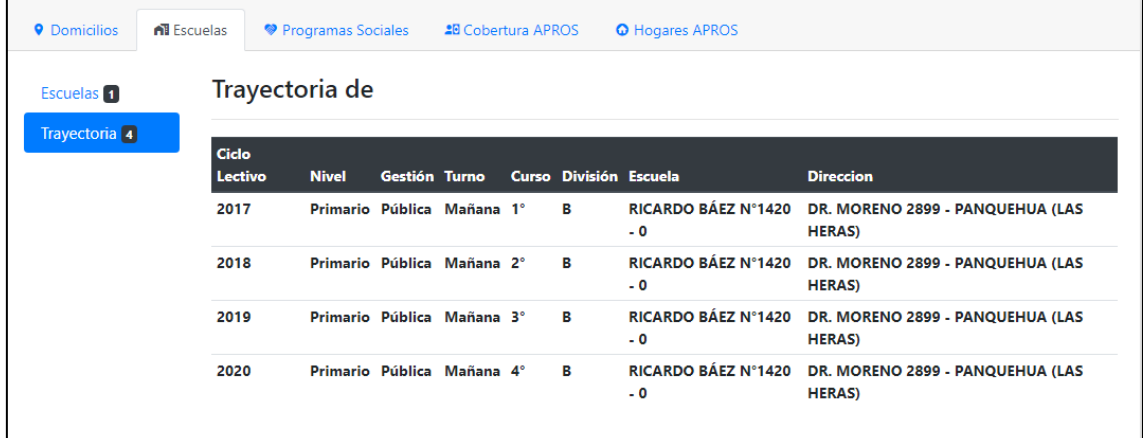

# <span id="page-54-0"></span>**Prestaciones (Bases de datos vigentes en Centro de Apoyo y Monitoreo)**

# <span id="page-54-1"></span>**Listado de Bases de Datos**

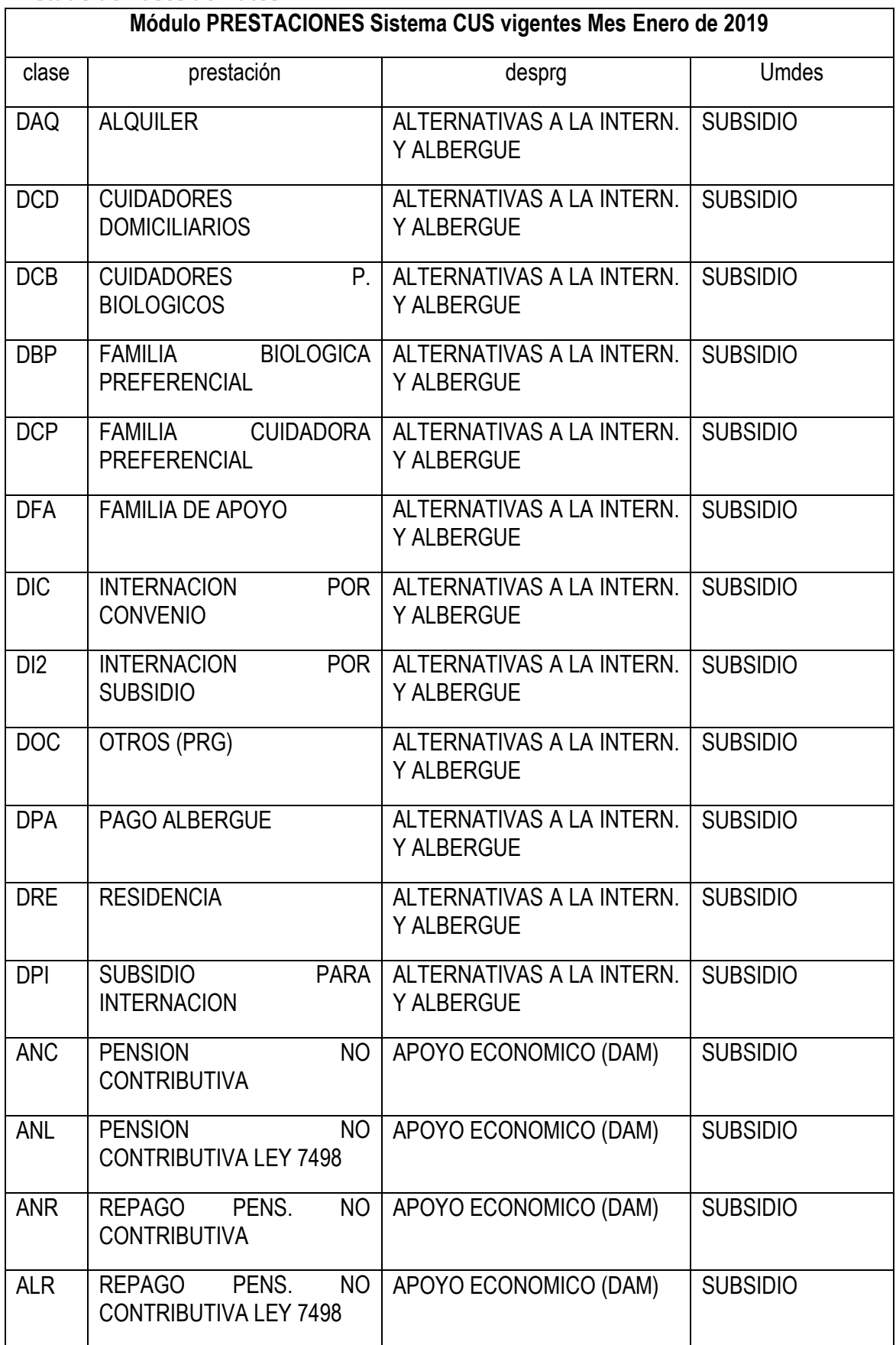

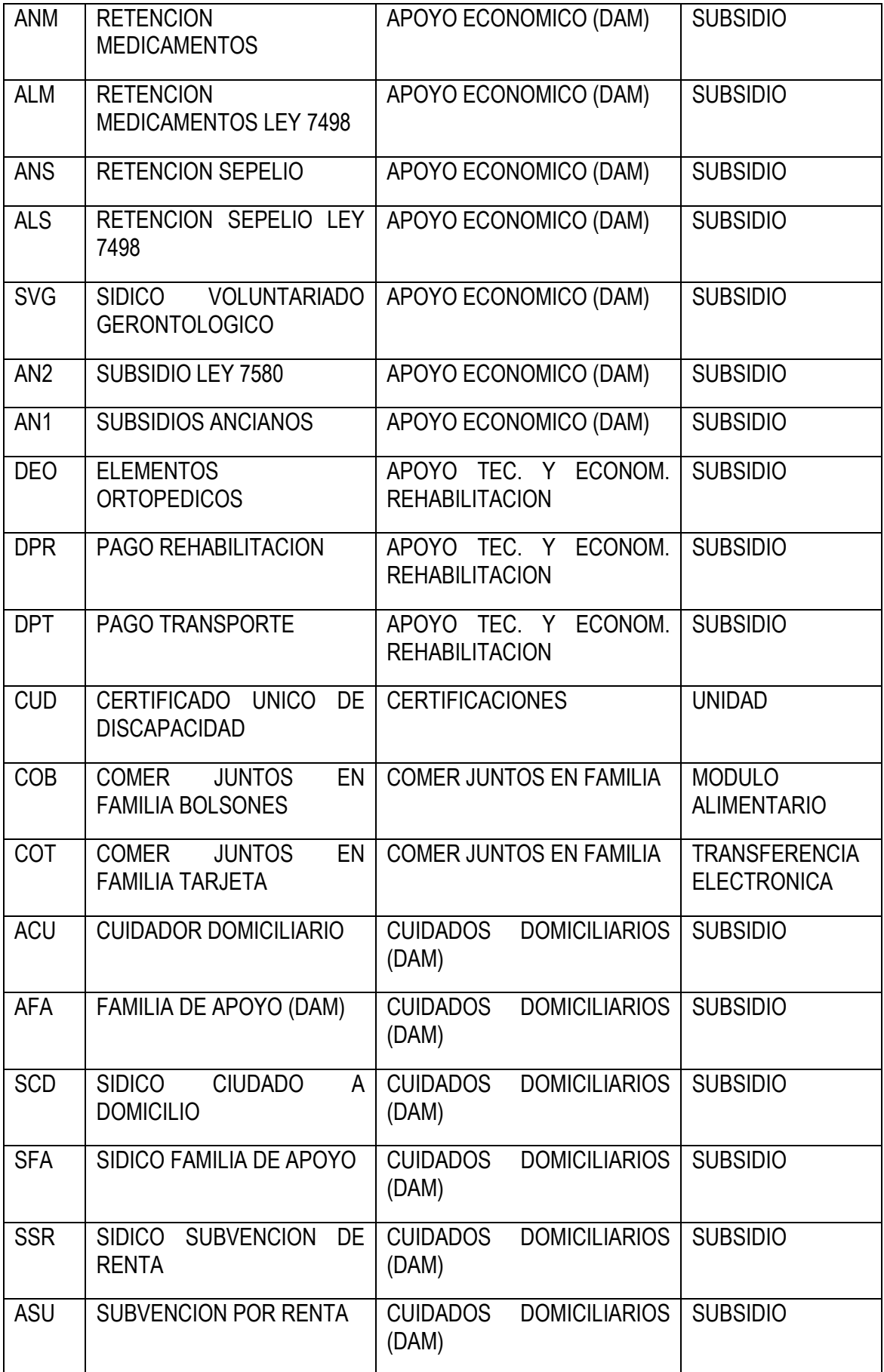

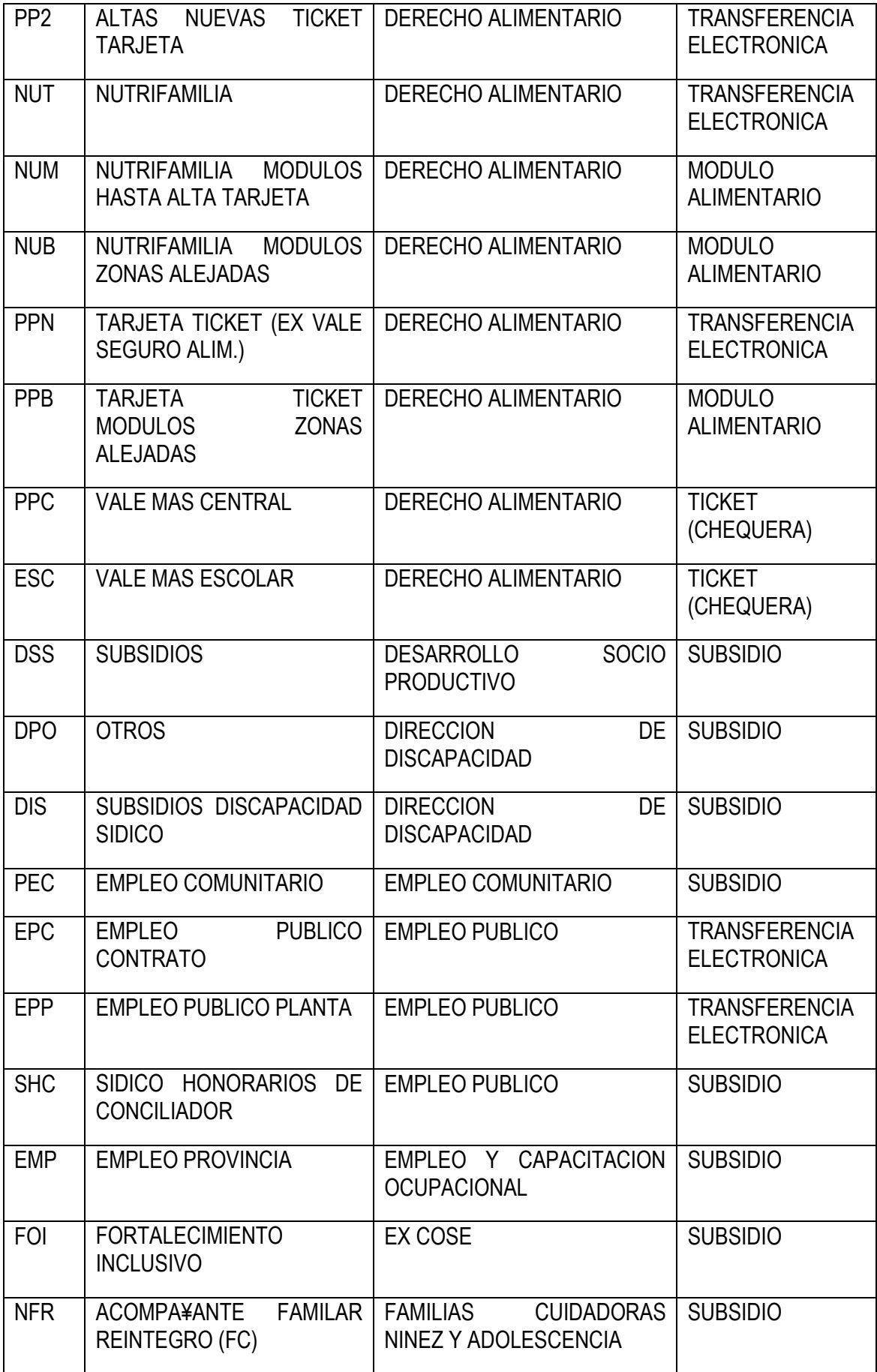

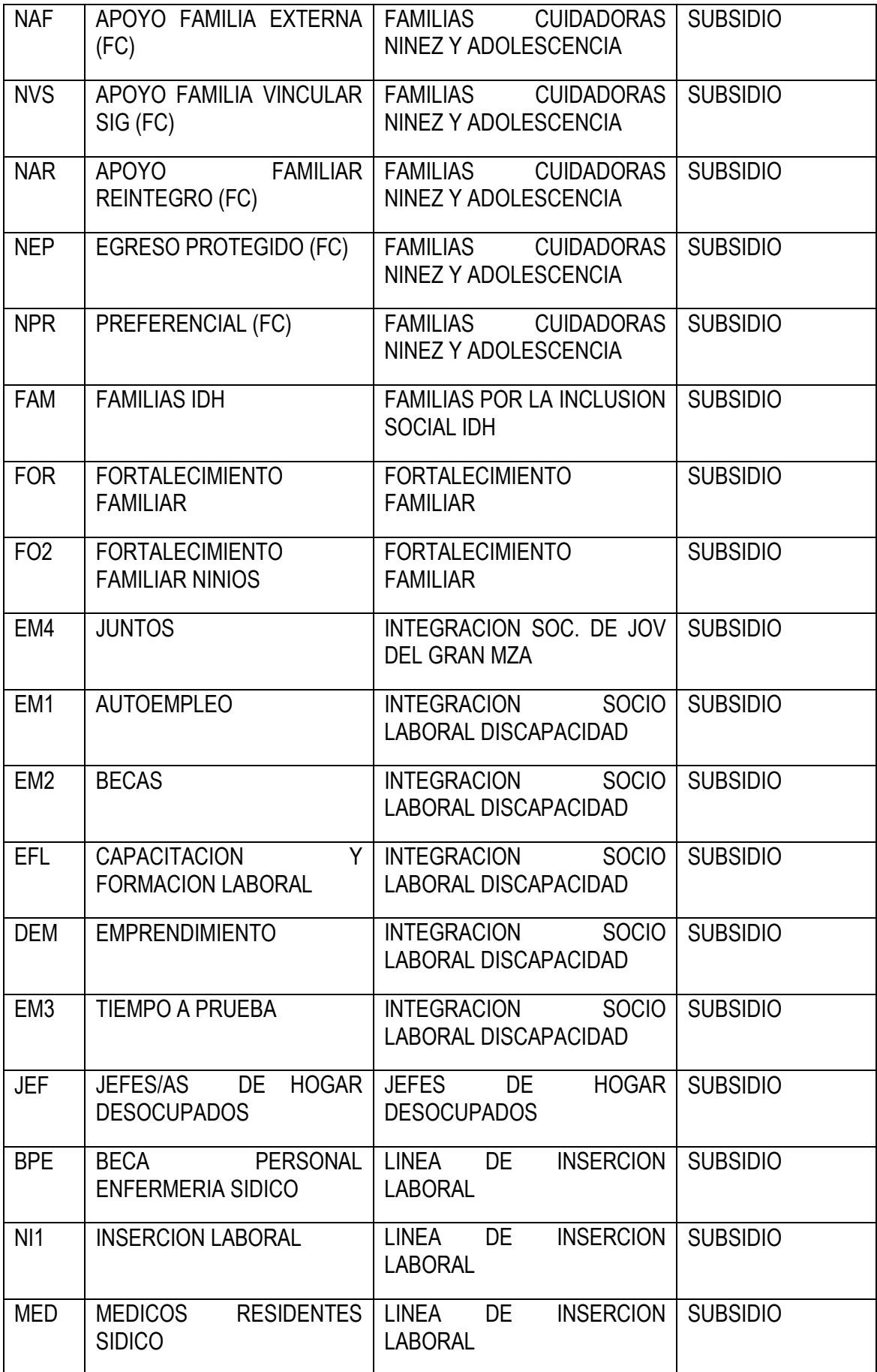

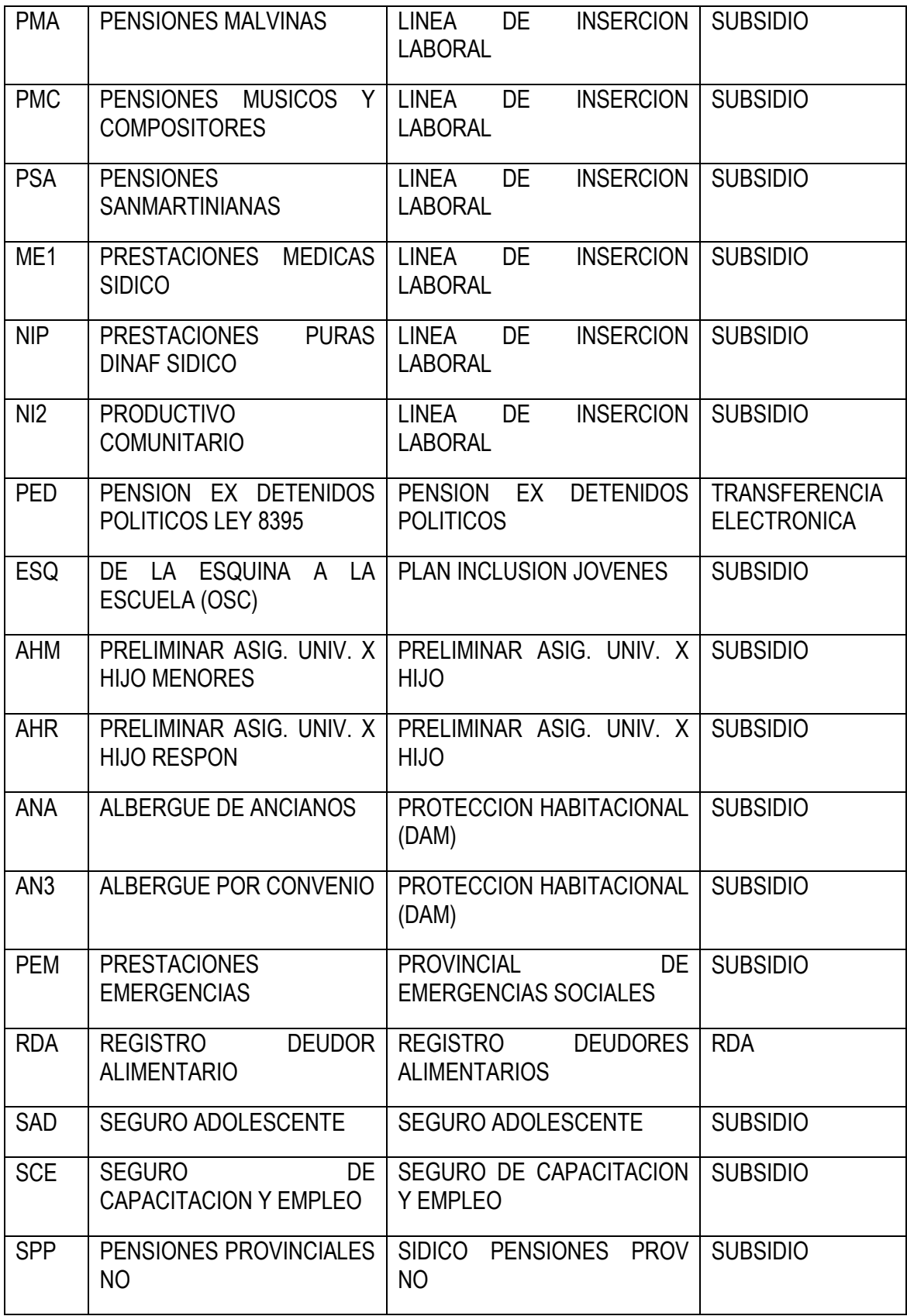

#### <span id="page-59-0"></span>**APROS COBERTURA**

El Sistema registra la cobertura vigente e histórica del Sistema de Alta a Programas Sociales (APROS). Cabe aclarar que si el Punto de Consulta posee una Acción que consulte al Sistema APROS, habilita al resto de las acciones a consultar al mismo sistema.

#### <span id="page-59-1"></span>**HOGARES APROS**

El Sistema informa si la persona consultada es actualmente o ha sido miembro de un hogar registrado en el Sistema de Altas Sociales Apros e indica cuántos de ellos se encuentran activos y cuáles fueron desactivados, como así también los miembros que conforman el hogar.

Cabe mencionar que por la metodología de registro de Hogares APROS, pueden darse casos en los cuales una persona física posea dos o más Hogares APROS ACTIVOS, en éstos casos se debe tomar como válido para la ACCION CUS en curso aquel hogar que coincida con la documentación que disponga cada Punto de Consulta, para el caso de que la Acción Cus se realice en un Punto de consulta que no posea documentación ni punto de carga del sistema APROS, esta información cobra carácter de COMPLEMENTARIA NO OBLIGATORIA .

Cabe aclarar que, en caso de error de carga de una identidad y si la misma se encuentra en una ficha DESACTIVADA, la misma no se elimina ni modifica, es por eso que en una consulta pueda figurar una identidad que no corresponda al número de documento, aclaramos que en éstos casos se debe tomar como válido para la ACCION CUS en curso aquel hogar que coincida con la documentación que disponga cada Punto de Consulta como mencionamos anteriomente, para el caso de que la Acción Cus se realice en un Punto de consulta que no posea documentación ni punto de carga del sistema APROS, esta información cobra carácter de COMPLEMENTARIA NO OBLIGATORIA.

Parla la Conformación de Identidad cuando sale la opción APROS, sólo muestra identidades de miembros de hogares ACTIVOS. Es importante informar que éstas identidades pasadas que figuran en hogares desactivados no figuran acá, sólo pueden aparecer en el historial dada la utilidad de que tienen por el registro pasado.

## **PREGUNTAS FRECUENTES**

# <span id="page-60-1"></span><span id="page-60-0"></span>**No se puede realizar consulta por un documento porque tiene una acción pendiente**

En ocasiones, al iniciar una nueva acción ingresamos el número a consultar y nos encontramos con el siguiente mensaje:

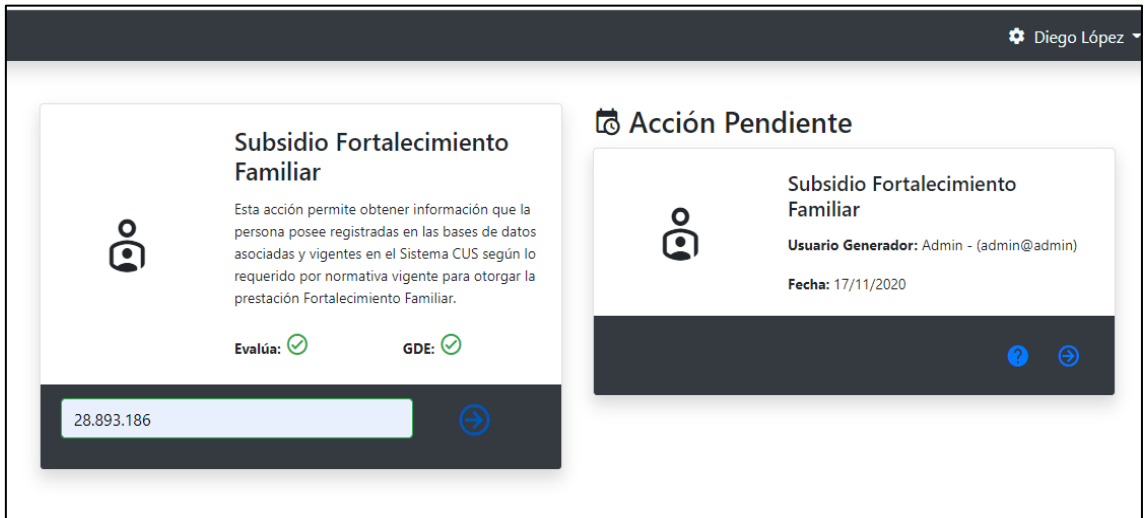

Como podemos apreciar en la imagen anterior, el sistema nos avisa que hay una acción pendiente sobre ese documento, es decir, **un usuario en nuestro punto de consulta ya generó la MISMA ACCIÓN y por el MISMO NÚMERO DE DOCUMENTO y no conformó la misma**.

**SOLUCIÓN**: Podemos continuar esa acción pendiente, presionando la flecha azul que se encuentra en el extremo inferior derecho del cuadro con la descripción **Retomar Acción**

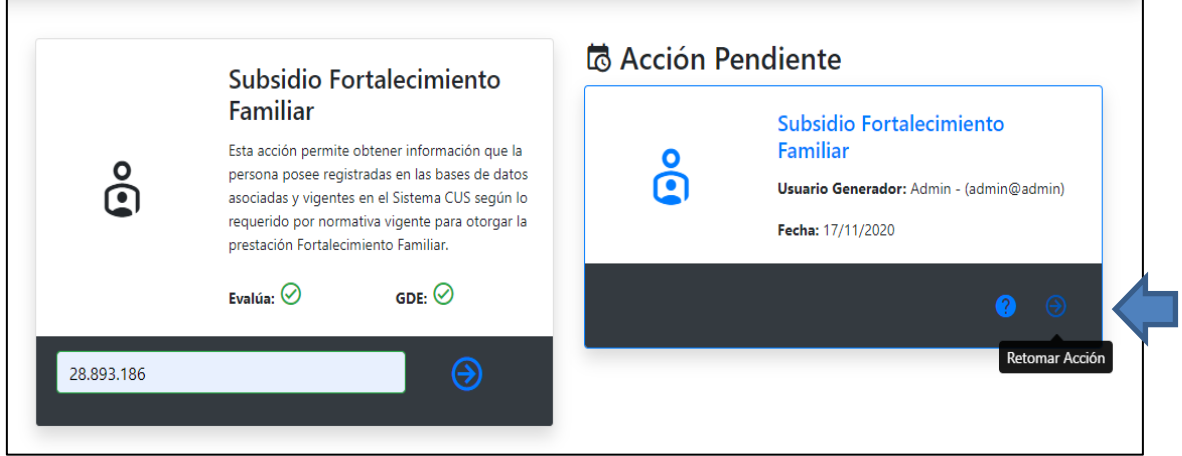

El sistema nos lleva al paso de conformación de identidad

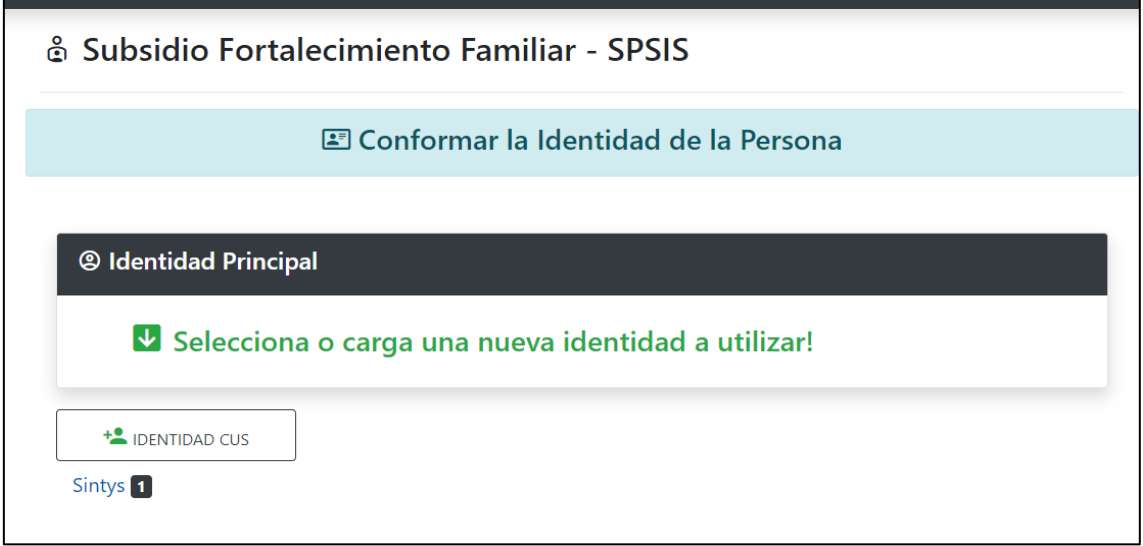

Ahora podemos revisar las identidades

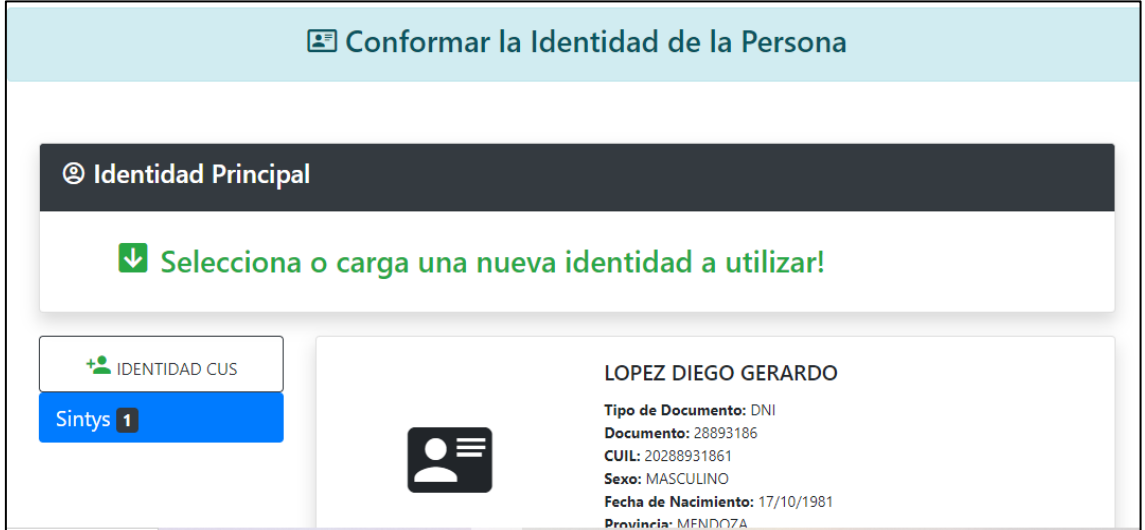

Seleccionamos la Identidad Principal para realizar el cruce

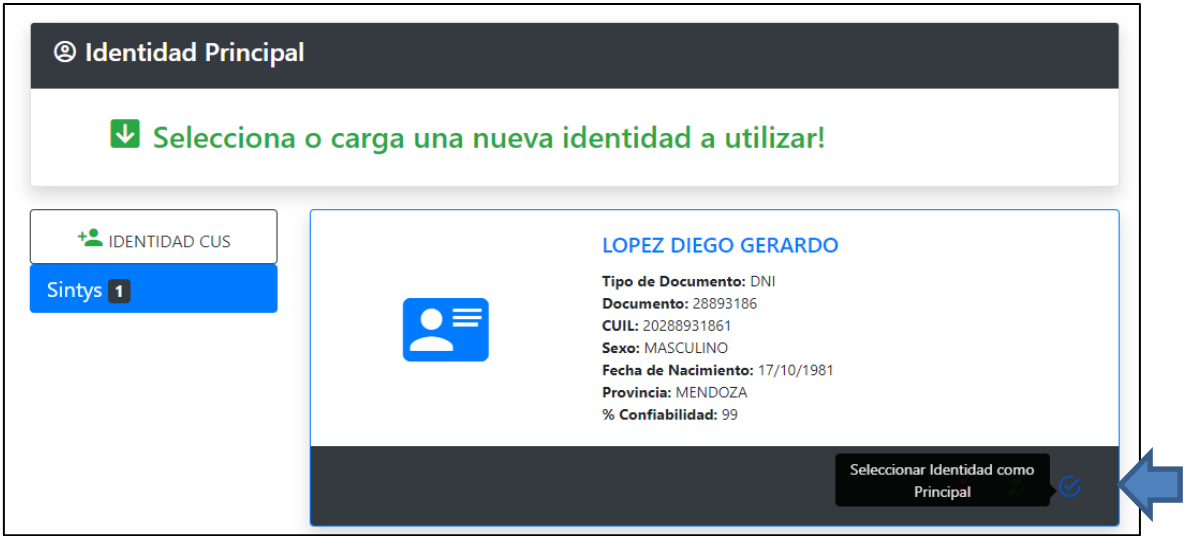

Una vez seleccionada la Identidad Principal, podemos Conformar la Identidad y realizar el cruce presionando la flecha azul

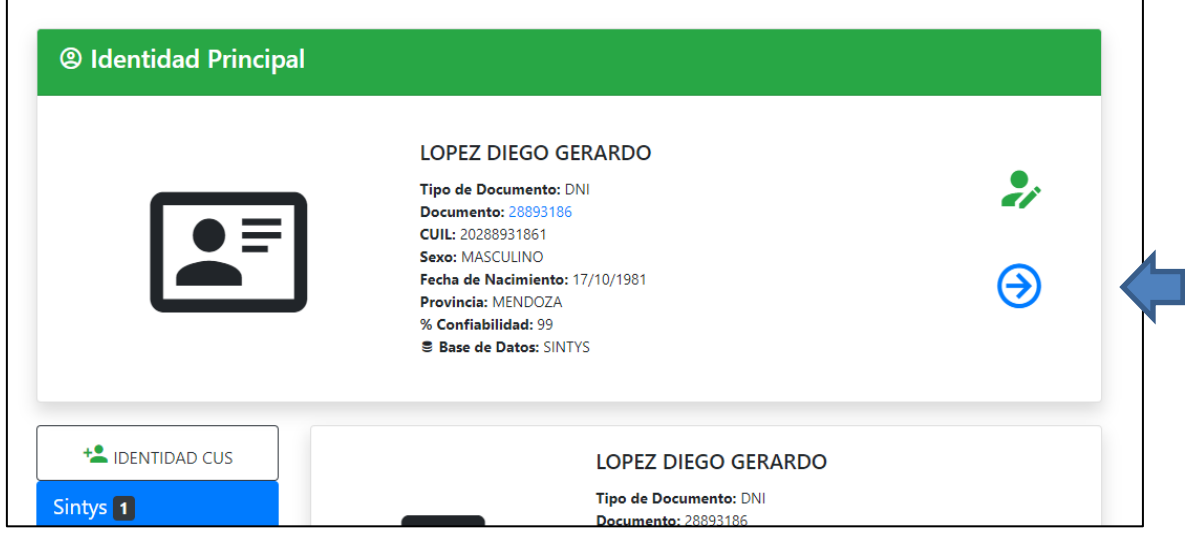

# <span id="page-62-0"></span>**No se puede realizar consulta por un documento porque tiene una acción pendiente de firma**

En ocasiones, al iniciar una nueva acción ingresamos el número a consultar y nos encontramos con el siguiente mensaje:

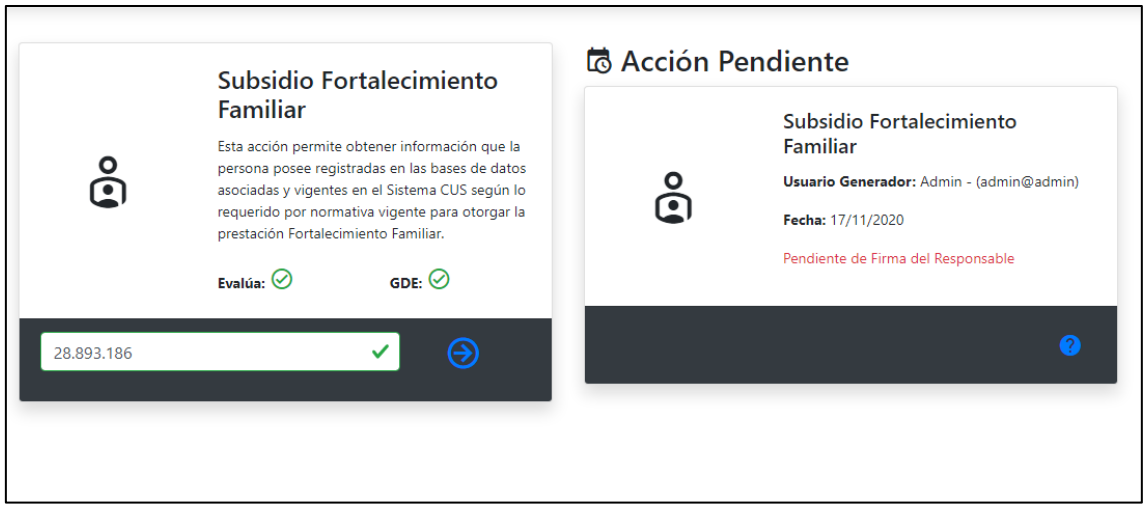

El sistema nos indica que en algún momento se realizó la MISMA ACCIÓN por el MISMO DOCUMENTO y no ha sido firmada por el Responsable de Firma del Punto de Consulta.

**SOLUCIÓN:** En este caso el usuario debe dar aviso al Responsable para que ingrese con su usuario al Sistema, busque en su BANDEJA DE FIRMA la acción y la firme

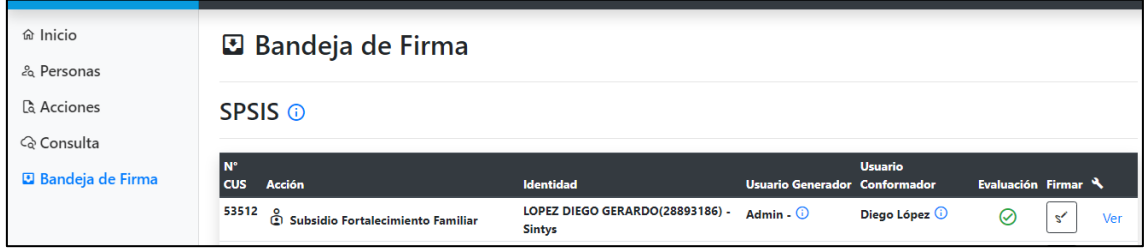

Una vez firmada la consulta, el usuario podrá generar una nueva Acción por ese documento.

## <span id="page-63-0"></span>**El Traductor de nuestro navegador toma iniciales o abreviaturas como palabras de otro idioma e intenta traducirlas**

De forma predeterminada, tu navegador de internet (Chrome, Mozilla Firefox) te ofrece traducir las páginas escritas en un idioma que no entiendes, es una función muy útil pero puede afectar nuestro informe CUS al intentar traducir automáticamente abreviaturas, siglas o palabras que toma como otro idioma.

Ejemplo 1 la base de datos GEM corresponde al Sistema de carga de la Dirección General de Escuelas

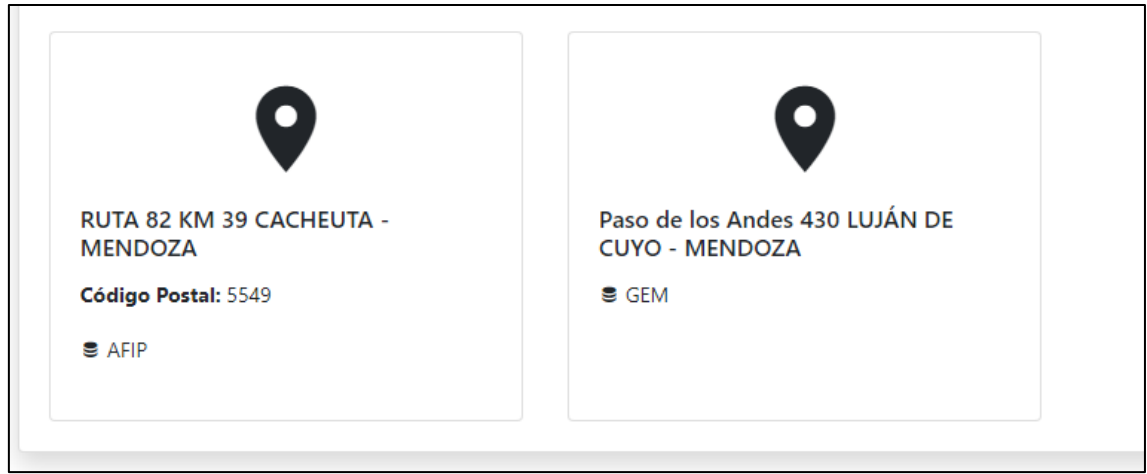

El traductor del navegador toma GEM como palabra de otro idioma y la traduce a JOYA

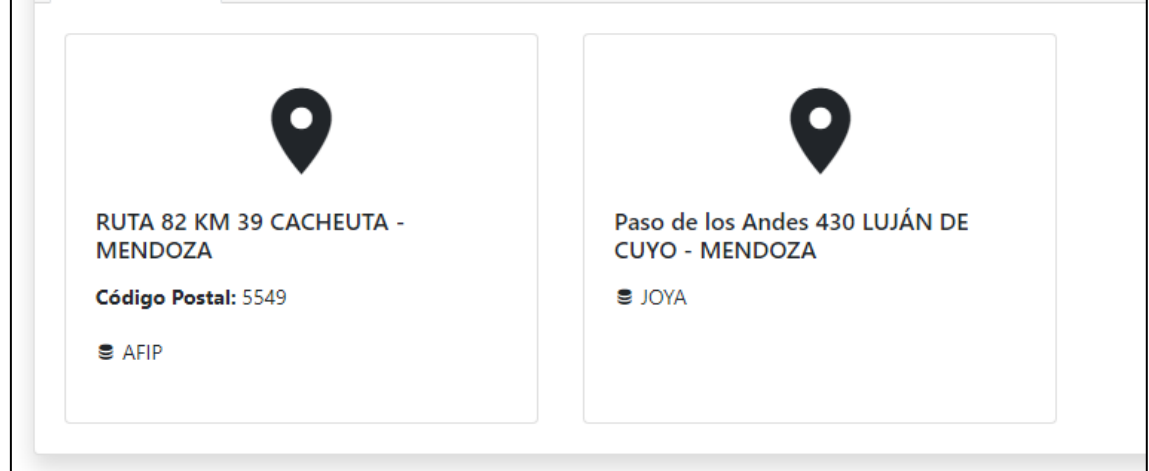

#### Ejemplo 2 Datos registrados en Hogar APROS

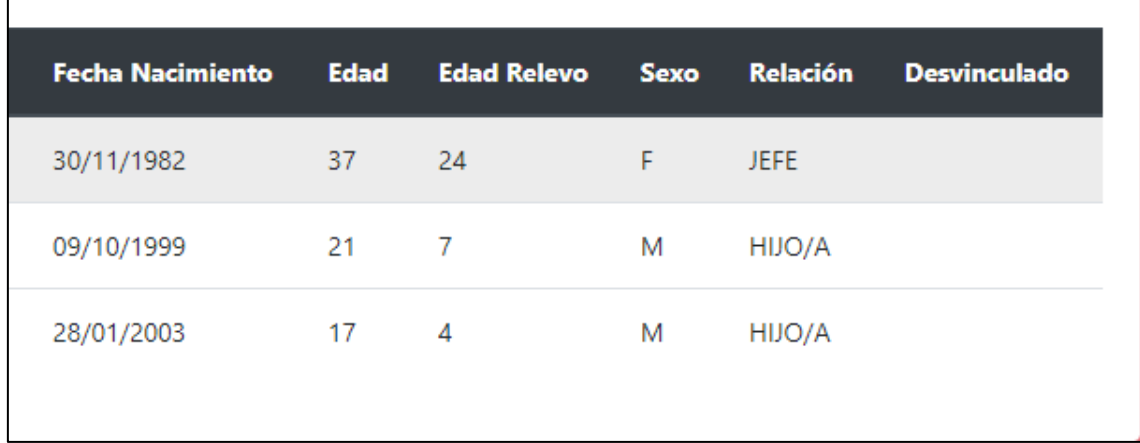

El navegador toma letras y números que detecta o no reconoce como idioma Español y lo traduce, lo cual afecta al informe

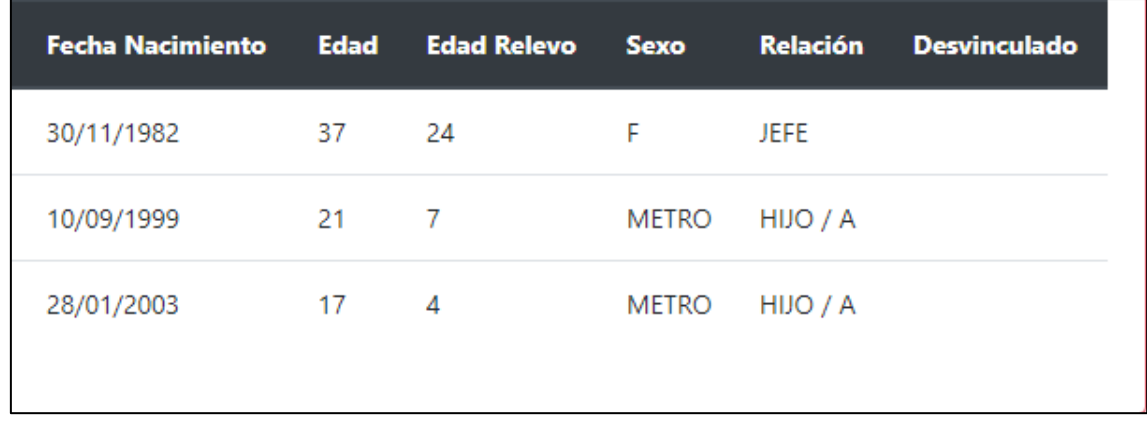

**SOLUCIÓN:** Recomendamos desactivar la traducción automática del navegador a nuestro sistema.

En CHROME, en la barra del navegador hacer click en el ícono **Traducir esta página,** presionar los tres puntos y seleccionar **No traducir nunca este sitio**

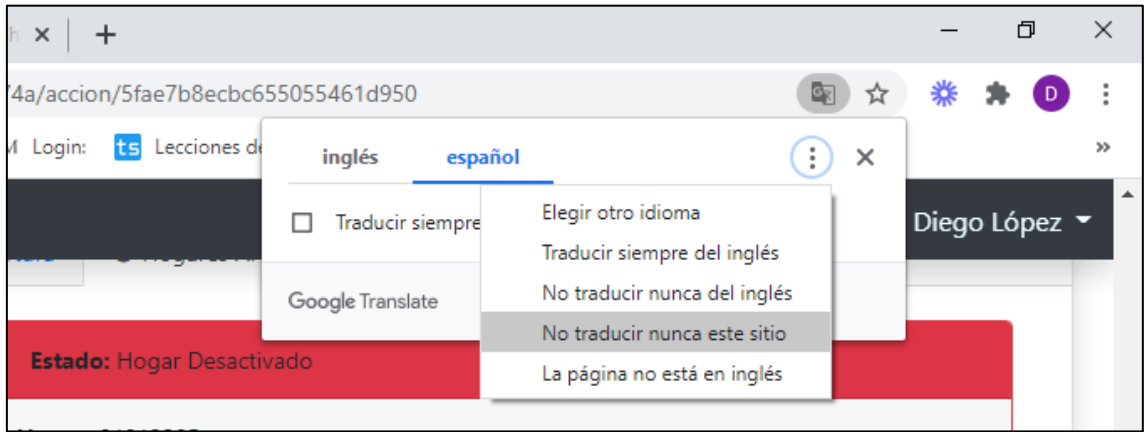

### <span id="page-65-0"></span>**No tengo habilitado el botón para firmar una consulta**

Si la acción requiere de una Evaluación y al momento de consultar no se completó este requerimiento, el responsable no tendrá habilitado el botón para firmar.

**SOLUCIÓN:** ingresar al botón Ver y completar la evaluación de la Acción, en caso de no tener permiso para ingresar a la misma, el responsable debe avisar al usuario generador para que complete la acción. Una vez evaluada, se habilitará el botón para firmar.

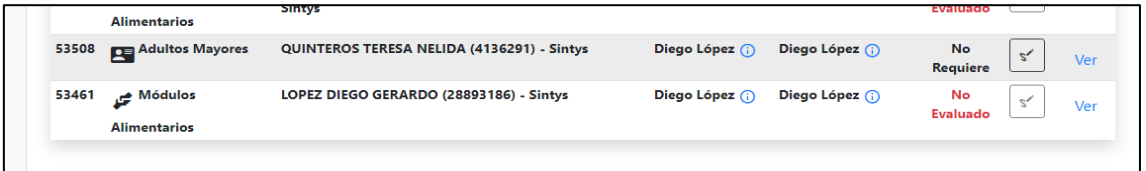